# タイムロボ TIMEROBO マックスタイムレコーダ

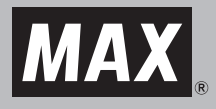

# **ER-201S2/PC ER-231S2/PC**

### 取扱説明書

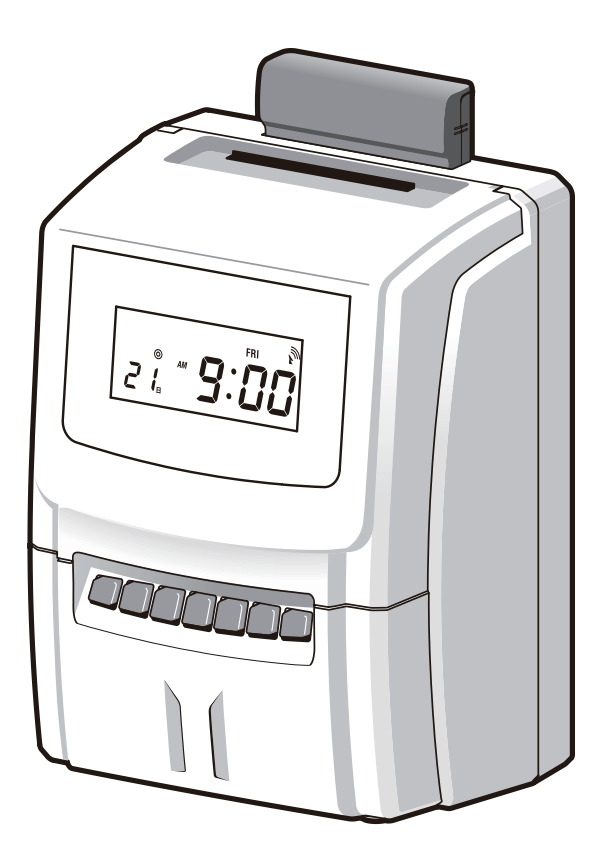

- ご使用前に必ずこの取扱説明書をお読みください。
- この取扱説明書と保証書は必ず保管してください。
- 本書の内容の一部または全部を無断で転載する事は禁じられています。
- 本書の内容に関しては、将来予告なしに変更することがあります。

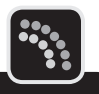

この度はマックス タイムレコーダER-201S2/PC・ER-231S2/PCをご購入いただき誠に ありがとうございます。

ご使用の前に本取扱説明書をよくお読みの上、正しくお使いください。

この装置は、情報処理装置等電波障害自主規制協会(VCCI)の基準に基づくクラス B情報技術装置です。この装置は、家庭環境で使用することを目的としていますが、 この装置がラジオやテレビジョン受信機に近接して使用されると、受信障害を引き 起こすことがあります。取扱説明書に従って正しい取り扱いをしてください。

「タイムロボ」は、マックス株式会社の登録商標です。 Microsoft、WindowsおよびWindows Vistaは、米国Microsoft Corporationの、 米国、日本およびその他の国における登録商標または商標です。 その他、記載されている会社名、製品名などは、各社の商標または登録商標です。

- 本書の著作権は、マックス株式会社が所有しています。
- 本書の内容は将来予告なしに変更することがあります。
- 本書の内容の一部または全部を無断で複写、転載することは禁じられています。
- 本書の内容は万全を期して作成いたしましたが、万一不審な点や誤りなどお気付きのこと がございましたらご連絡ください。
- 万一、本機を使用したこと、および故障・修理などによりデータが消えたり変化したこと で生じた損害や逸失利益、または第三者からのいかなる請求につきましても、弊社では、 一切責任を負えませんので、あらかじめご了承ください。

**目次**

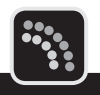

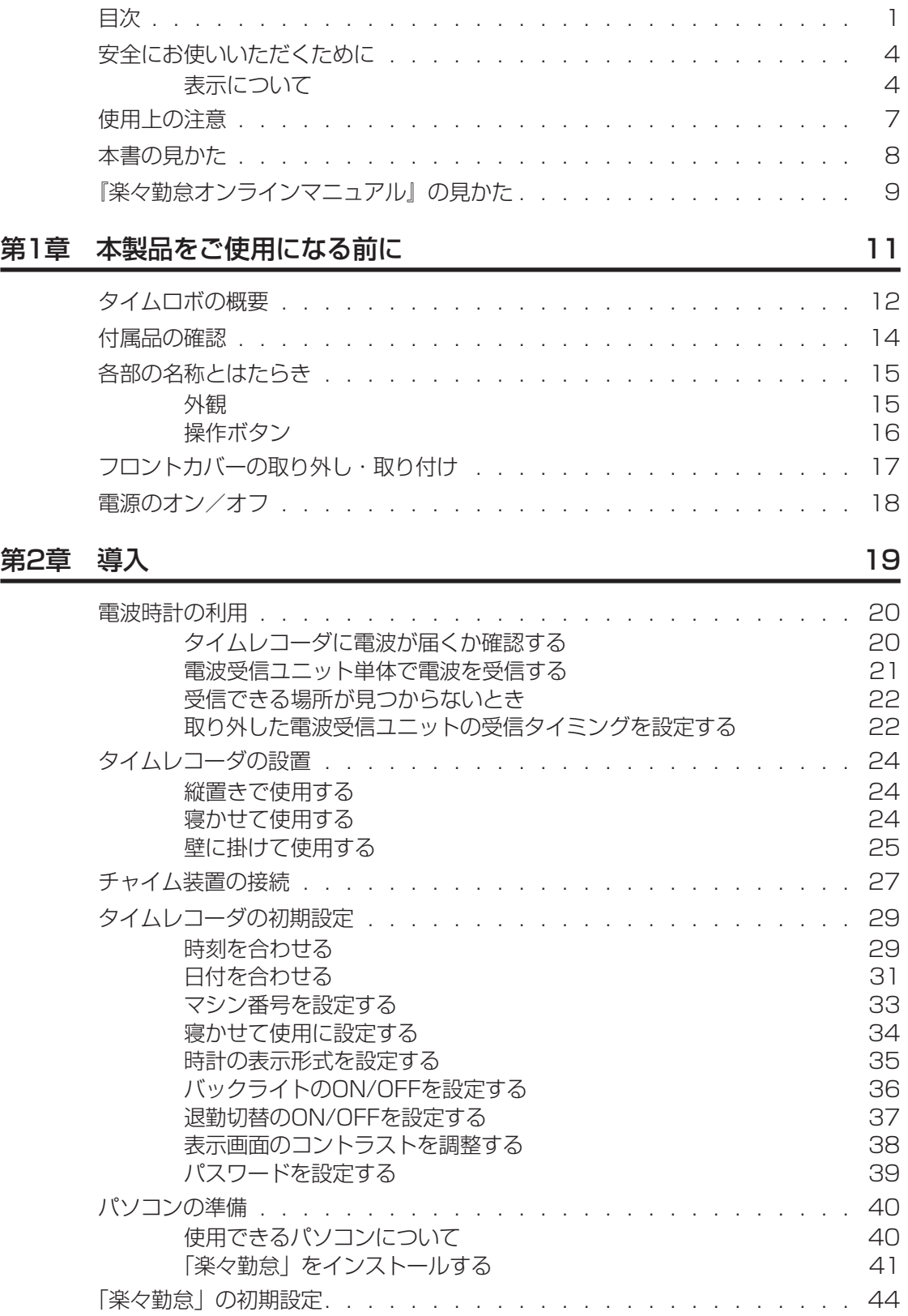

 $\overline{)}$  $\mathbb{R}$  $\mathbb T$  $\mathbb{I}$  $\mathbb{H}$  $\overline{\mathbf{u}}$  $\mathbb{R}$ ×  $\boldsymbol{\mu}$ 

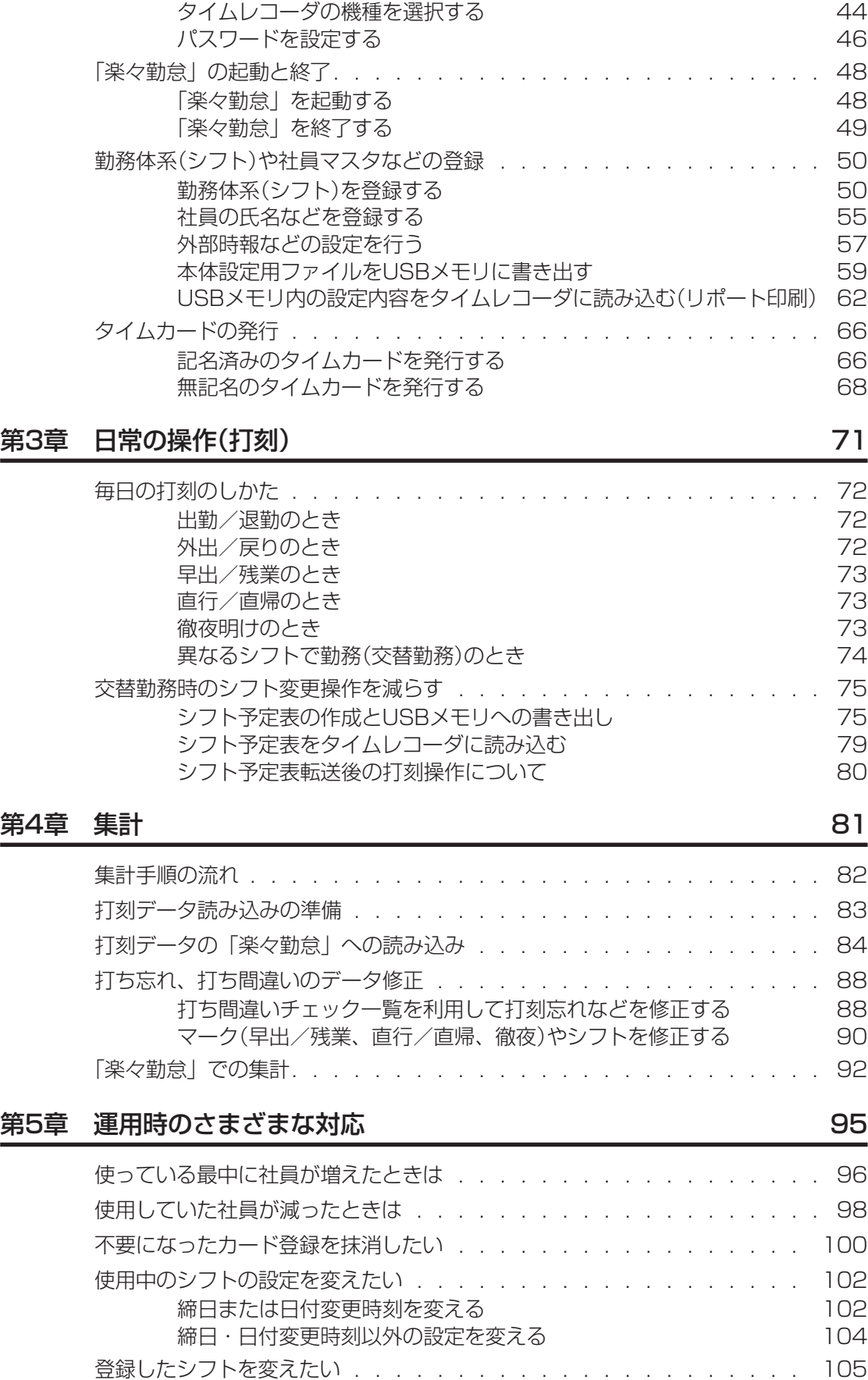

×  $\mathbf{u}$ 

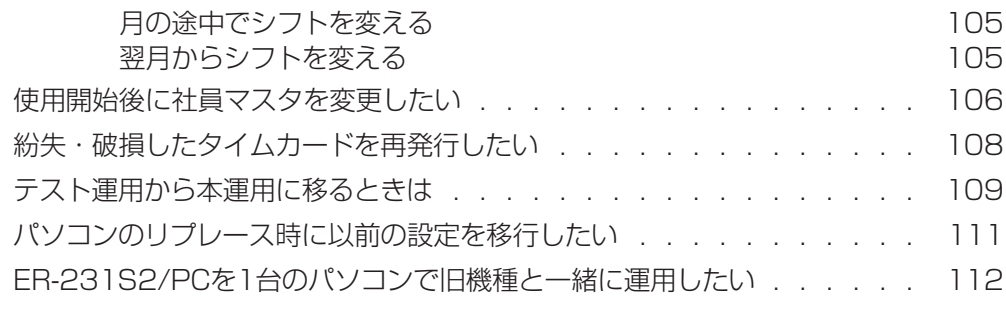

#### 第6章 こんなときには インファイル インター 113

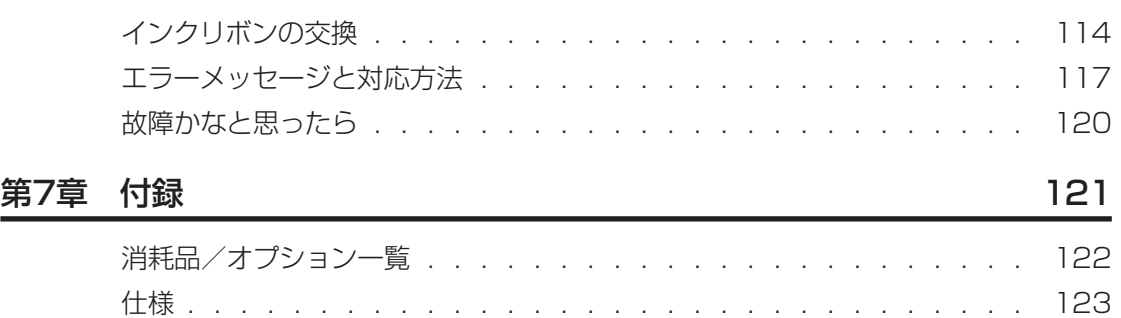

保証書とアフターサービス [......................](#page-125-0) 124

 $\mathbf{u}$ 

 $\bar{z}$ 

 $\mu$ 

**3**

## <span id="page-5-0"></span>**安全にお使いいただくために**

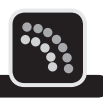

この取扱説明書および商品は、商品を安全に正しくお使いいただくためにいろいろな表示を使 用しています。その表示と意味は次のようになっています。

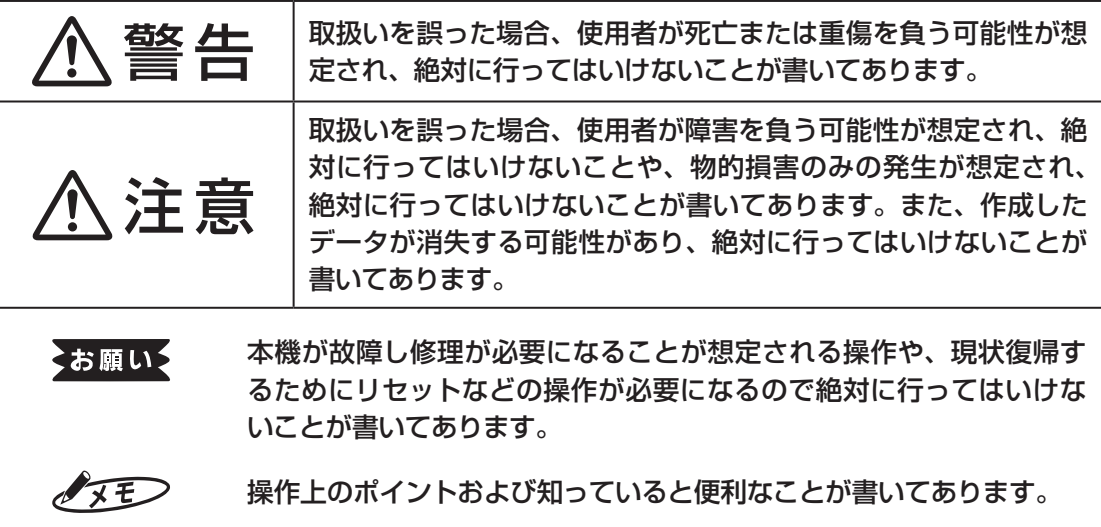

#### 全風 説明のページが異なる場合に参照するところが書いてあります。

### **表示について**

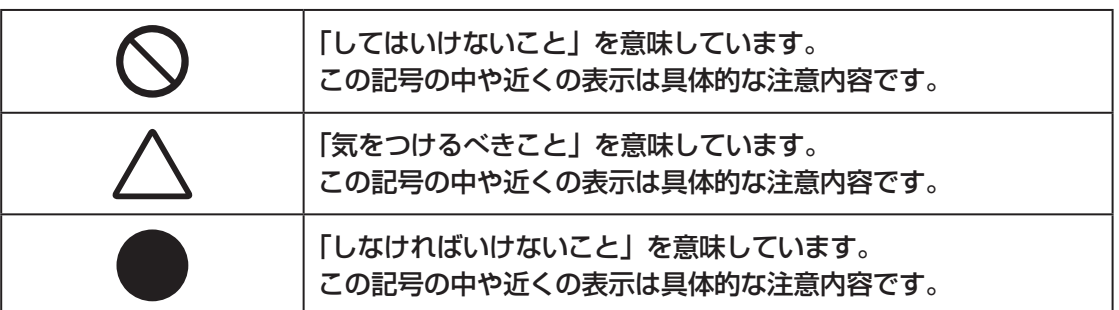

**4**

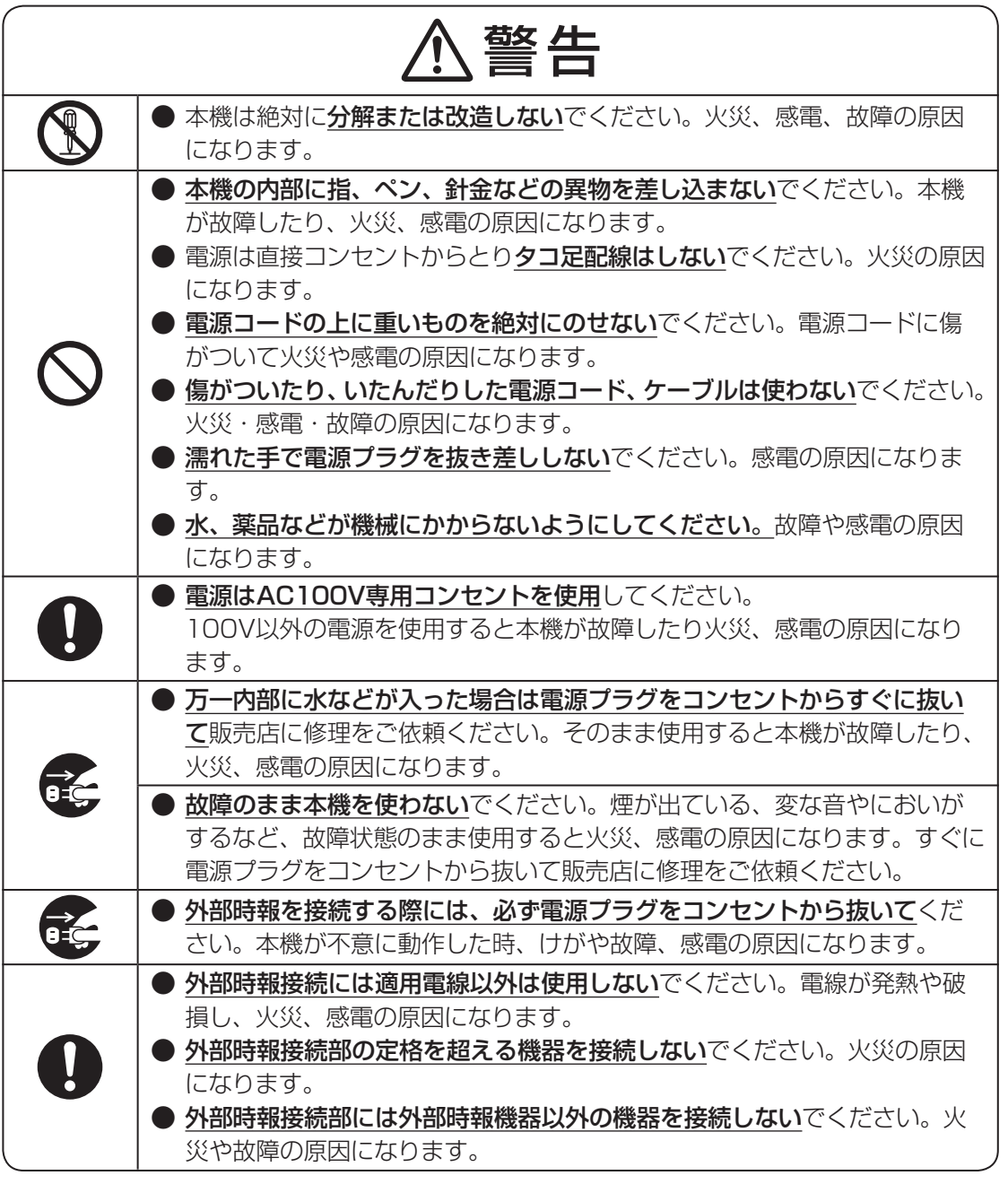

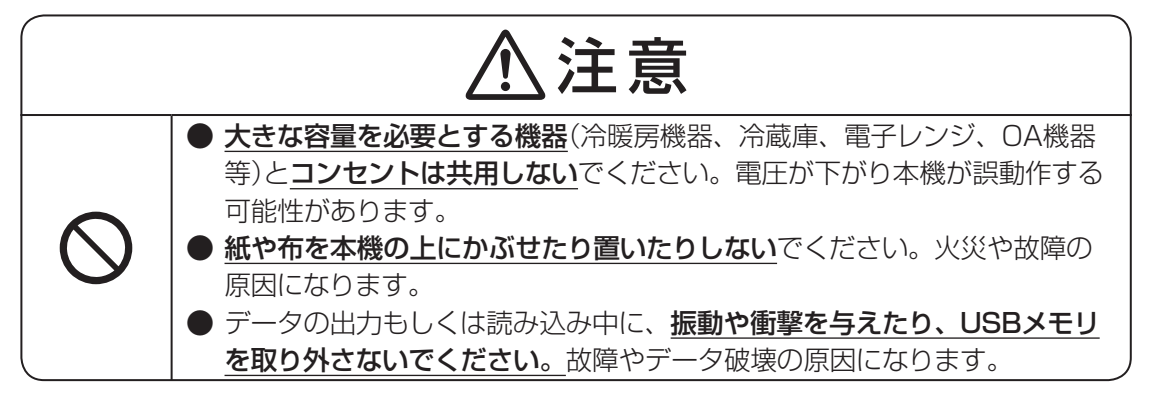

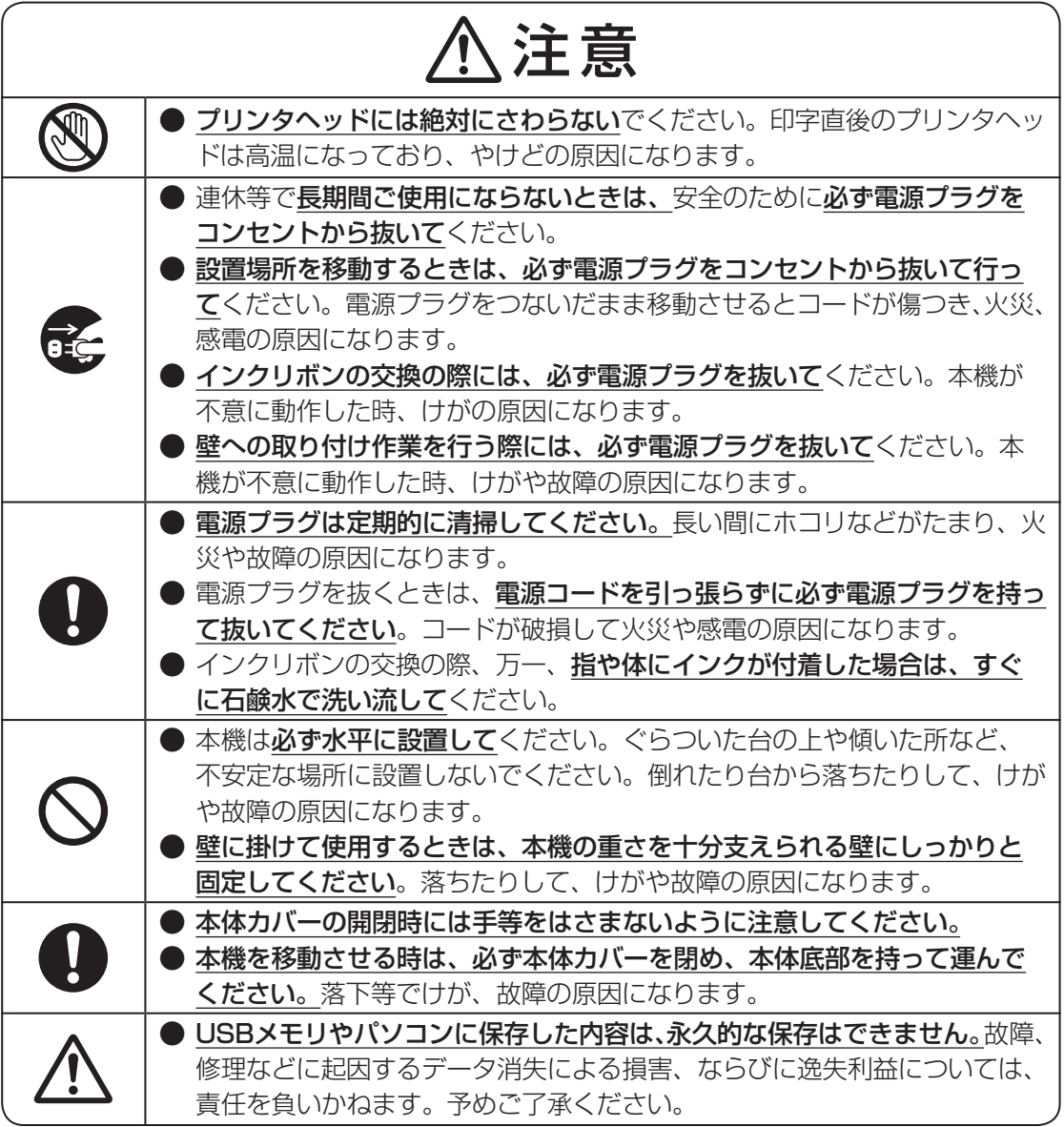

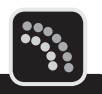

<span id="page-8-0"></span>機械のトラブルを避けタイムレコーダの故障を未然に防止するために、下記の事項を必ず守っ てください。

● タイムレコーダの汚れを落とす際には、乾いた柔らかい布で拭いてください。 有機溶媒(アルコール、ベンジン、シンナーなど)や濡れ雑巾などは使用しないでください。 タイムレコーダが変形したり、変色することがあります。

- トラブルの原因になりますので、次のような場所では使用および保管はしないでください。
	- 直接日光の当たる場所やヒーターなどの熱源に近い場所
	- ホコリや湿度の多い場所
	- 振動や衝撃の加わる場所
	- 温度が0℃以下、40℃以上になる場所での使用
	- 温度が-20℃以下、60℃以上になる場所での保管
	- 結露する場所
	- ゴキブリなどがいる場所
- 落としたり、ぶつけたりして、強い衝撃を与えないでください。
- 専用タイムカード「ER-Sカード」以外は使えません。また、折れ曲がったり、破れたり、 濡れたカードは絶対に使用しないでください。
- **インクリボンは必ず「ER-IR101」をご使用ください。**
- タイムカード横のパンチ穴をふさいだり、破損させたりしないでください。タイムレコー ダは、カードのパンチ穴を読みとって印字欄を決定します。
- タイムカードを強く押し込んだり、印字中に抜いたりしないでください。カードは自動的に 引き込まれ、自動的にもどります。
- タイムカードに付箋紙やクリップなどを付けたまま使用しないでください。タイムレコーダ の内部に入り故障の原因になります。
- タイムカードにラベルライターなどで作成したラベルシールを貼って使用しないでくださ い。センサが誤動作してカード情報を正しく読み込めなくなったり印字位置がずれたりし ます。
- 付属のUSBメモリは、マックスタイムレコーダおよび付属勤怠管理ソフト「楽々勤怠」専 用です。他の機器でご使用になった場合の動作は保証いたしませんのであらかじめご了承 ください。

また、市販のUSBメモリのご使用についても、動作は保証いたしませんので、あらかじめ ご了承ください。

### <span id="page-9-0"></span>**本書の見かた**

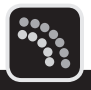

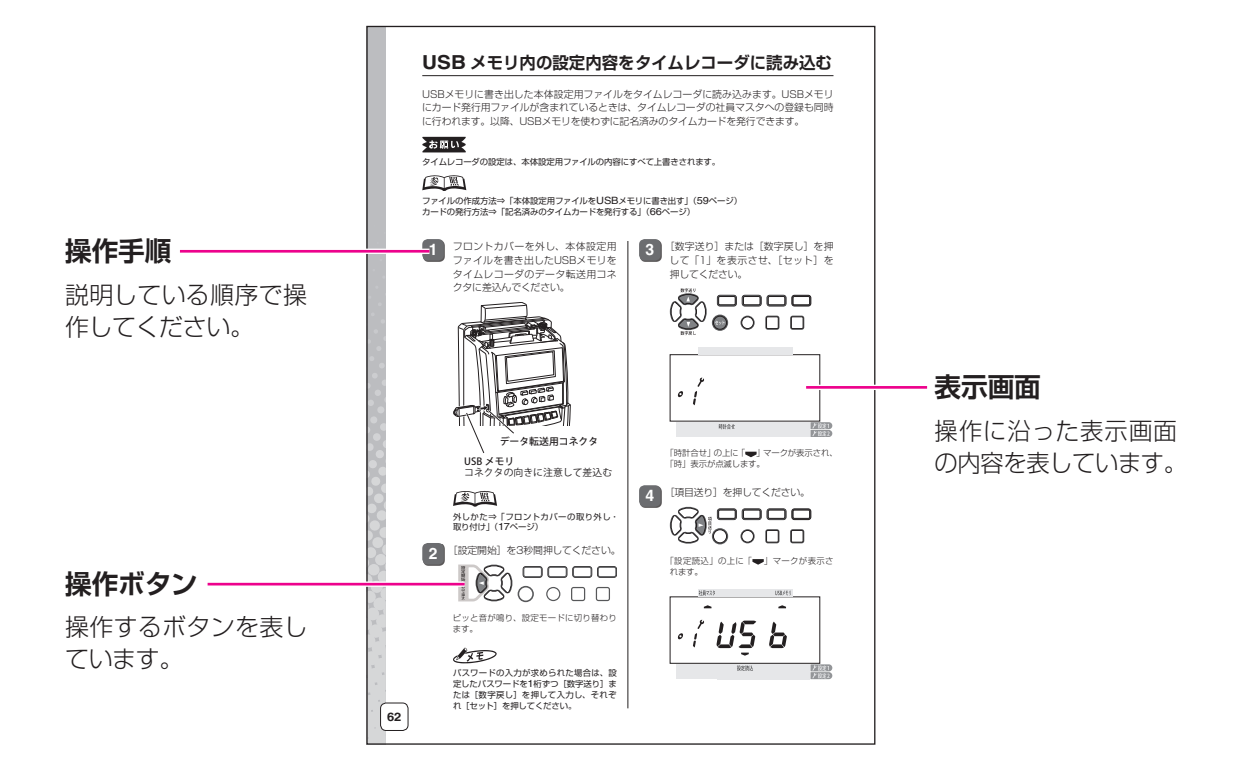

### **▶本書の表記について**

本書では以下の記号を使用しています。

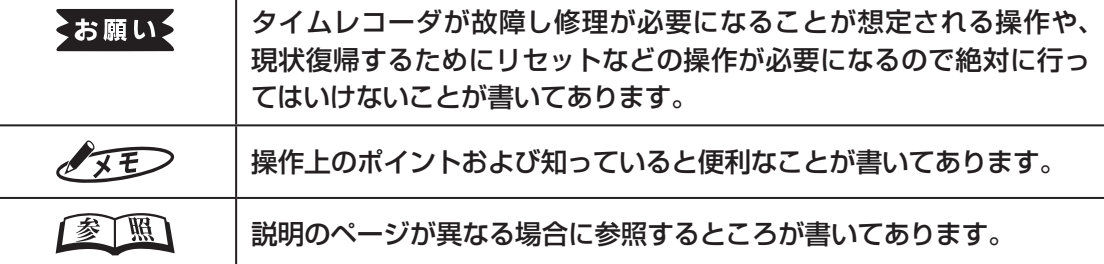

 $\blacksquare$ Y  $\mathbb{R}$ 

 $\mathbb{R}$  $\overline{\mu}$  $\mathcal{M}$ 

### <span id="page-10-0"></span>**『楽々勤怠オンラインマニュアル』の見かた**

タイムレコーダの各種設定や勤怠管理などを効率よく行っていただくため、本製品には勤怠管 理ソフト「楽々勤怠」が付属しています。

「楽々勤怠」は、同梱の「楽々勤怠」CD-ROMに収録されており、お使いのパソコンにインストー ルしてご利用いただくことが可能です。

#### $\sqrt{2E}$

最新版の「楽々勤怠」はお客様登録していただくことで、弊社ホームページよりダウンロードすることできます。

#### 【参】臘】

インストール方法⇒「「楽々勤怠」をインストールする」(41ページ)

「楽々勤怠」をインストールすると、お使いのパソコンで『楽々勤怠オンラインマニュアル』(PDF 形式)をご覧いただけるようになります。

本書の説明で分からない点やより詳しい説明が必要な場合は、以下の手順で『楽々勤怠オンラ インマニュアル』を参照してください。

### $\sqrt{25}$

『楽々勤怠オンラインマニュアル』を参照するには、お使いのパソコンにPDFファイル閲覧ソ フト(Adobe Reader)がインストールされている必要があります。

お使いのパソコンに「Adobe Reader」がインストールされていない場合は、アドビ システ ムズ社サイトの下記URLより「Adobe Reader」を入手し、インストールしてください。 http://get.adobe.com/jp/reader/

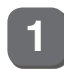

**1** デスクトップ上にある「楽々勤怠マ ニュアル」アイコンをダブルクリッ クしてください。

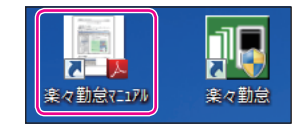

「Adobe Reader」が起動し、『楽々勤怠オ ンラインマニュアル』が開きます。

**2** 画面左側の目次(しおり)の項目をク リックしてください。

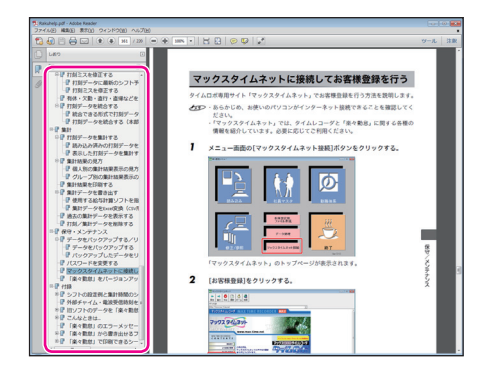

クリックした項目の該当ページに切り替わ ります。

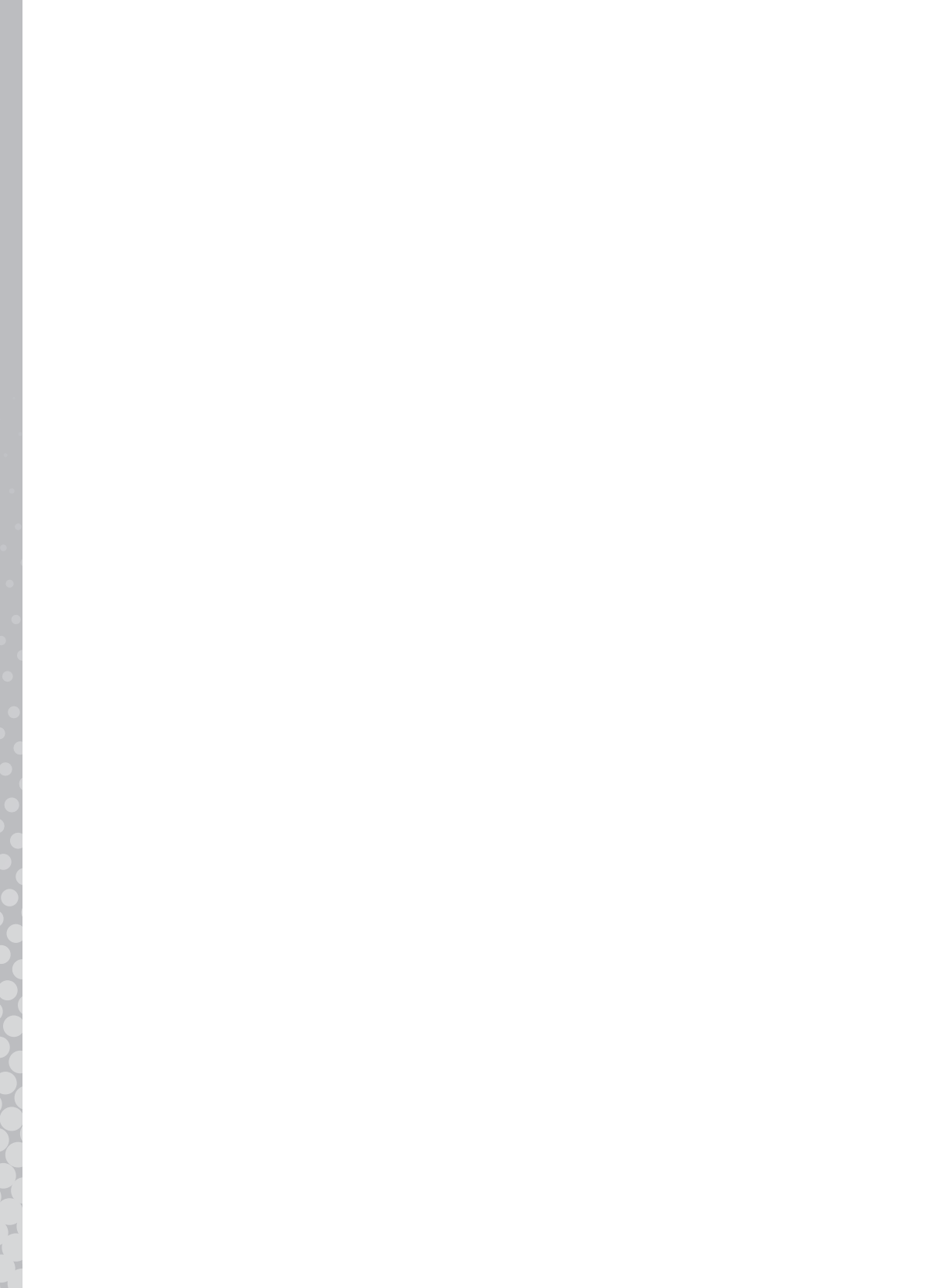

<span id="page-12-0"></span>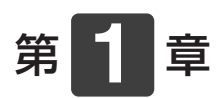

# 本製品を ご使用になる前に

タイムロボの概要など、本製品をご使用になる前に知っておいて いただきたいことについて説明します。

#### 章 目次

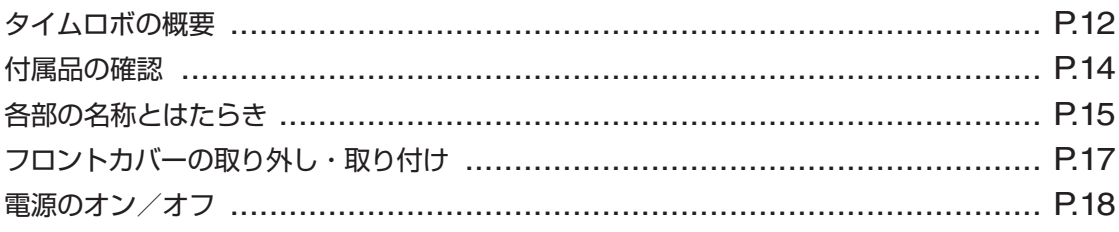

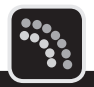

<span id="page-13-0"></span>タイムロボの概要について説明します。

### **タイムレコーダ**

タイムカードを挿入するだけで、通常のご使用ではボタン操作は不要なタイムレコーダです。 印字する段や印字欄は自動的に選択されます。出勤など打ち忘れて退勤するときはボタン操作 で印字欄を指定できます。

● 西暦年、月、日、時刻は設定済みです。また締日は20日に設定されておりますので、20 日締め以外のお客様は締日の設定変更が必要です。

**●**始業時刻、終業時刻、締日、日付変更時刻が異なるシフトに対応可能です(FR-201S2/ PCではシフト1~4、ER-231S2/PCではシフト1~20)。

● 次のような特殊な勤務についても打刻ができます。

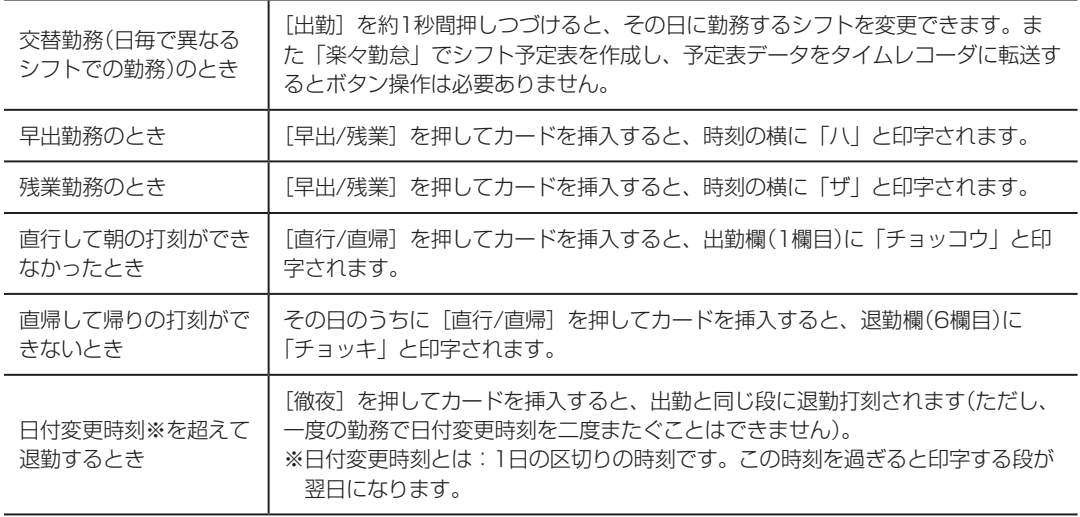

#### ● 設置の方法が次の3つから選べます。

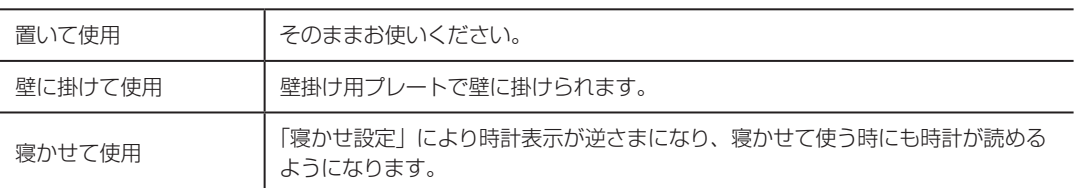

● 不意の停電や設置場所の移動によって電源が遮断された場合でも、内蔵のリチウム電池で 工場出荷から停電累計3年間は日付、時計、設定内容などのデータを保持します。ただし、 停電時の打刻はできません。

● タイムレコーダの設定や勤怠に関する設定(勤務シフト、社員マスタ、シフト予定表)は、 付属の勤怠管理ソフト「楽々勤怠」で全て行うことができます。 ※勤務シフトの設定はタイムレコーダ側ではできません。

●「楽々勤怠」で登録した社員マスタのフリガナを元に、記名済みのタイムカードを簡単に発 行できます。

※タイムカードの発行はタイムレコーダ単体でもできます。

● シフト予定表を読み込むことで、交替勤務時のシフト変更操作の手間を省けます。

- 付属の勤怠管理ソフト「楽々勤怠」で遅刻・早退判別時刻を設定し、タイムレコーダに設 定を転送すると、遅刻マーク(チ)・早退マーク(ソ)が自動的に印字されます。
- **付属のUSBメモリを利用することで、お使いのパソコンに打刻データを転送できます。** パソコンに転送した打刻データは、付属の勤怠管理ソフト「楽々勤怠」で時間計算ができ ます。
- 標準電波を利用して自動的に時刻を補正しますので、時刻の狂いがありません。
- 設定した時刻に外部時報端子をON/OFFし、対応したチャイムを鳴らすことができます(曜 日・時刻の組み合わせで最大16 パターン)。

#### **付属ソフト「楽々勤怠」**

- フリー勤務、固定勤務、フレックス勤務(精算期間1日)のどれにでも対応した勤務設定がで きます。
- 勤務シフトはER-201S2/PCで最大4パターン、ER-231S2/PCで最大20パターン設定 できます。
- 勤務設定は設定ウィザードを使って簡単に設定できます。
- 打ち間違いチェック機能により、簡単に修正できます。
- ⨋ 打刻データをExcel形式(CSV形式)のファイルとして書き出すことができます。
- 簡易シミュレーション機能で集計のシミュレーションができます。
- 出勤日数、有休の回数、欠勤の回数、出張の回数、遅刻の回数と時間数、早退の回数と時間数、 実働時間(所定内、早出、残業、深夜、深夜残業)とそれぞれの回数を集計し、各時間帯別 の時給に従い金額計算できます。また、それぞれを平日、休日1、休日2に分けることもで きます。
- 最大でタイムレコーダ100台、累計人数1000名分までのデータを読み込むことができま す。
- 集計データをExcel形式(CSV形式)のファイル、または市販給与ソフトに読み込むための データファイル(連携できない市販給与ソフトもあります)として書き出すことができます。
- 集計は個人別、グループ別に行えます。

### <span id="page-15-0"></span>**付属品の確認**

タイムレコーダをご使用になる前に、次の付属品が揃っているか確認してください。万一、不 足や破損がある場合は、お手数ですが、お買い求めの販売店にお問い合わせください。

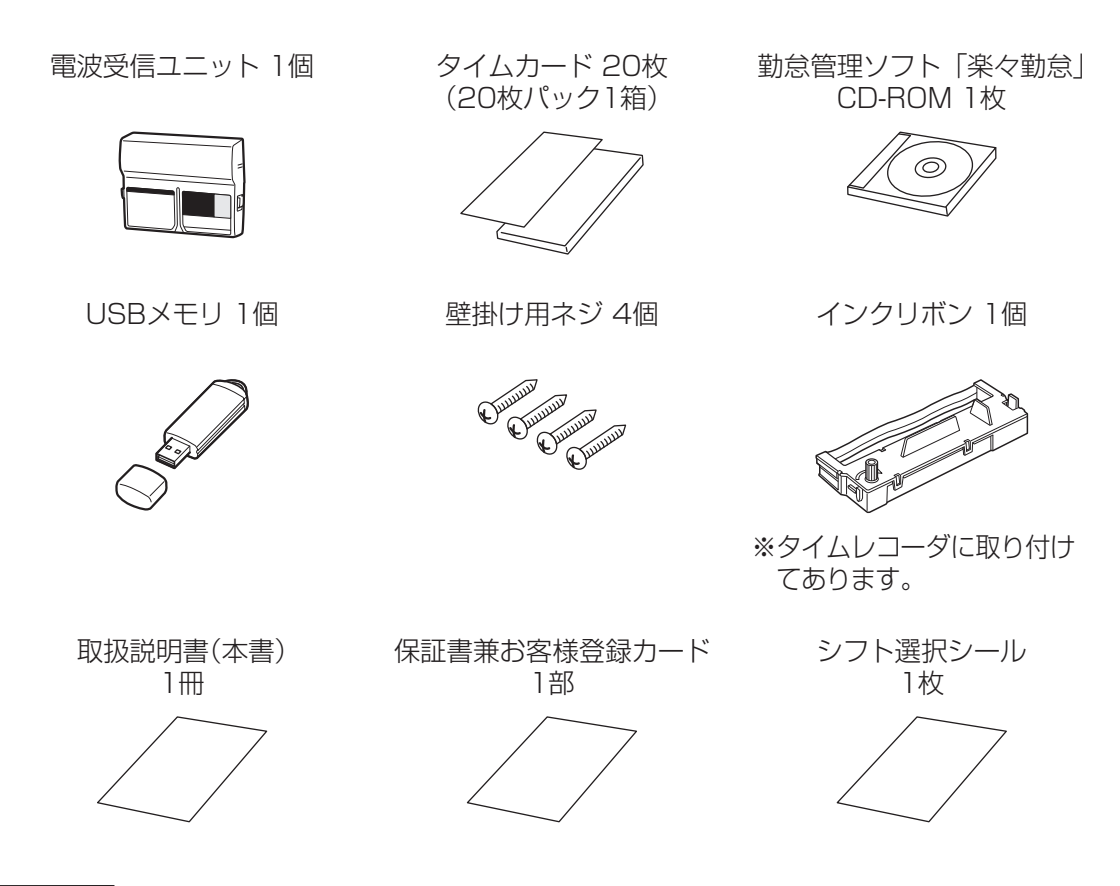

#### お願いる

- ・ お手数ですが、お客様登録カードに所定事項をご記入の上FAXにて送信するかハガキ部分をご投函ください。 マックスお客様リストに登録し、アフターサービスに活用させていただきます。
- ・ 操作がわからなくなった時には、本書をお読みいただけますよういつでも取り出せる場所に大切に保管して ください。

### <span id="page-16-0"></span>**各部の名称とはたらき**

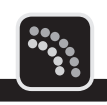

### **外観**

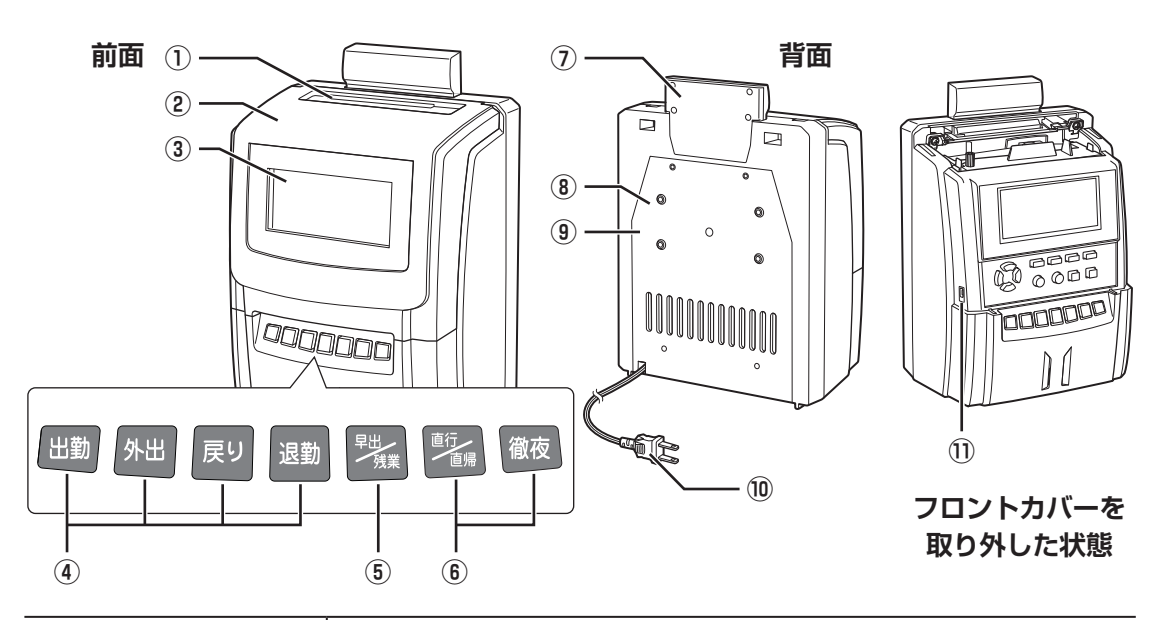

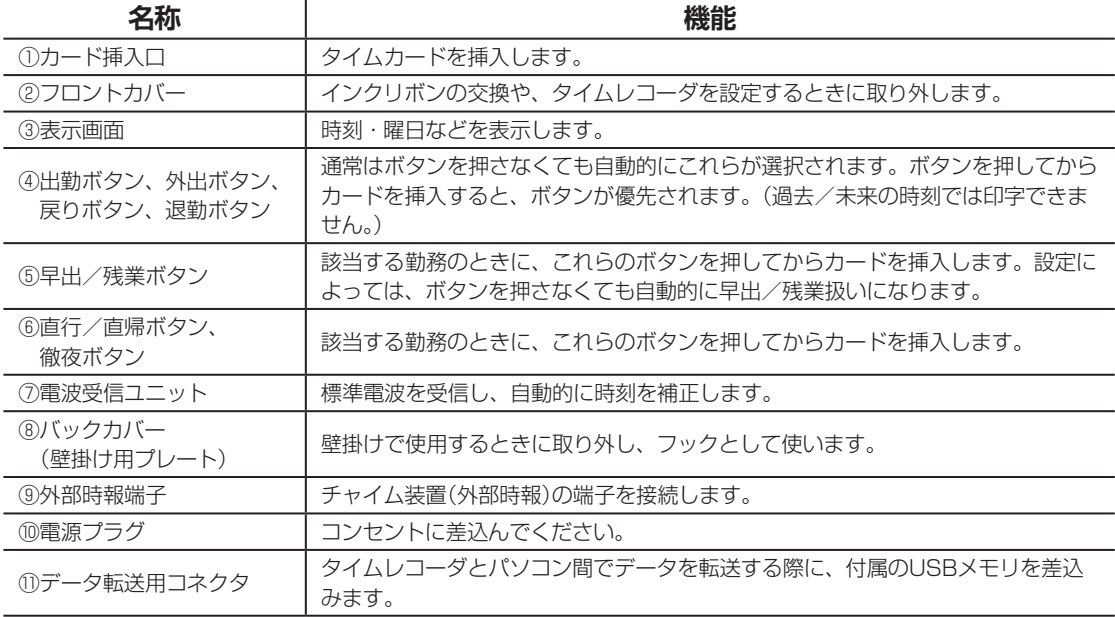

出勤ボタンを約1秒間押しつづけると、日ごとのシフト選択が開始されます。シフト選択操作 時は、[出勤][外出][戻り][退勤]の各ボタンは、以下のように機能します。

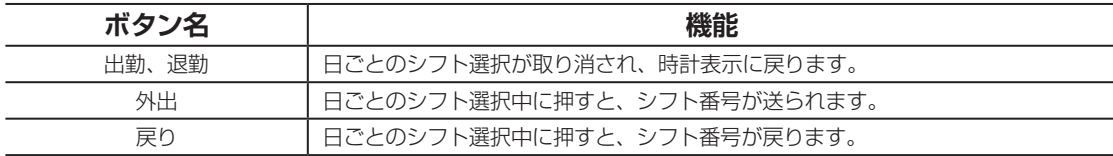

第

<span id="page-17-0"></span>フロントカバーを外すと、操作ボタンが現れます。

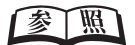

外しかた⇒「フロントカバーの取り外し・取り付け」(17ページ)

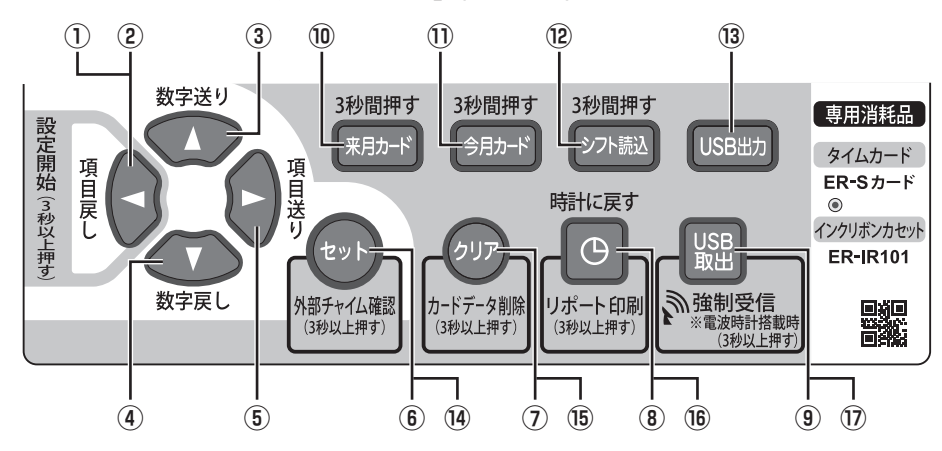

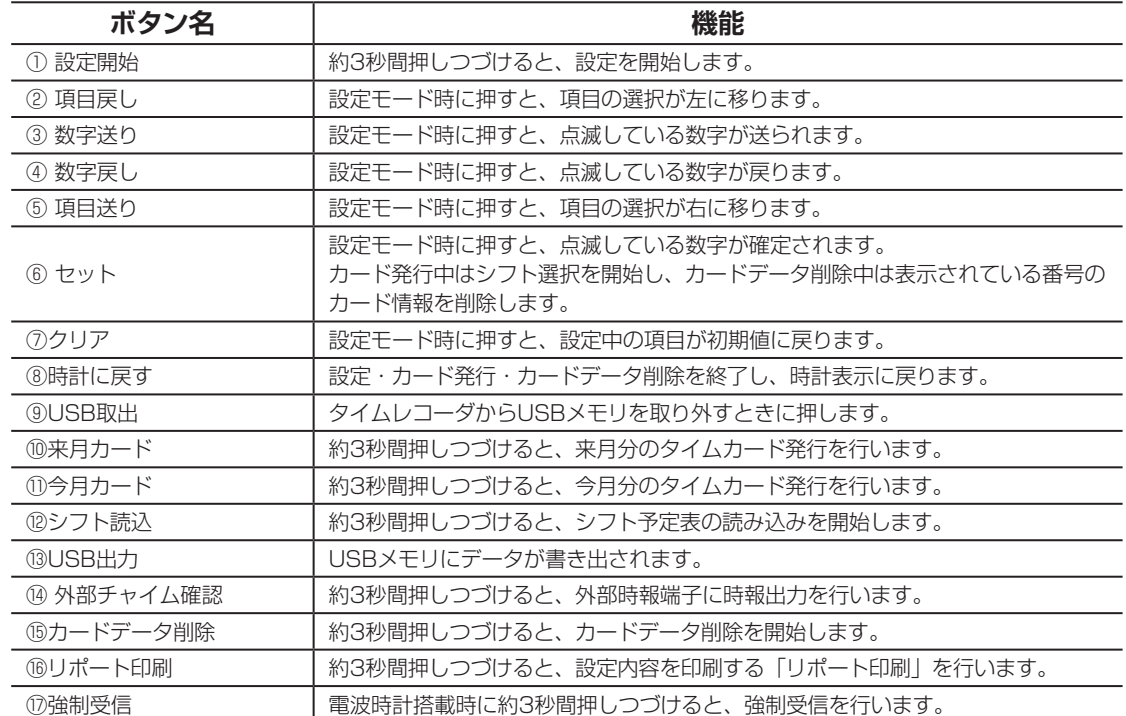

 $\blacksquare$ 

y.  $\mathbb{R}$  $\mathbf{u}$ 

### <span id="page-18-0"></span>**フロントカバーの取り外し・取り付け**

タイムカードの発行やインクリボンの交換・タイムレコーダの設定変更の際には、フロントカ バーを外してから作業を行ってください。

フロントカバーの両側を押したまま(①)、タイムレコーダが倒れないようおさえながらフロン トカバーを手前に引っぱり(②)、上にずらすと外れます(③)。

インクリボンの交換やタイムレコーダの設定変更が終わったら、図のようにフロントカバーを 取り付けてください(④、⑤)。

**① ① 3 Motor a b b a b a b a b a b ②**

**フロントカバーの取り外し フロントカバーの取り付け**

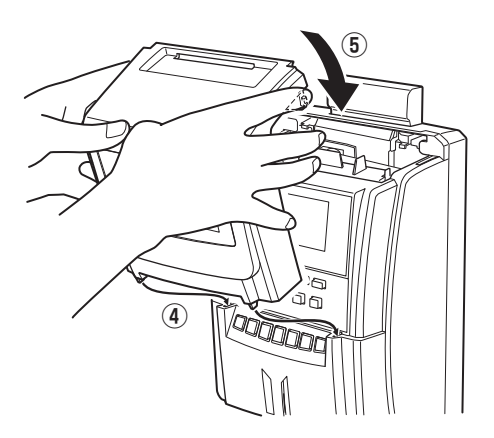

第

<span id="page-19-0"></span>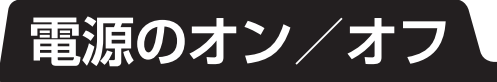

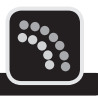

タイムレコーダの電源プラグをコンセントに差込んでください。電源がオンになると、表示画 面に現在の日時が表示されます。

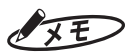

工場出荷時に西暦年、月、日、時刻が設定されています。誤差がある場合は修正してください。

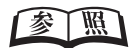

日時の修正⇒「時刻を合わせる」(29ページ)、「日付を合わせる」(31ページ)

電源をオフにするときには、タイムレコーダの電源プラグをコンセントから外します。

<span id="page-20-0"></span>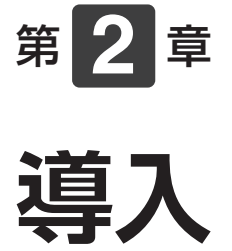

タイムレコーダの設置方法や初期設定、「楽々勤怠」の準備など、 タイムレコーダを使い始めるまでの準備作業について説明します。

#### 章 目次

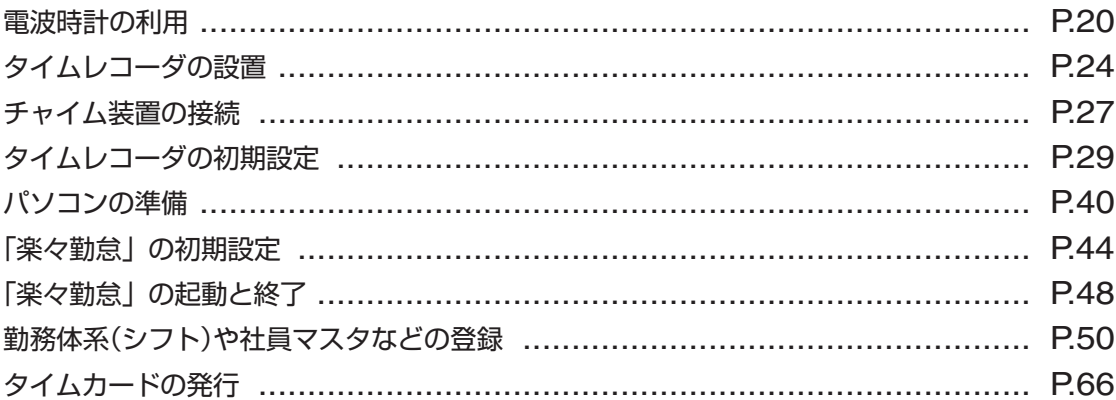

### <span id="page-21-0"></span>**電波時計の利用**

タイムレコーダには電波受信ユニットが付属しており、標準電波を受信して自動的に時計を補 正します。標準電波を受信できないときは、クオーツ時計の精度で動作します。

● 受信状態をよくするために、なるべく窓の近くに設置してください。鉄筋のビル内では、 窓から遠くなると著しく電波が弱くなります。

● 木造の建物では、縦置きにしたタイムレコーダを福島県または佐賀県の方向に向けると受 信しやすくなります。

● 次のような場所では、電波を受信しにくくなります。

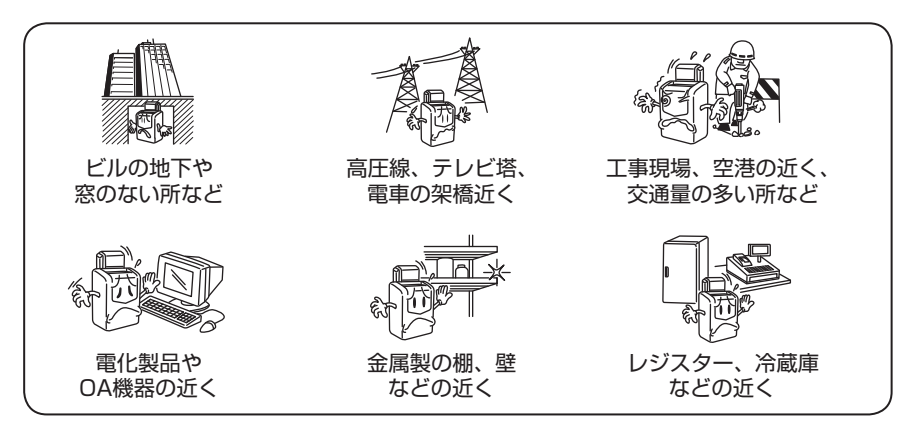

### **タイムレコーダに電波が届くか確認する**

- **1** 設置予定の場所にタイムレコーダを 置き、電源プラグをコンセントに差 込んでください。
- **2** 付属の電波受信ユニットをタイムレ コーダに取り付けてください。

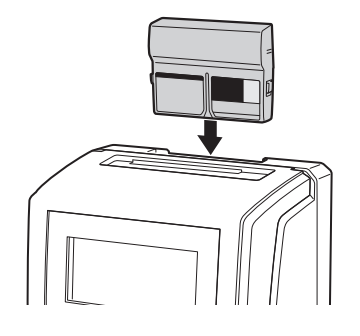

**3** 2~3日経過後、表示画面を確認して ください。

> 電波受信マークが表示されていれば、その 設置場所で標準電波を受信できていますの で、タイムレコーダの時計は自動的に補正 されます。

$$
\overbrace{CD}^{\text{WED}}_{\text{H}} \qquad \qquad \overbrace{CD}^{\text{WED}}_{\text{H}} \qquad \qquad \overbrace{CD}^{\text{WED}}
$$

 $\sqrt{xE}$ 

電波の特性により、夜間や休日に受信しや すくなります。電波受信マークが表示され ないときは、電源を入れたタイムレコーダ をそのまま置いて、約1週間後に改めて確認 してください。それでも受信しないときは、 次ページをお読みください。

### <span id="page-22-0"></span>**電波受信ユニット単体で電波を受信する**

タイムレコーダの設置場所に標準電波が届かない場合は、タイムレコーダから電波受信ユニッ トを取り外して標準電波を受信させます。

メモン d

- ・ 電波受信ユニットを取り外しても、タイムレコーダはそのまま使用できます。
- 工場出荷時の状態では、電波受信ユニットは単体で動作しません。必ずタイムレコーダに取り付け、充電し てから使用してください。

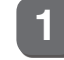

**1** 電波受信ユニットを取り外してくだ さい。

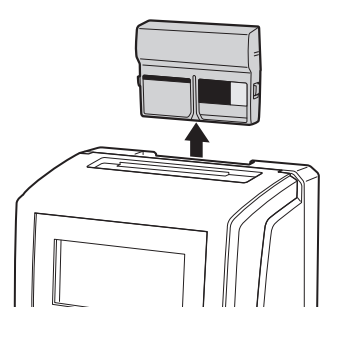

**2** 福島県または佐賀県を向いた窓に電 波受信ユニットを持って行き、「良い」 ランプが2回以上点滅することを確認 してください。

> 「悪い」ランプしか点滅しないときは、場所 を変えます。

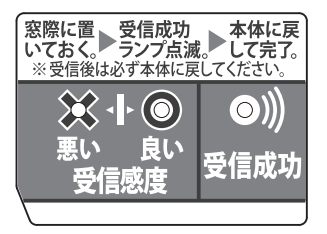

**3** 10分~30分待ち、「受信成功」ラン プの点滅を確認してください。

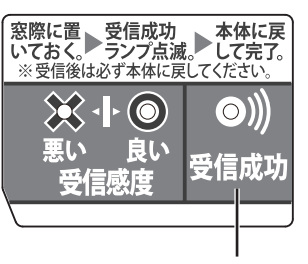

点滅を確認する

**4** タイムレコーダに電波受信ユニット を取り付け、表示画面の電波受信 マーク(M)を確認してください。

電波受信マーク

第

**2**

章

導入

**導入**

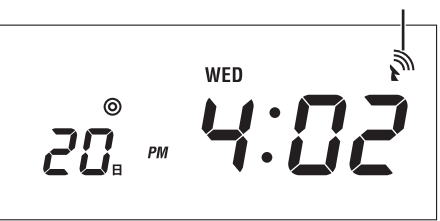

 $\sqrt{25}$ 

- ・ 電波受信マークが表示されないときは、 タイムレコーダに取り付けて1時間以上充 電してから、取り外して別の場所で受信 してください。
- ・ 省電力のため、電波受信ユニットの「受 信成功」ランプは、点滅から30分後に消 灯します。
- ・ 電波受信ユニットは中継器ではありませ ん。受信後は必ずタイムレコーダに取り 付けてください。

 $\blacksquare$ 

### <span id="page-23-0"></span>**受信できる場所が見つからないとき**

受信できない場合は、電波状態が良くなる夜間や休日に受信させます。

#### ≿お願いろ

タイムレコーダから取り外した直後の電波受信ユニットは、約3日間動作しています。3日以内にタイムレコー ダに取り付けてください。

**1** 夜間を含めて半日程度、電波受信ユニットを窓の近くに置いてください。 翌日に、タイムレコーダに電波受信ユニットを取り付けて、表示画面を確認します。

**2** 土曜/日曜などの休日に、電波受信ユニットを窓の近くに置いてください。

月曜に、タイムレコーダに電波受信ユニットを取り付けて、表示画面を確認します。

### **取り外した電波受信ユニットの受信タイミングを設定する**

自動時計合わせのために電波受信ユニットを取り外すとき、取り外した電波受信ユニットに電 波をいつ受信させるかを設定できます。 短時間で受信させる場合は「常時」に設定し、週末に受信させる場合は「土日のみ」に設定します。

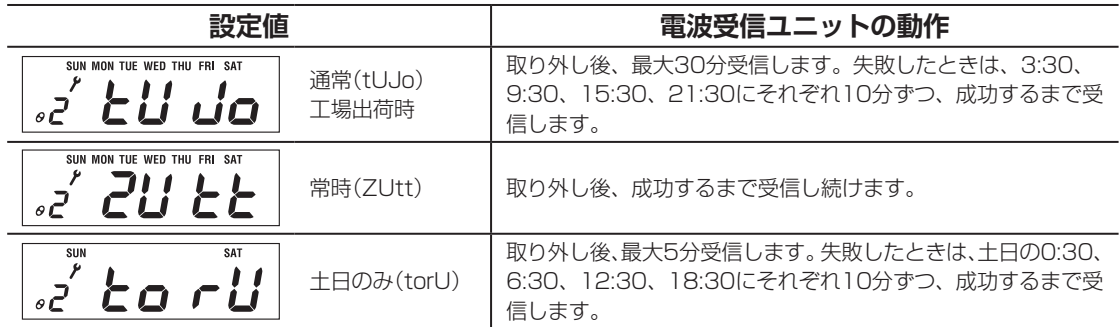

 $\sqrt{25}$ 

電波受信ユニットをタイムレコーダに取り付けたまま使う場合は、この設定は動作に影響しません。

【参】服】

電波受信ユニット単体での電波受信⇒「電波受信ユニット単体で電波を受信する」(21ページ)

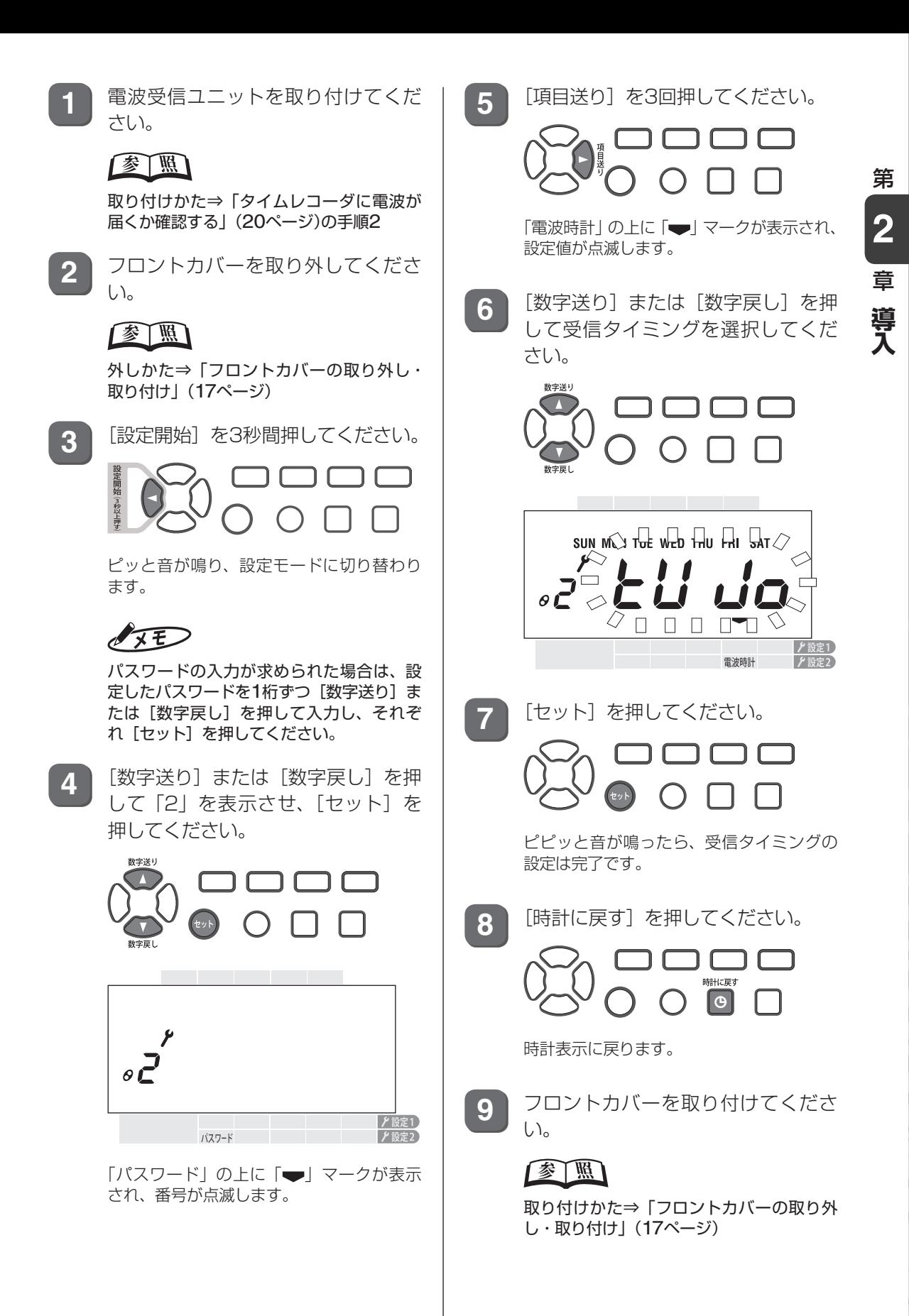

 $\mathbb{I}$ 

 $\mathbb T$ 

 $\mathbb{N}$ 

## <span id="page-25-0"></span>**タイムレコーダの設置**

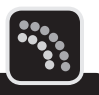

タイムレコーダは、縦置きでの使用のほか、寝かせて使用したり、壁に掛けて使用することが できます。

利用状況に応じて、設置方法を決めてください。

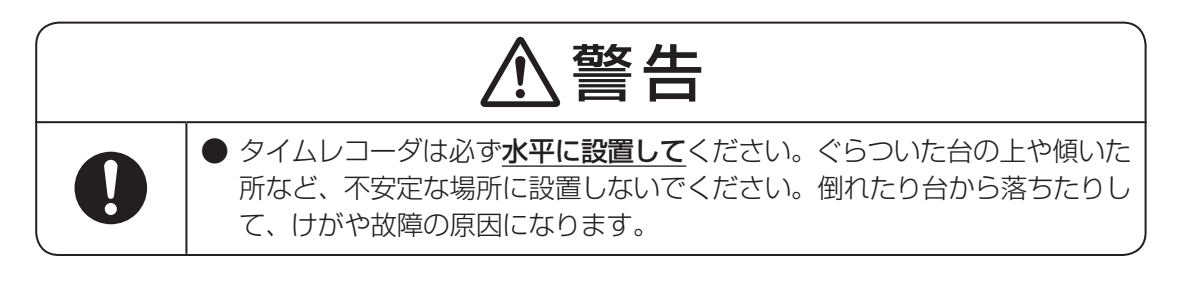

### **縦置きで使用する**

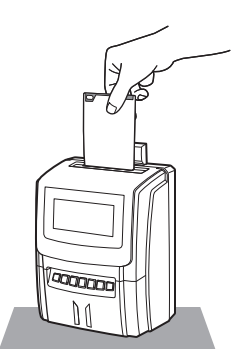

図のように置いてください。そのままご使用いただ けます。

必要に応じて、タイムレコーダの外部時報端子とチャ イム装置を接続してください。

設置し終わったら、タイムレコーダの初期設定を行っ てください。

【参】照】

チャイム装置の接続方法⇒「チャイム装置の接続」(27ページ) 初期設定の手順[⇒「タイムレコーダの初期設定」\(](#page-30-1)29ページ)

### **寝かせて使用する**

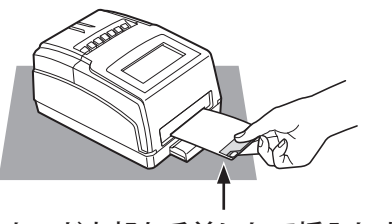

カード上部を手前にして挿入します。

手前側からカードを挿入する使い方になります。図 のように置いて使用します。

必要に応じて、本機の外部時報端子とチャイム装置 を接続してください。

設置し終わったら、タイムレコーダの初期設定を行っ てください。

時刻を読みやすくするため、初期設定の際には、寝 かせて使用の設定も行ってください。

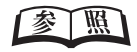

チャイム装置の接続方法⇒「チャイム装置の接続」(27ページ) 初期設定の手順[⇒「タイムレコーダの初期設定」\(](#page-30-1)29ページ)

<span id="page-26-0"></span>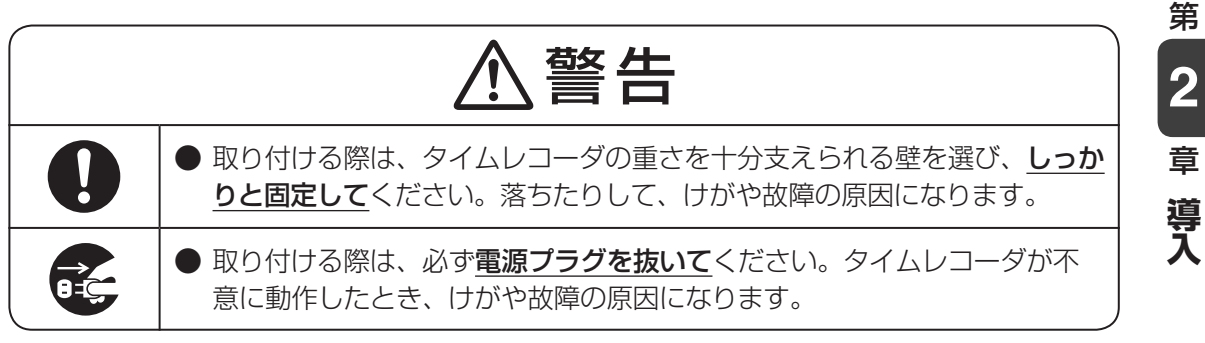

以下の手順でタイムレコーダを壁に取り付けてください。

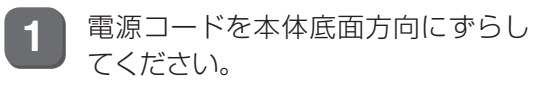

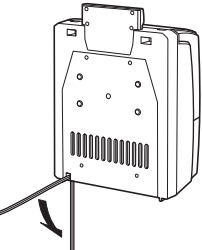

**2** 背面のネジを外して、壁掛け用プレー トを取り外してください。

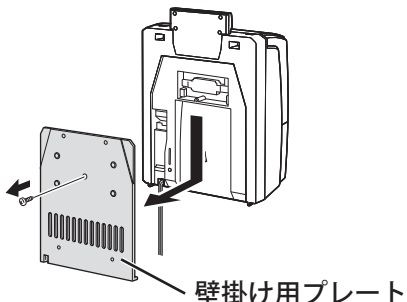

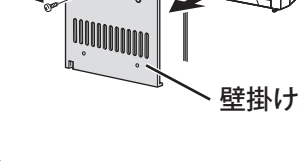

**3** 付属のネジ4個を使い、壁掛け用プ レートを壁に取り付けてください。

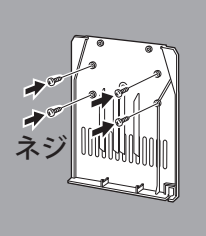

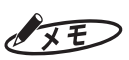

付属のネジで取り付け可能な壁の材質は木 となります。石こうボードに取り付ける場 合は、アンカーをご用意ください。

#### こお願いる

壁の材質によっては、付属のネジでは固定 できない場合があります。

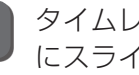

**4** タイムレコーダを壁掛け用プレート にスライドさせながら取り付けてく ださい。

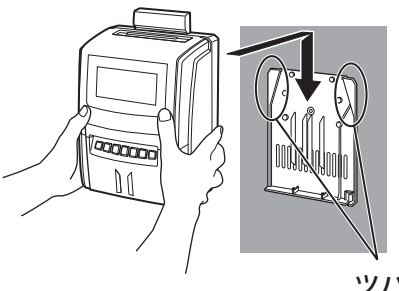

ツバ

よお願いる

壁掛け用プレートの両側のツバがタイムレ コーダにきっちり納まっていることを確認 してください。

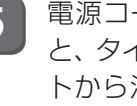

**5** 電源コードがはさまっていないこと と、タイムレコーダが壁掛け用プレー トから浮いていないことを確認して ください。

必要に応じて、本機の外部時報端子とチャイ ム装置を接続してください。 設置し終わったら、タイムレコーダの初期設 定を行ってください。

#### 参照

チャイム装置の接続方法⇒「チャイム装置の接続」(27 ページ) 初期設定の手順[⇒「タイムレコーダの初期設定」\(](#page-30-1)29 [ページ\)](#page-30-1)

T

 $\mathbb H$  $\bar{\mu}$  $\mathcal{M}$ 

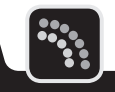

第

**2**

章

導入

**導入**

<span id="page-28-0"></span>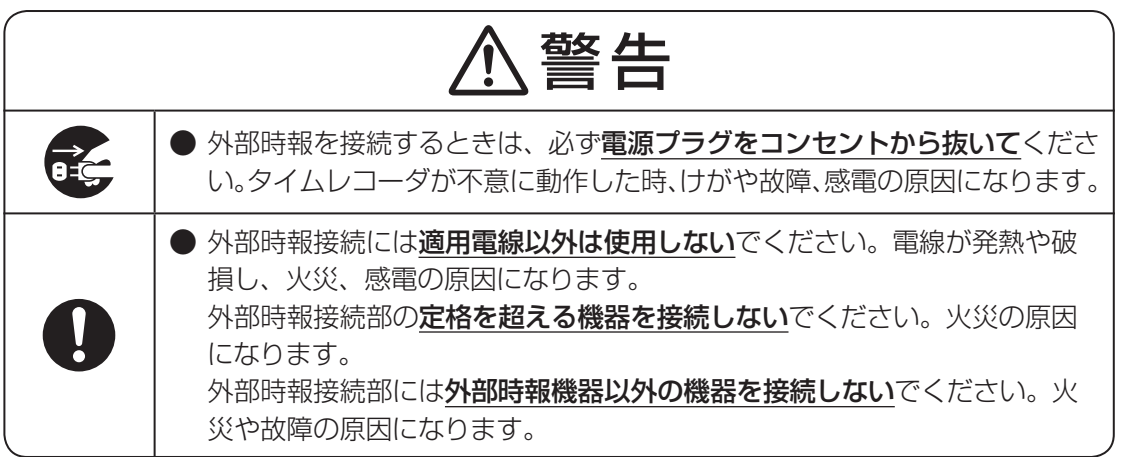

#### お願いる

- ・ 使用するケーブルの先端にほつれがないようにハンダ処理するなど、短絡に注意してください。
- ・ この接点は無電圧接点です。電源を持っていないチャイムを接続することはできません。
- ・ スピーカーには直接つなげません。
- ・ アンプにつないで、タイムレコーダのチャイム音を増幅することはできません。
- ・ 配線を行う場合は、専門の業者に依頼することをお勧めします。

タイムレコーダから接点信号を取り出して外部のチャイム装置に接続できます。タイムレコー ダで設定した時刻になると、設定した秒数だけ接点の端子(1、2ピン)がショートし、チャイ ムを鳴らすことができます。

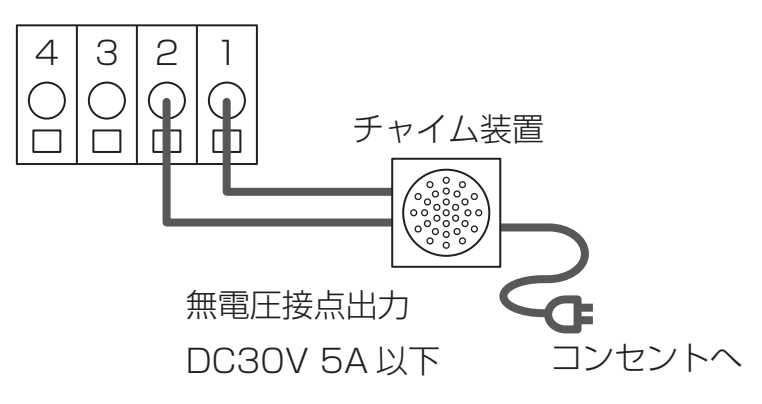

### **ケーブルの接続方法**

背面のバックカバー(壁掛け用プレート)を取り外し、外部時報端子を図のようにマイナスドラ イバで押しながら、チャイム装置の入力ケーブルを丸穴に差し込みます。マイナスドライバを 離すと、差し込んだケーブルが固定されます。

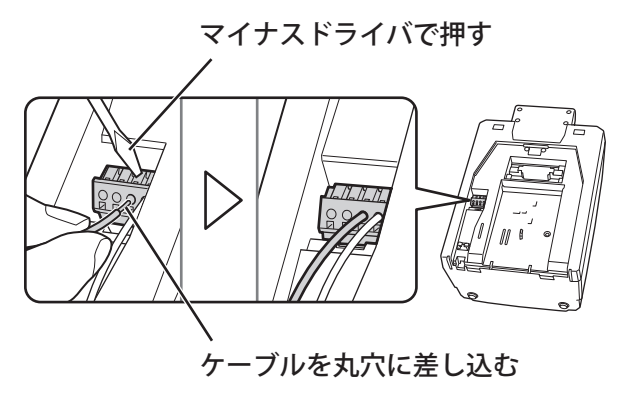

#### 图图

外しかた⇒「壁に掛けて使用する」(25ページ)の手順1~2

### **外部時報接続部について**

- 定格 : DC30V 5A
- 方式 : 無電圧接点方式
- 適用電線 : 単線φ0.4(AWG26)~φ1.2(AWG16) 撚線0.2mm <sup>2</sup> (AWG24)~0.75mm <sup>2</sup> (AWG20) 素線径 Φ Ο.18以上

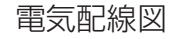

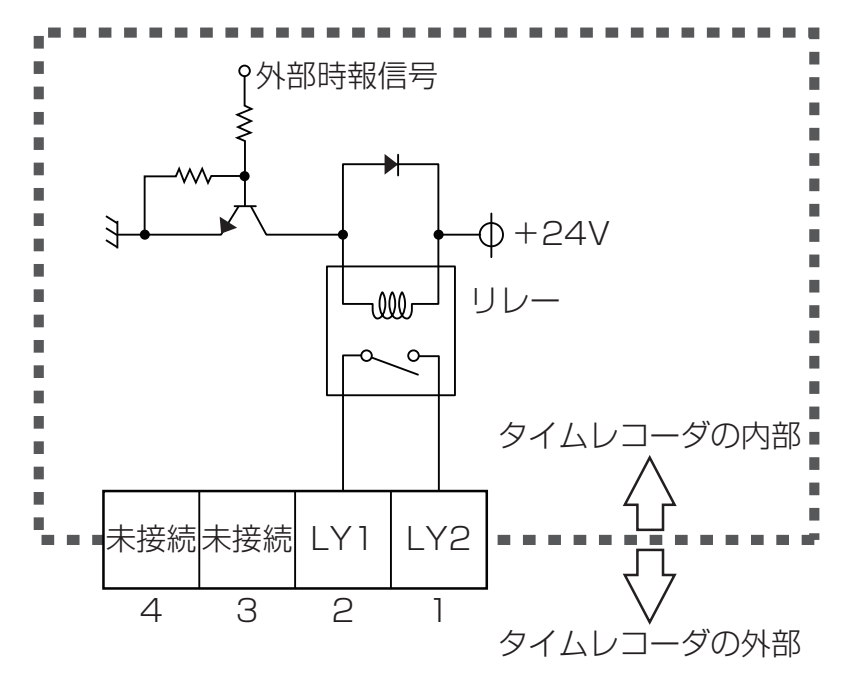

## <span id="page-30-1"></span><span id="page-30-0"></span>**タイムレコーダの初期設定**

タイムレコーダの設置作業などが終わったら、タイムレコーダの電源を入れ、フロントカバー を取り外して、タイムレコーダの設定を行ってください。 設定が終わったら、フロントカバーを取り付けてください。

#### 【参】臘】

電源の入れかた⇒「電源のオン/オフ」(18ページ) 外しかた⇒「フロントカバーの取り外し・取り付け」(17ページ)

### **時刻を合わせる**

電波受信ユニットを利用する場合、この項目は設定しません。設定すると、電波受信ユニット による時刻補正がクリアされます(◎マークが消えます)。標準電波を受信すると、再び電波受 信ユニットによる時刻補正が有効になります(◎マークが表示されます)。 電波受信ユニットを利用しない場合に、以下の操作で設定します。

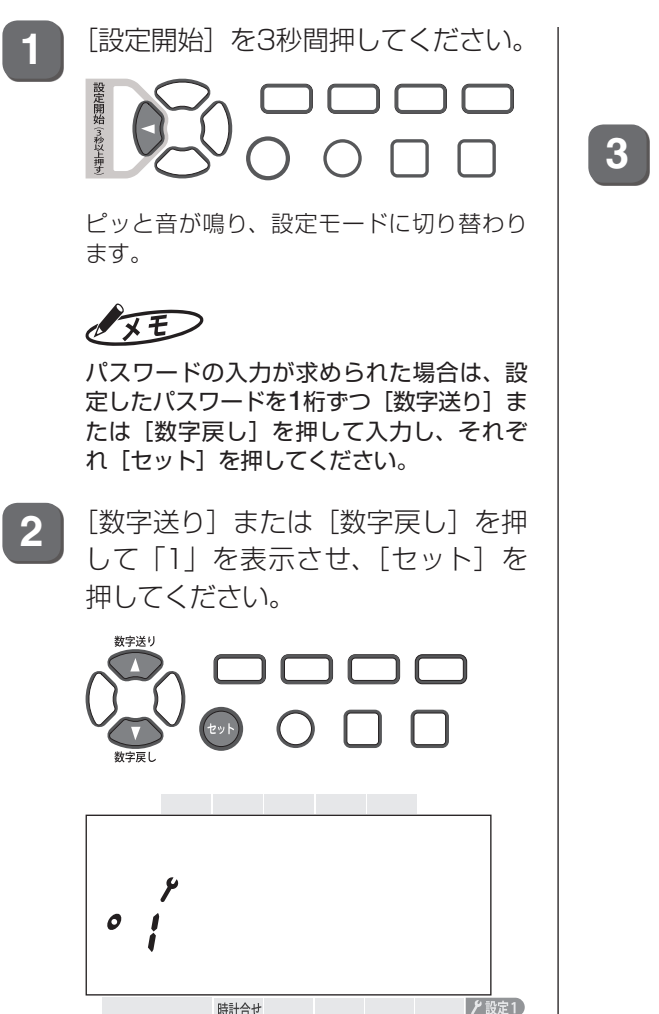

▶設定2)

「時計合せ」の上に「一」マークが表示され、 「時」表示が点滅します。

**3** 別の時計を参考に「時」を合わせます。 [数字送り] または [数字戻し] を押 して「時」を合わせ、[セット]を押 してください。

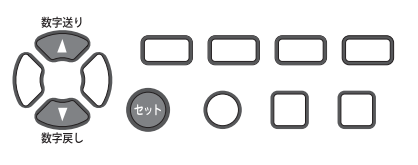

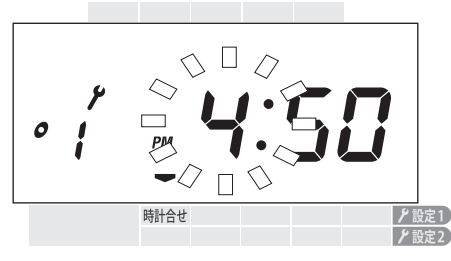

「時」が設定され、次に「分」表示が点滅し ます。

第

**2**

章

導入

**導入**

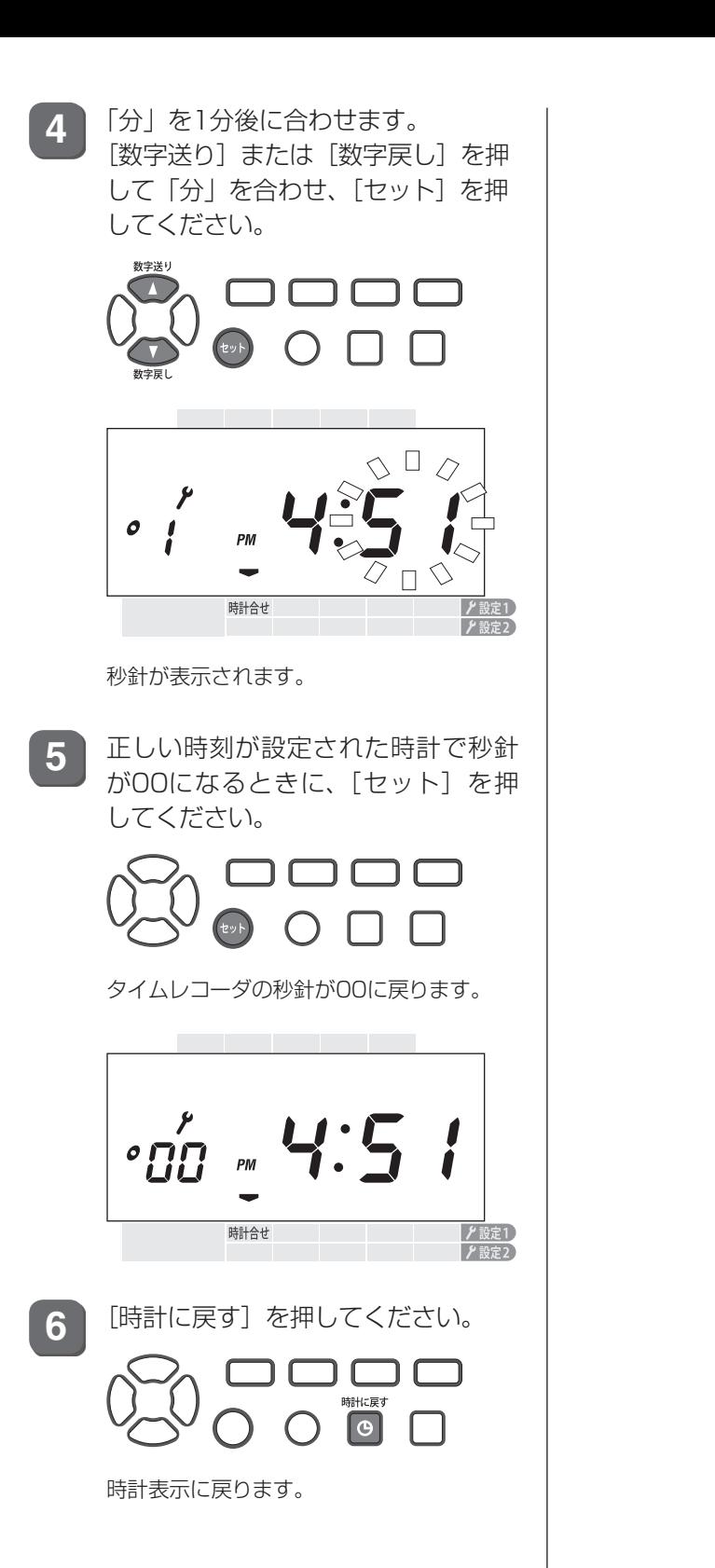

### <span id="page-32-0"></span>**日付を合わせる**

現在日はあらかじめ設定されているので、内蔵電池が消耗したり、メンテナンスのためにオー ルクリアを行ったりして、現在日の設定が消えたときに行ってください。

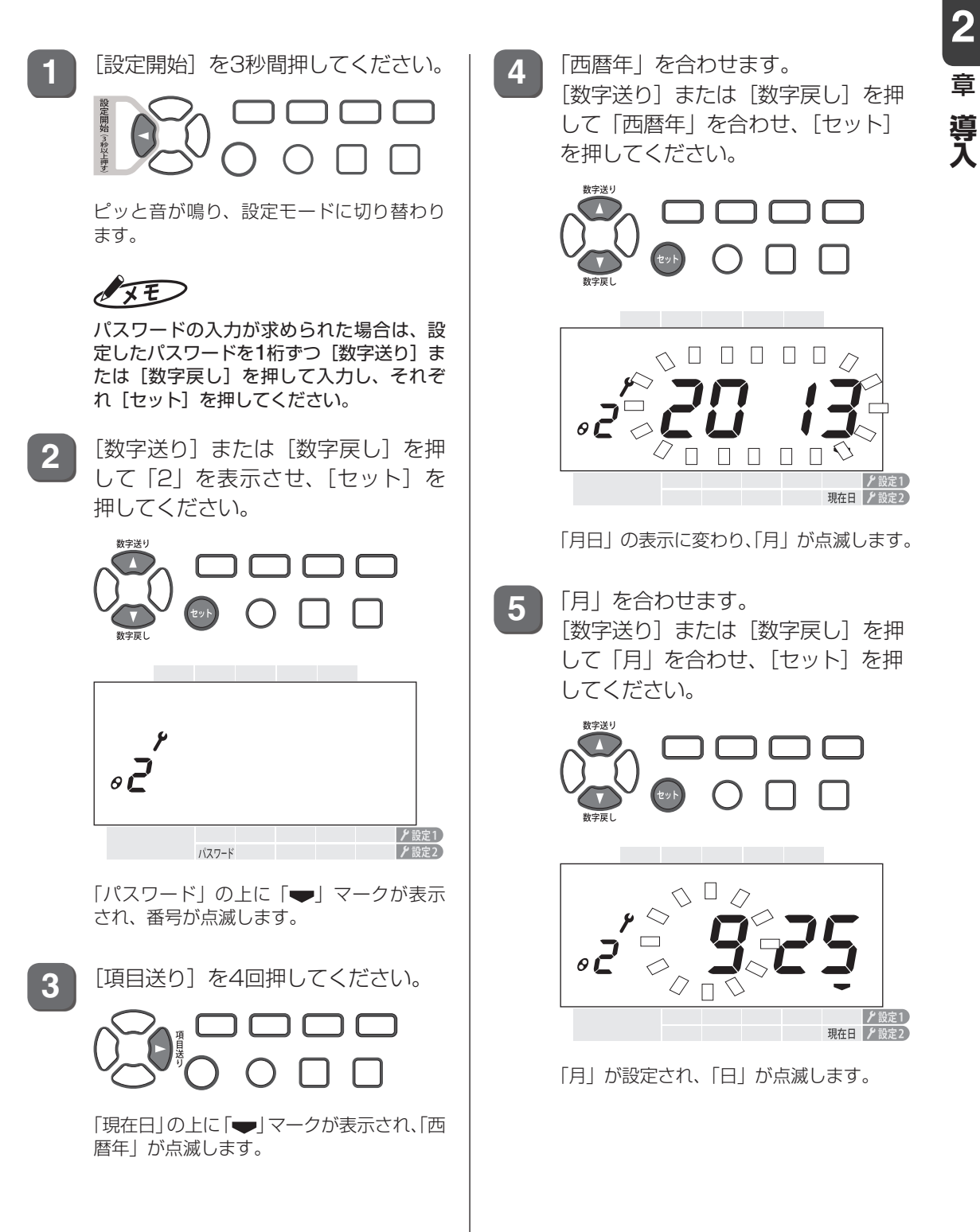

第

**6** 「日」を合わせます。 [数字送り]または[数字戻し]を押 して「日」を合わせ、[セット]を押 してください。

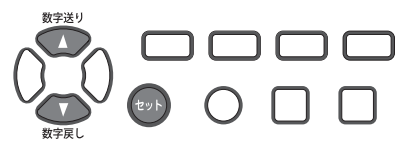

ピピッと音が鳴ったら、現在日の設定は完 了です。

**7** [時計に戻す]を押してください。

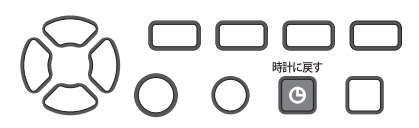

時計表示に戻ります。

### <span id="page-34-0"></span>**マシン番号を設定する**

複数台のタイムレコーダを使用する場合は、それぞれに異なるマシン番号を設定する必要があ ります。会社全体でタイムレコーダ1台のみ使用の場合は初期設定のままで使用可能です。

IFD

工場出荷時は「001」になっています。

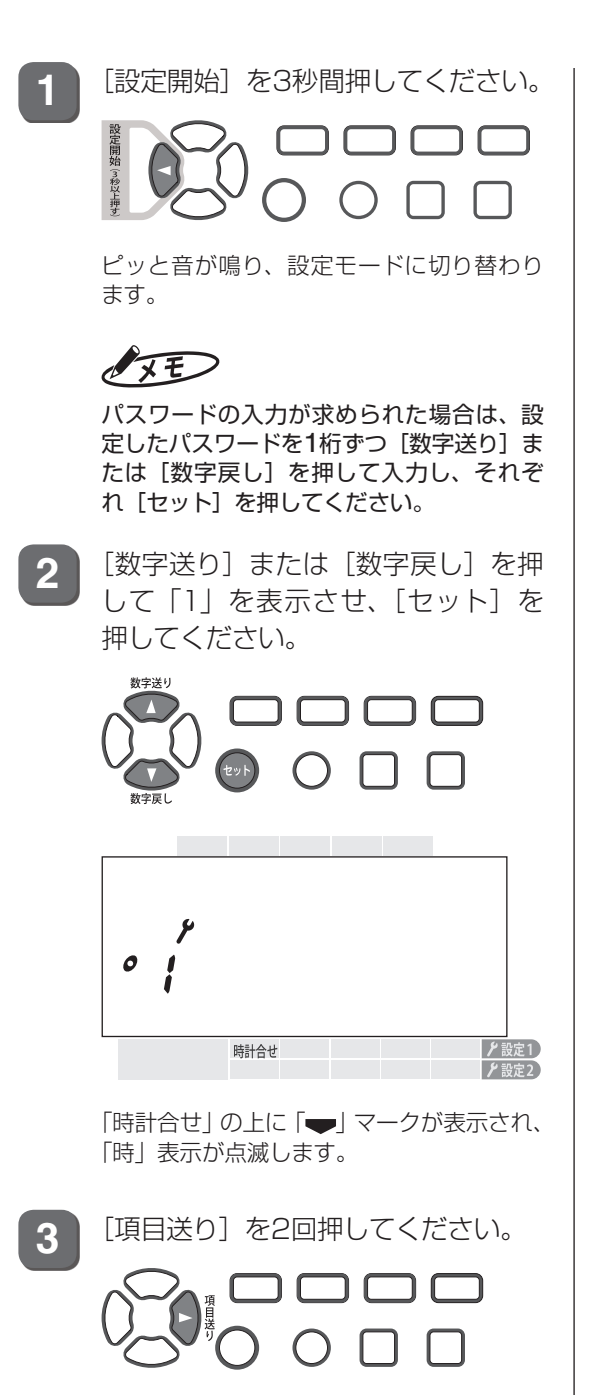

「マシン番号」の上に「ー| マークが表示 され、番号が点滅します。

**4** [数字送り]または[数字戻し]を押 してマシン番号を選択し、[セット] を押してください。

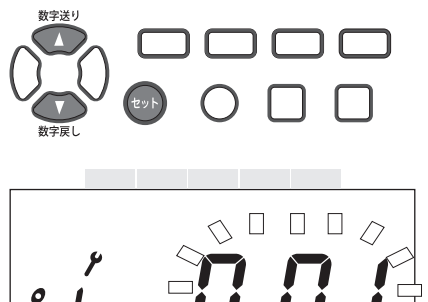

 $\Gamma \Box$ マシン番号 │ 1 設定 1 ▶設定2

ピピッと音が鳴り、番号の点滅が消えたら、 マシン番号の設定は完了です。

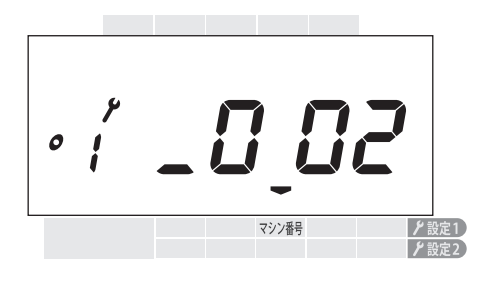

**5** [時計に戻す]を押してください。

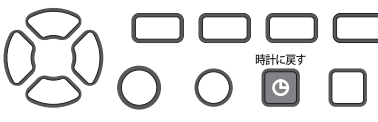

時計表示に戻ります。

第

**2**

章

導入

**導入**

### <span id="page-35-0"></span>**寝かせて使用に設定する**

寝かせて使用の際は、利用者が時計を正しく読めるよう、時計表示を逆さまにします。

$$
\mathscr{N}\mathcal{F}
$$

- ・ 時刻は24時制で表示されます。
- ・ 工場出荷時は「縦(tAtE)」になっています。

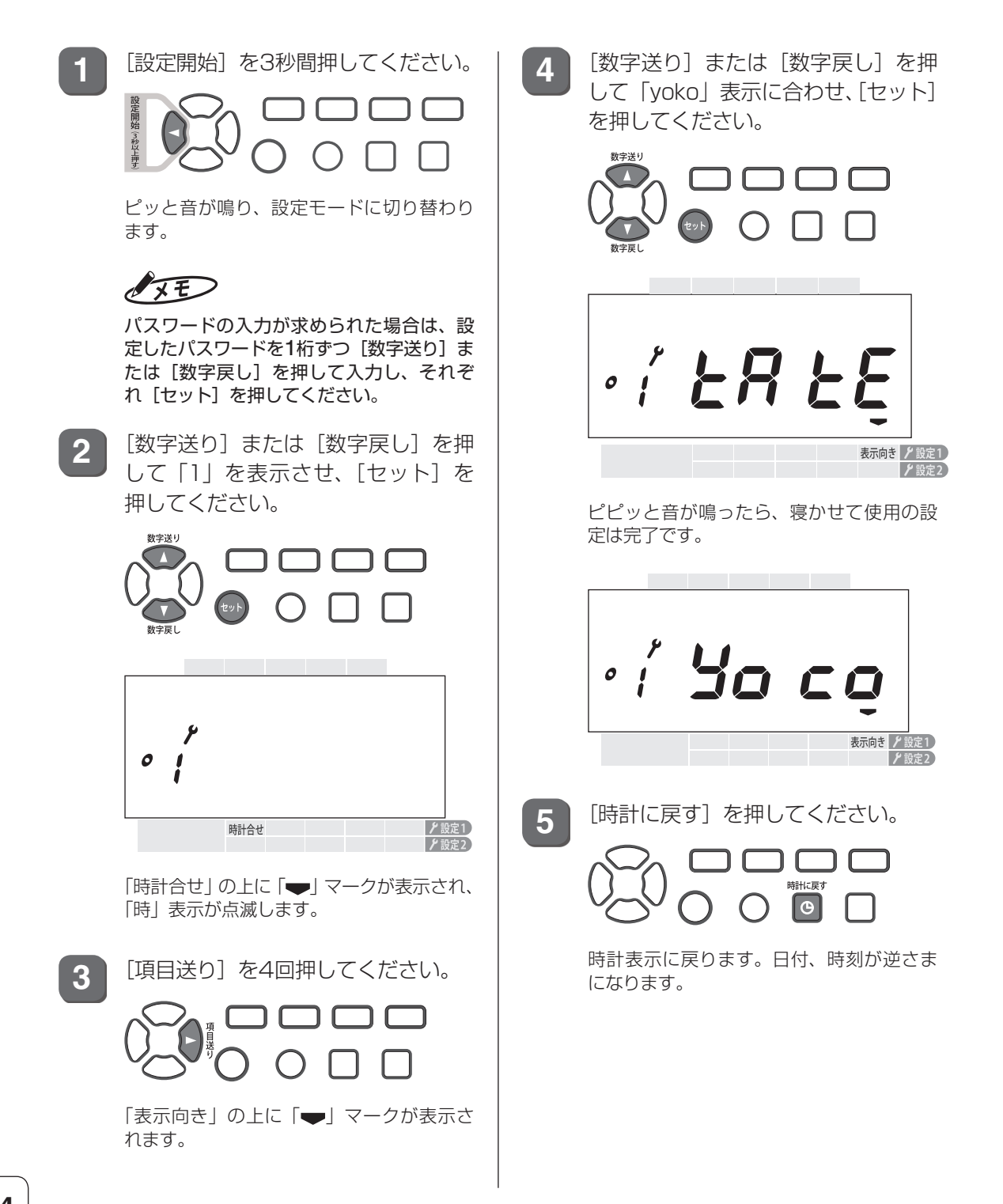
# **時計の表示形式を設定する**

時計の表示形式を設定できます。例えば、午後1時は12時間表示(12H)では「PM1:00」と 表示され、24時間表示(24H)では「13:00」と表示されます。

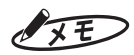

- ・ 設定に関わらず、タイムカードへの印字は24時間表示になります。
- ・ 工場出荷時は「12H」になっています。

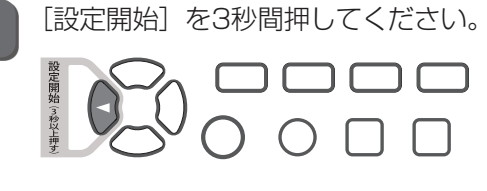

ピッと音が鳴り、設定モードに切り替わり ます。

## $\sqrt{25}$

パスワードの入力が求められた場合は、設 定したパスワードを1桁ずつ[数字送り]ま たは[数字戻し]を押して入力し、それぞ れ[セット]を押してください。

**2** [数字送り]または[数字戻し]を押 して「1」を表示させ、[セット]を 押してください。

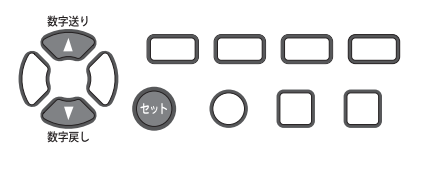

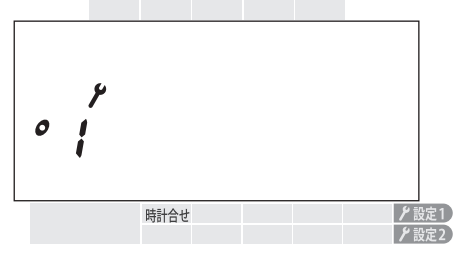

「時計合せ | の上に「ー」マークが表示され、 「時」表示が点滅します。

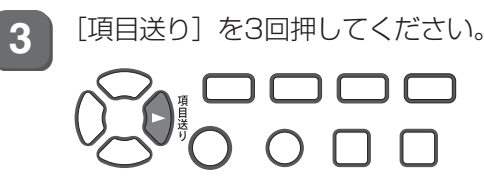

「12/24」の上に「 | マークが表示され、 設定値が点滅します。

**4** [数字送り]または[数字戻し]を押 して表示形式を選択し、[セット]を 押してください。

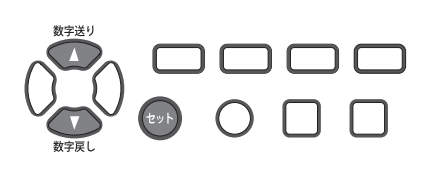

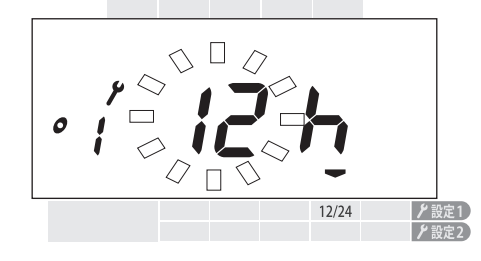

ピピッと音が鳴ったら、表示形式の設定は 完了です。

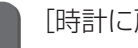

**5** [時計に戻す]を押してください。

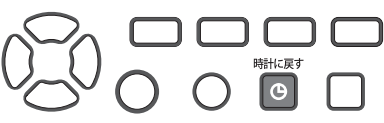

時計表示に戻ります。

第

**2**

章

導入

# **バックライトの ON/OFF を設定する**

画面のバックライトの常時点灯/常時消灯/自動点灯を設定できます。

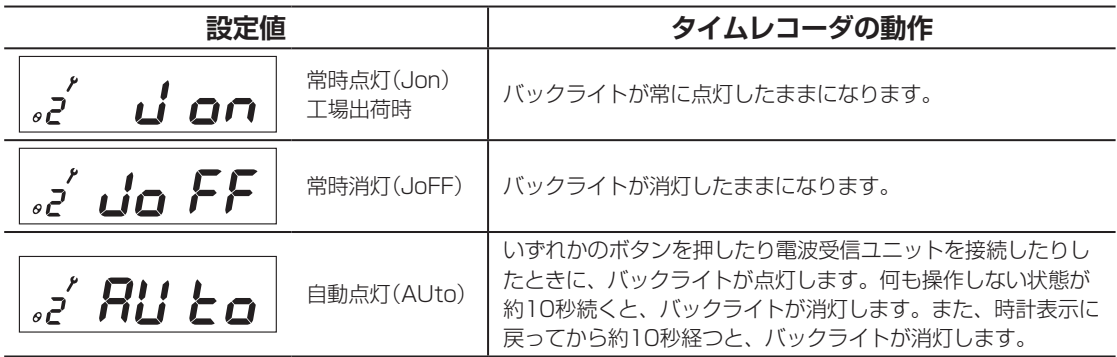

**1** [設定開始]を3秒間押してください。

ピッと音が鳴り、設定モードに切り替わり ます。

 $\sqrt{xE}$ パスワードの入力が求められた場合は、設 定したパスワードを1桁ずつ[数字送り]ま たは[数字戻し]を押して入力し、それぞ れ[セット]を押してください。

2 [数字送り]または [数字戻し] を押 して「2」を表示させ、[セット]を 押してください。

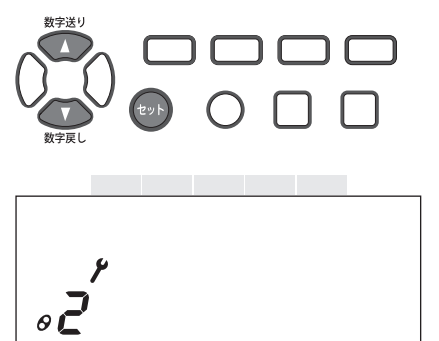

▶設定1 パスワード ▶設定2

「パスワード」の上に「 | マークが表示 されます。

**3** [項目送り]を押してください。

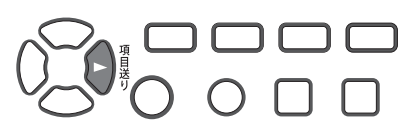

「バックライト」の上に「 | マークが表示 され、設定値が点滅します。

**4** [数字送り]または[数字戻し]を押 して設定値を選択し、[セット]を押 してください。

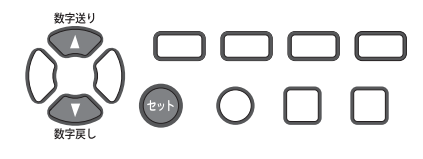

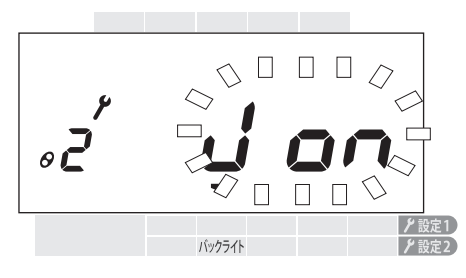

ピピッと音が鳴ったら、バックライトの設 定は完了です。

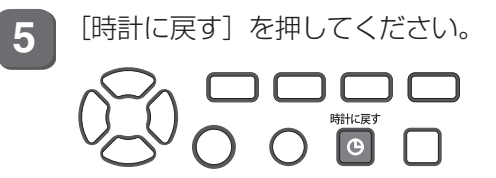

時計表示に戻ります。

# **退勤切替の ON/OFF を設定する**

出勤時にカードを挿入し忘れた場合、退勤時に[退勤]を押さないと出勤時刻として印字され ます。

この項目を設定すると、[退勤]を押さなくても、設定した時刻(当日のシフトの早退時刻から 日付変更時刻まで)が自動的に退勤扱いになります。

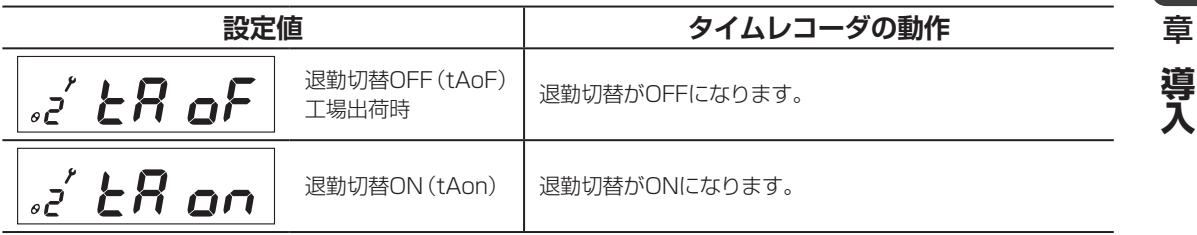

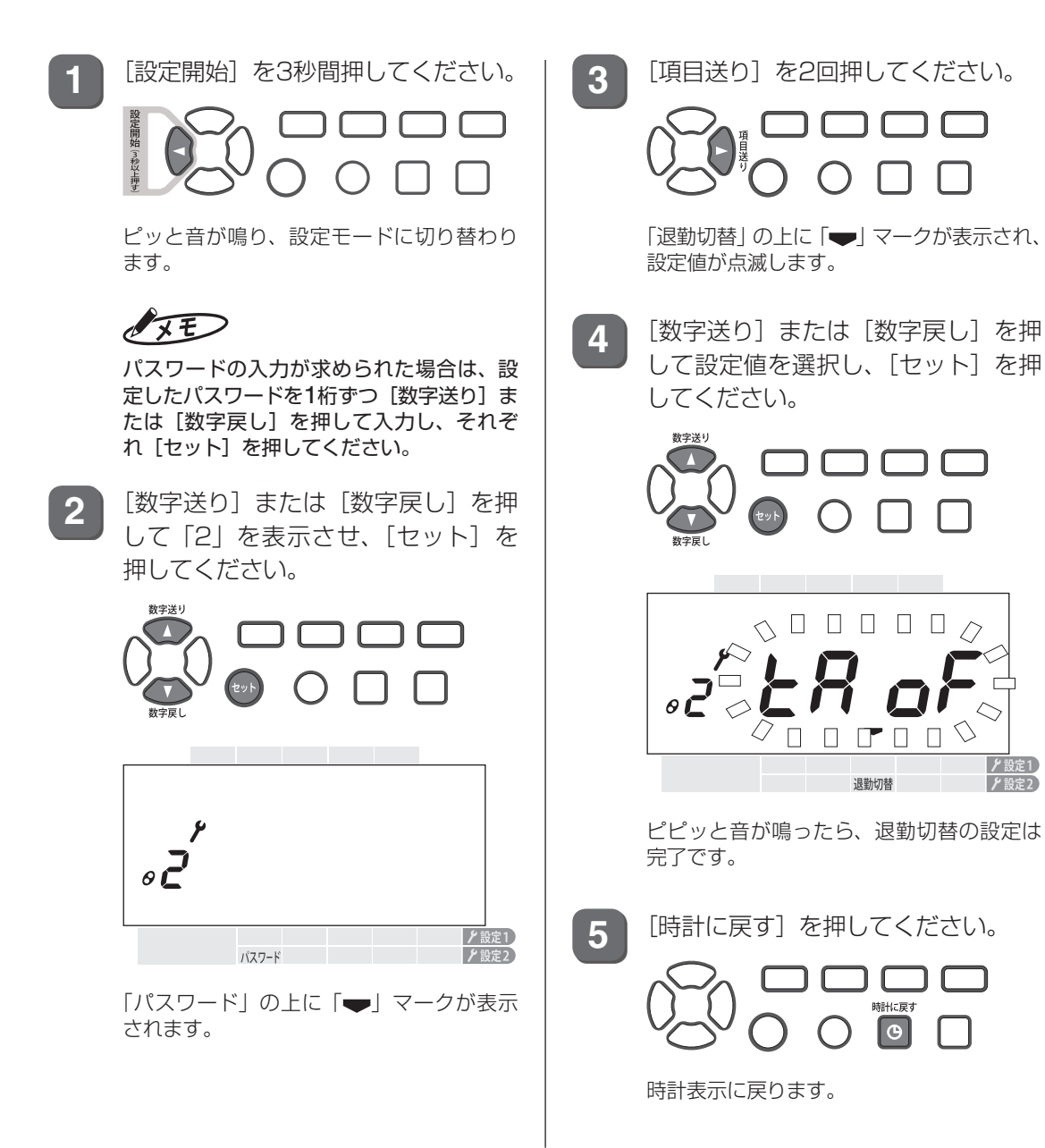

第

**2**

 $\blacksquare$ 

▶設定1

ク設定?

 $\boxed{\Theta}$ 

# **表示画面のコントラストを調整する**

表示画面のコントラスト(弱: cnt1~強: cnt9)を調整できます。

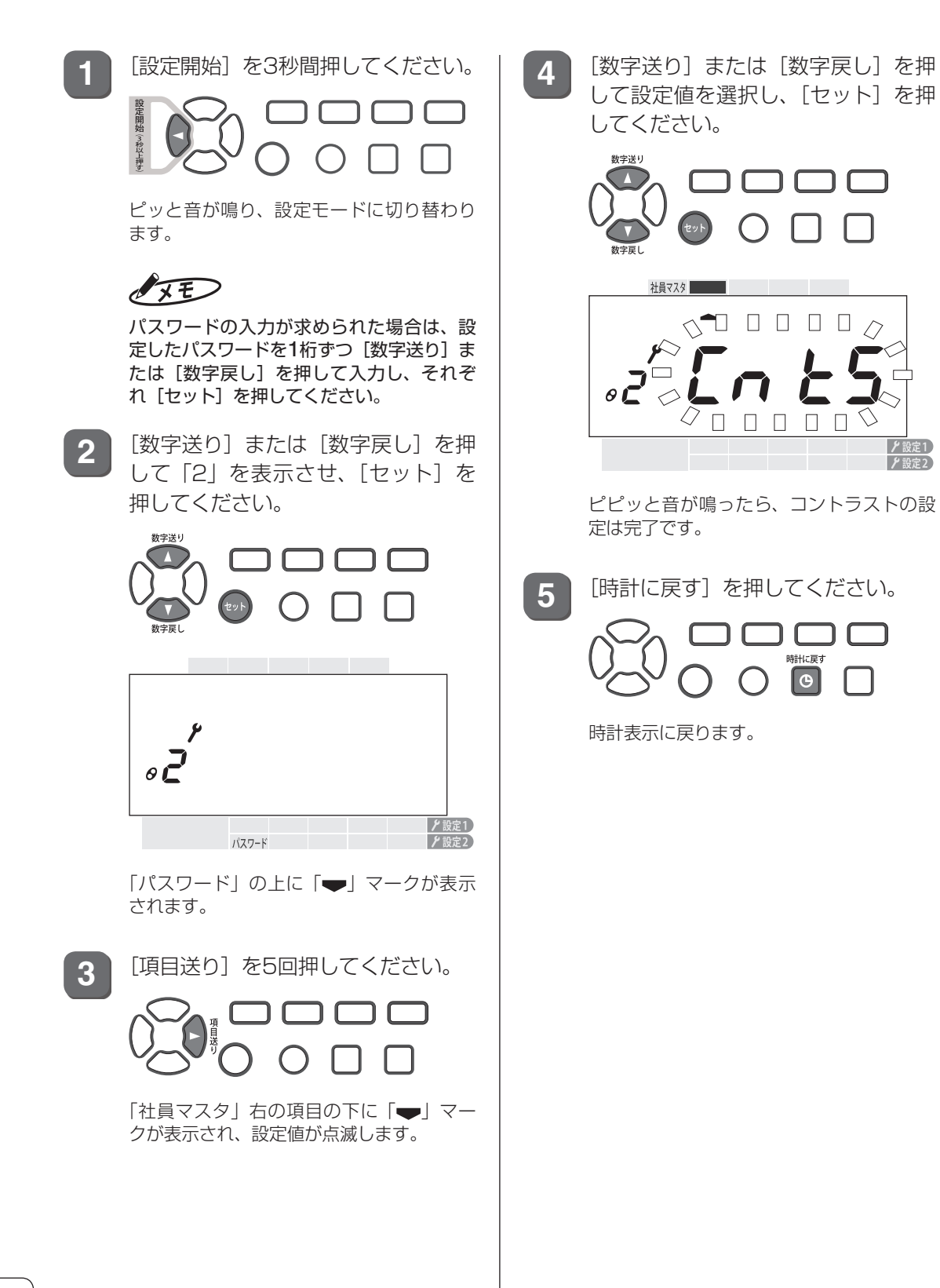

## **パスワードを設定する**

タイムレコーダの初期設定が終了したら、誤操作などによる意図しない設定変更を防ぐため、 パスワードを設定しておくことをお奨めします。 設定したパスワードは、本[書「パスワード」\(124ページ\)](#page-125-0)に記入し、保管してください。

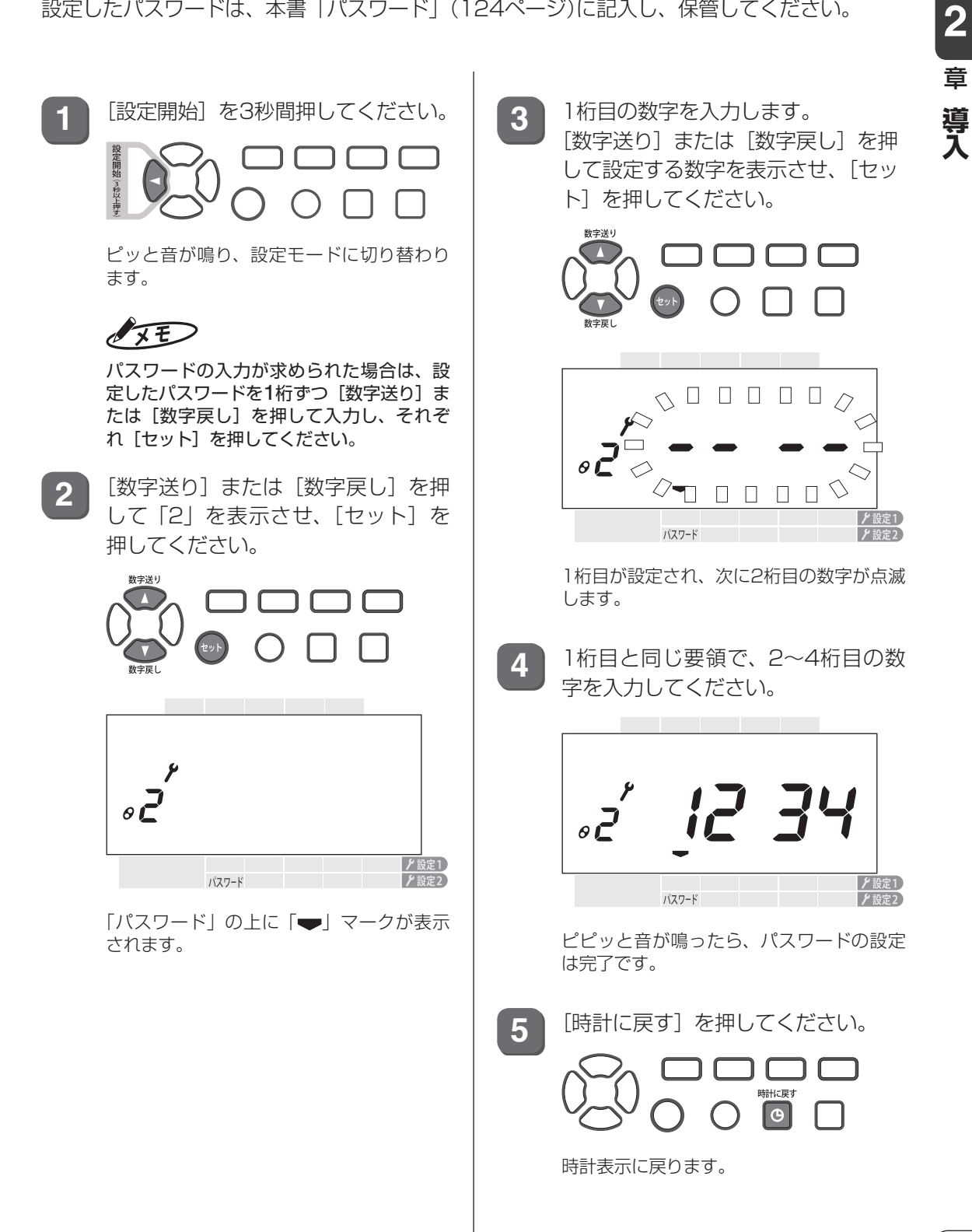

第

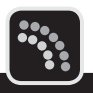

# **使用できるパソコンについて**

「楽々勤怠」は次のシステム環境で動作します。

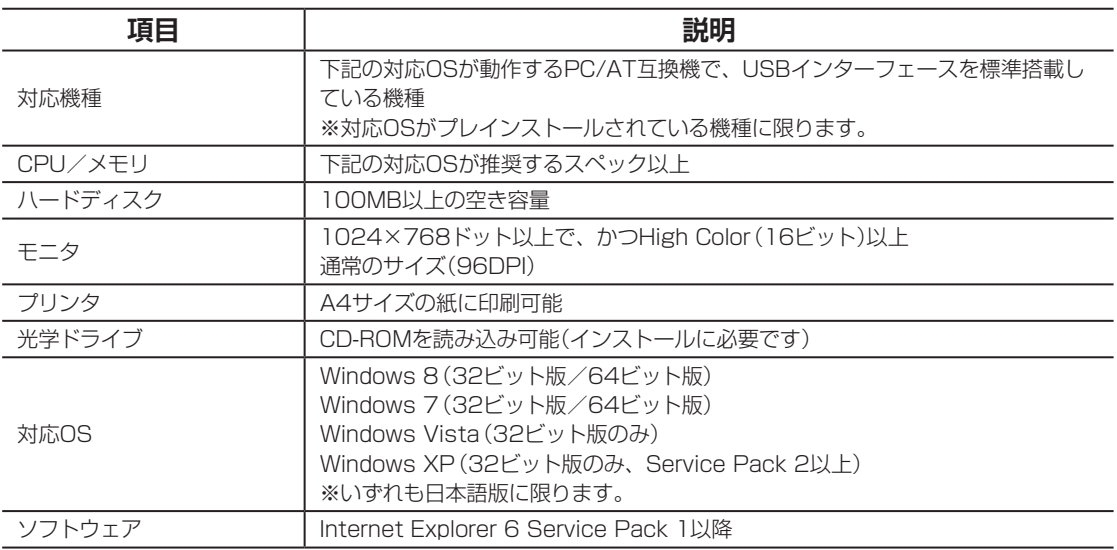

# **「楽々勤怠」をインストールする**

以下の手順に沿って、お使いのパソコンに「楽々勤怠」をインストールしてください。 ここでは、Windows 7の場合を例に操作を説明しています。

IFD

「楽々勤怠」をインストールおよび使用するには、管理者権限が必要です。

**1** 「楽々勤怠」CD-ROMをパソコンの光学ドライブにセットしてください。

「自動再生」ウィンドウが表示されます。

## $\sqrt{xE}$

- ・ Windows XPの場合は、「楽々勤怠」インストーラが起動しますので手順3に進んでください。
- ・ Windows 8の場合は、画面の右上に次のようなメッセージが表示されますので、メッセージ内を クリックして手順2に進んでください。

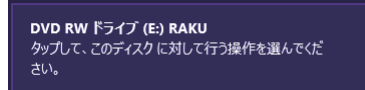

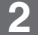

**2** 「setup.exeの実行」をクリックしてください。

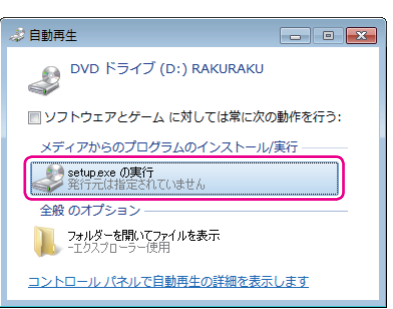

「楽々勤怠」インストーラが起動し、「楽々勤怠セットアップへようこそ」画面が表示されます。

## $\sqrt{xE}$

「ユーザーアカウント制御」ウィンドウが表示された場合は、[はい](または[続行])ボタンをクリッ クして、手順3に進んでください。

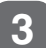

[次へ (N)>] ボタンをクリックしてください。

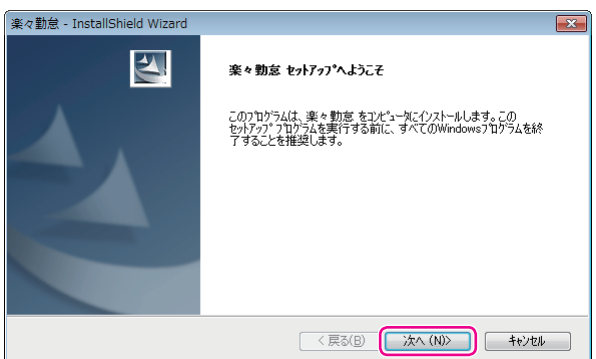

第

**2**

章

導入

「使用許諾契約」画面が表示されます。

**4** 使用許諾契約の内容をお読みのうえ、契約に同意する場合は[はい(Y)]ボタンをクリッ クしてください。

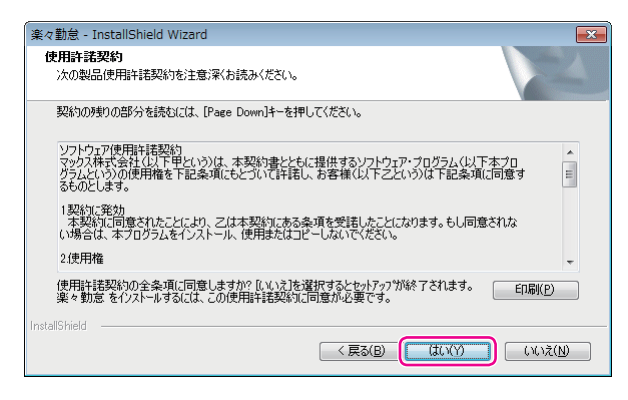

「インストール先の選択」画面が表示されます。

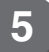

**5** [次へ (N)>]ボタンをクリックしてください。

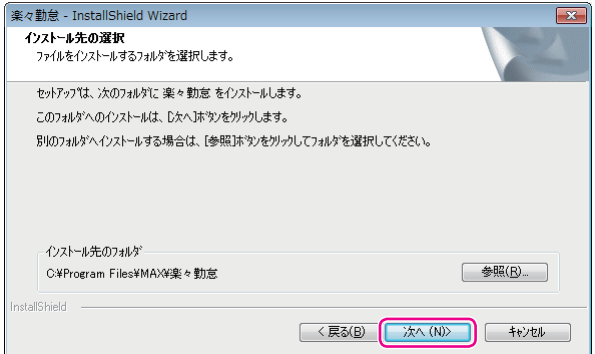

「プログラムフォルダの選択」画面が表示されます。

**6** 【次へ (N)>】ボタンをクリックしてください。

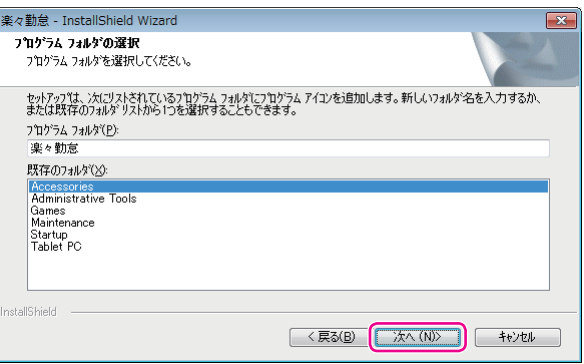

「ユーザ登録」画面が表示されます。

T

W.  $\mathbb{R}$ 

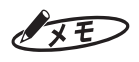

「既存のフォルダ」リストに表示される内容はお使いのパソコンによって異なります。

[次へ (N)>] ボタンをクリックしてください。

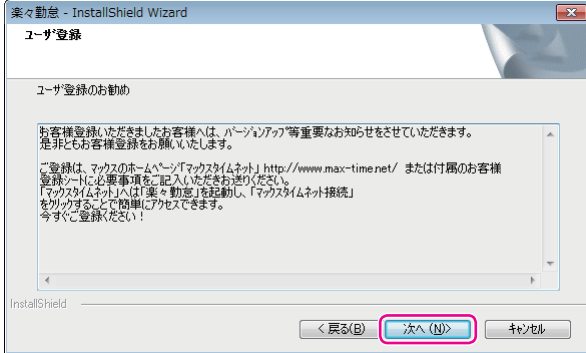

「セットアップステータス」画面が表示され、インストールが実行されます。しばらくお待ちください。

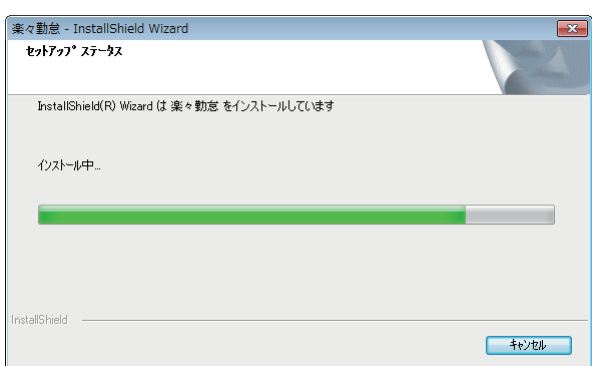

インストールが終わると、「InstallShield Wizardの完了」画面が表示されます。

8 | [完了] ボタンをクリックしてください。

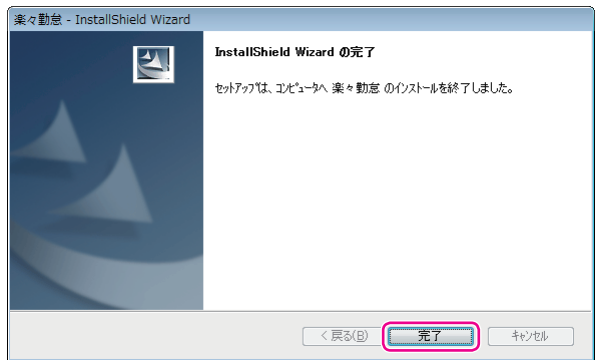

以上で、「楽々勤怠」のインストール作業は終了です。

第

**2**

章

導入

# **「楽々勤怠」の初期設定**

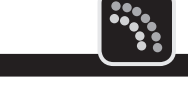

「楽々勤怠」を初めて起動する際には、タイムレコーダの機種選択とパスワードの設定を行い ます。

## $\sqrt{2E}$

「楽々勤怠」を使用するには、管理者権限が必要です。

## **タイムレコーダの機種を選択する**

ここでは、Windows 7の場合を例に操作を説明しています。

### とお願いる

機種選択はインストール後の初回起動時のみ設定可能です。

**1** デスクトップの「楽々勤怠」アイコンをダブルクリックしてください。

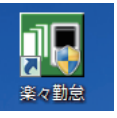

「楽々勤怠」が起動し、「パスワード入力」ウィンドウが表示されます。

## $\sqrt{xE}$

・ 「ユーザーアカウント制御」ウィンドウが表示された場合は、[はい] (または [続行])ボタンをクリッ クして、手順2に進んでください。

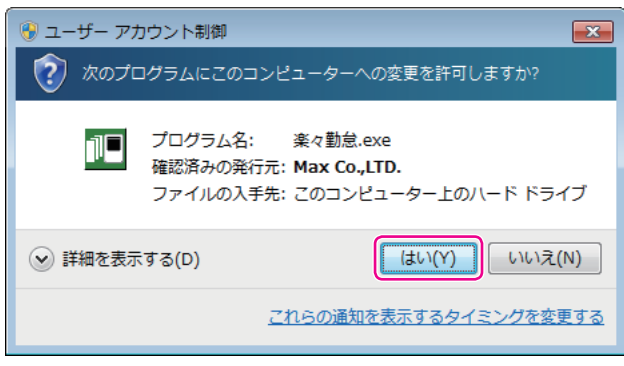

・[スタート]メニュー→「すべてのプログラム」→「楽々勤怠」を選択しても「楽々勤怠」を起動できます。

**2** [OK]ボタンをクリックしてください。

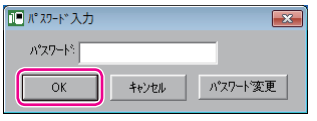

「機種選択」ウィンドウが表示されます。

### $\sqrt{25}$

初期状態では、パスワードは未設定です。

**3 [▼**] をクリックしてタイムレコーダの機種名を選択し、[OK] ボタンをクリックして ください。

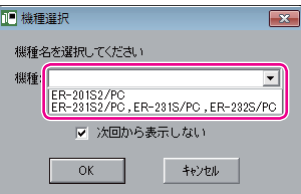

「楽々勤怠」が起動し、「楽々勤怠メニュー」ウィンドウが表示されます。

## $\sqrt{xE}$

- ・ 機種名はタイムレコーダの表示画面右下に印刷されています。
- ・「次回から表示しない」にチェックを付けると、次回起動時から「機種選択」ウィンドウは表示され なくなります。

### くお願いる

- ・ ご使用中の機種と異なる機種を選択した場合は正常に動作しません。間違えないように注意してくだ さい。
- ・ 機種を間違って設定した場合は、「楽々勤怠」を再起動し、「機種選択」ウィンドウで正しい機種を設 定し直してください。
- ・ 起動時に「機種選択」ウィンドウを表示しない設定にした場合は、そのまま「楽々勤怠」をいったん 起動した後、以下の手順で「機種選択」ウィンドウを再表示させてください。 ①楽々勤怠メニューの「データ処理」をクリックする。
	- ②「起動時に機種選択画面を表示する」にチェックを付けて[OK]ボタンをクリックする。
	- ③「楽々勤怠」を再起動する。

 $\mathbb T$  $\blacksquare$  $\mathbb{N}$ 

第

**2**

章

導入

## **パスワードを設定する**

「楽々勤怠」にパスワードを設定することで、「楽々勤怠」の利用者を制限することできます。 初期状態ではパスワードは未設定です。パスワードの設定は、初回の起動時に行うことをお奨 めします。

ここでは、Windows 7の場合を例に操作を説明しています。

**1** デスクトップの「楽々勤怠」アイコンをダブルクリックしてください。

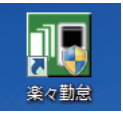

「楽々勤怠」が起動し、「パスワード入力」ウィンドウが表示されます。

### $\sqrt{25}$

・「ユーザーアカウント制御」ウィンドウが表示された場合は、[はい](または[続行])ボタンをクリッ クして、手順2に進んでください。

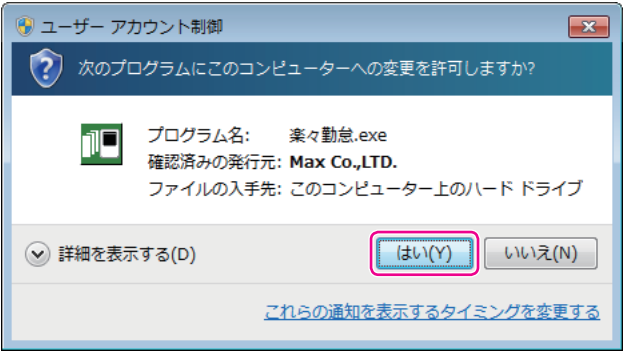

・[スタート]メニュー→「すべてのプログラム」→「楽々勤怠」を選択しても「楽々勤怠」を起動できます。

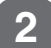

**2 「パスワード変更」ボタンをクリックしてください。** 

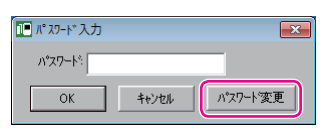

「パスワード変更」ウィンドウが表示されます。

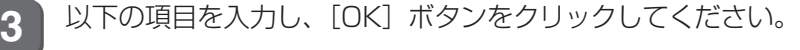

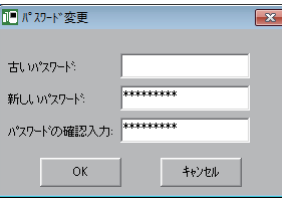

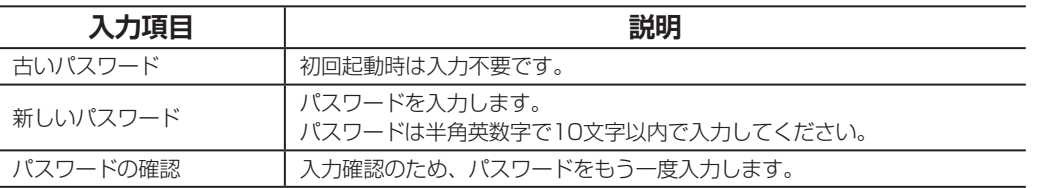

## マモ

- ・ 入力したパスワードは「\*」で表示されます。
- ・「新しいパスワード」欄と「パスワードの確認入力」欄の入力内容が異なっていた場合、「パスワード が正しくありません。もう一度入力してください」と表示されます。パスワードの大文字/小文字や 全角/半角を正しく入力しているかを確認してください。
- **4** [OK]ボタンをクリックしてください。

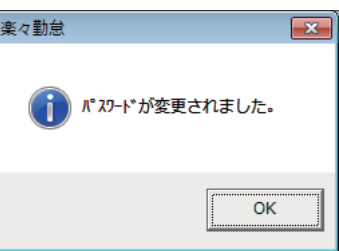

「パスワード入力」ウィンドウに戻ります。

**5** 新しいパスワードを入力し、[OK]ボタンをクリックしてください。

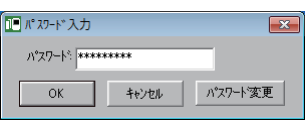

「楽々勤怠」が起動し、「楽々勤怠メニュー」ウィンドウが表示されます。

## $\sqrt{25}$

- ・ 入力したパスワードは「\*」で表示されます。
- ・ パスワードが正しくない場合、「パスワードが正しくありません。もう一度入力してください」と表 示されます。パスワードの大文字/小文字や全角/半角を正しく入力しているかを確認してください。 ・ 次回以降、「楽々勤怠」を起動する際には、設定したパスワードを入力してください。
- ・ パスワードを忘れてしまった場合、「古いパスワード」欄に「0336698108」と入力し、「新しい パスワード」欄および「パスワードの確認入力」欄に新しいパスワードを入力してください。

 $\blacksquare$  $\mathbb{R}$  $\blacksquare$  $\mathbb{R}$ 

第

**2**

章

導入

# **「楽々勤怠」の起動と終了**

ここでは、Windows 7の場合を例に、初期設定が終わった「楽々勤怠」の起動方法と終了方 法を説明します。

## **「楽々勤怠」を起動する**

初期設定が終わった「楽々勤怠」は、以下の手順で起動できます。

## $\sqrt{xE}$

「楽々勤怠」を使用するには、管理者権限が必要です。

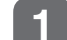

**1** デスクトップの「楽々勤怠」アイコンをダブルクリックしてください。

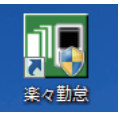

「楽々勤怠」が起動し、「パスワード入力」ウィンドウが表示されます。

### $\sqrt{25}$

・「ユーザーアカウント制御」ウィンドウが表示された場合は、[はい](または[続行])ボタンをクリッ クして、手順2に進んでください。

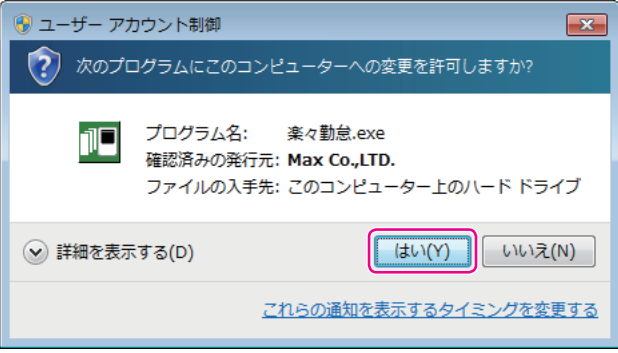

・ 「スタート1メニュー→「すべてのプログラム |→「楽々勤怠|を選択しても「楽々勤怠|を起動できます。

2 パスワードを入力し、[OK] ボタンをクリックしてください。

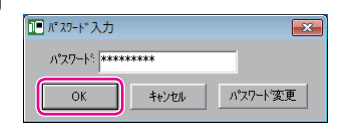

「楽々勤怠」が起動し、「楽々勤怠メニュー」ウィンドウが表示されます。

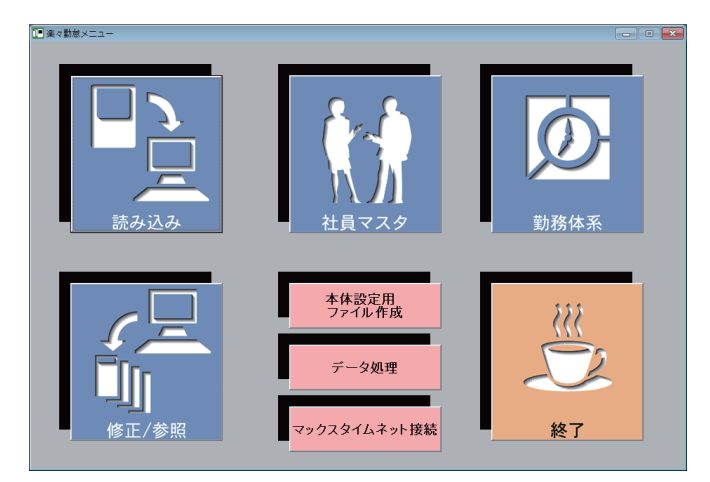

 $\sqrt{2E}$ 

- ・ 入力したパスワードは「\*」で表示されます。
- ・ パスワードが正しくない場合、「パスワードが正しくありません。もう一度入力してください」と表 示されます。パスワードの大文字/小文字や全角/半角を正しく入力しているかを確認してください。

# **「楽々勤怠」を終了する**

「楽々勤怠」を終了するときは、以下の手順で操作します。

ま<br>み 込ん 勤務体系 出員マスタ 本体設定用<br>ファイル作成 データ処理 マックスタイムネット接続 終了

**1** 楽々勤怠メニューの「終了」をクリックしてください。

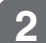

**2** [はい]ボタンをクリックしてください。

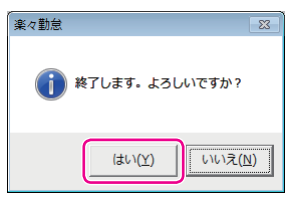

 $\sqrt{25}$ 

どの画面でも、右上の[×](クローズボタン)をクリックして終了できます。

**49**

 $\mathbb{I}$  $\blacksquare$ 

 $\blacksquare$  $\mathbb{N}$ 

第

**2**

章

導入

# **勤務体系(シフト)や社員マスタなどの登録**

「楽々勤怠」の初期設定が終わったら、シフトや社員マスタのデータを「楽々勤怠」で作成します。 シフトは、付属のUSBメモリを使ってタイムレコーダに転送して使います。

 $\sqrt{2E}$ 

- ・ 勤務体系とはシフトのことで、日勤や夜勤などの出退時刻が異なる勤務、出勤時刻はまちまちだが所定内時 間が決められたフレックス勤務などを管理することができます。
- ・「楽々勤怠」を使用するには、管理者権限が必要です。
- ・「楽々勤怠」の詳しい操作については、お使いのパソコンにインストールされた『楽々勤怠オンラインマニュ アル』を参照してください。

## **勤務体系(シフト)を登録する**

ここでは、Windows 7の場合を例に操作を説明しています。

## $\sqrt{25}$

タイムレコーダの使用開始後に締日や日付変更時刻を変えるには、複雑な操作を伴います。締日が20日(初期 値)以外の場合は、使用していないシフトも全て同一の締日にしておくと、月の途中でのシフト追加が簡単に行 えます。

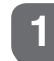

**1** 楽々勤怠メニューの「勤務体系」をクリックしてください。

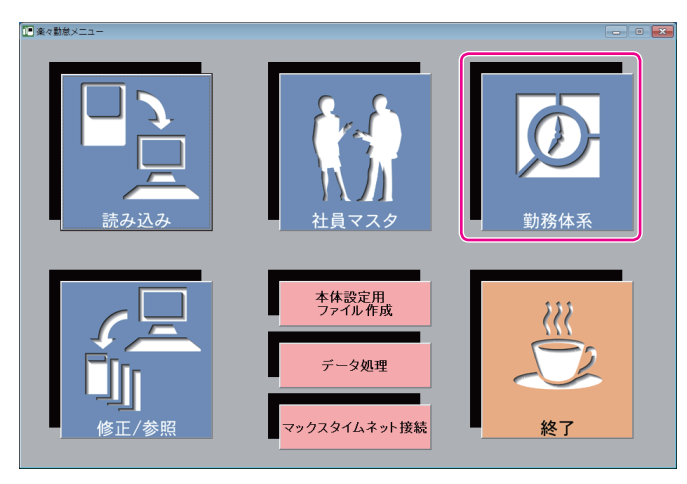

「シフト設定ウィザード」ウィンドウが表示されます。

【参】臘】

楽々勤怠メニューの表示方法⇒「「楽々勤怠」を起動する」(48ページ)

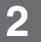

**2** 「勤務シフト」欄の[▼]をクリックしてシフト番号を選択し、[初めて設定する(ウィザー ド設定)]ボタンをクリックしてください。

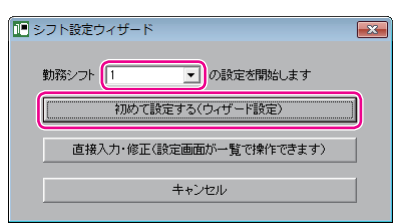

**3** 勤務形態を選択し、[次へ]ボタンをクリックしてください。

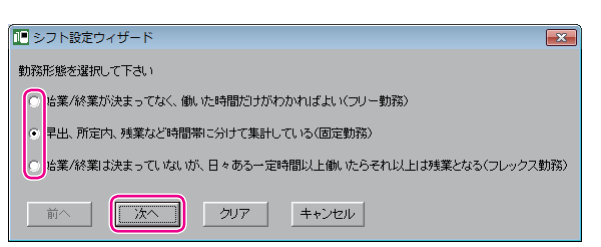

**4** 締日および日付変更時刻を設定します。

①締日が20日以外の場合は、「締日|欄の[▼]をクリックして締日を選択してください。 ②日付変更時刻がAM3:00以外の場合は、時刻の入力欄に日付変更時刻を指定してください。 ③[次へ]ボタンをクリックしてください。

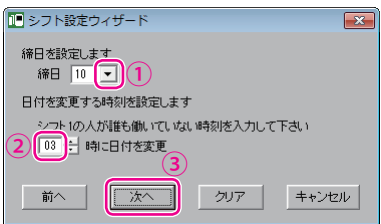

所定内勤務などの集計をする時間帯の設定画面が表示されます。

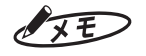

日付変更時刻は、タイムカードの印字段を決める時刻です。勤務に支障の無い時刻を設定してください。

**導入**

第

 $\blacksquare$  $\mathbb T$  $\blacksquare$  $\mathbb{R}$ 

#### **5** 所定内勤務などの集計をする時間帯を設定します。

①始業・終業時刻を入力してください。

「9:00~17:30」であれば、左の入力欄に「0900」と入力してEnterキーを押し、続けて「1730」 と入力してEnterキーを押すと効率よく入力できます。

- ②遅刻/早退を管理する場合は、「遅刻/早退の管理をしますか?」下の[はい]を選択して遅刻・早 退判別時刻を入力してください。
- ③早出、残業、深夜、深夜残業の各時間帯の集計をする場合は、それぞれの該当する「はい〕を選択し て各時間帯の開始/終了時刻を入力してください。
- (4) [次へ] ボタンをクリックしてください。

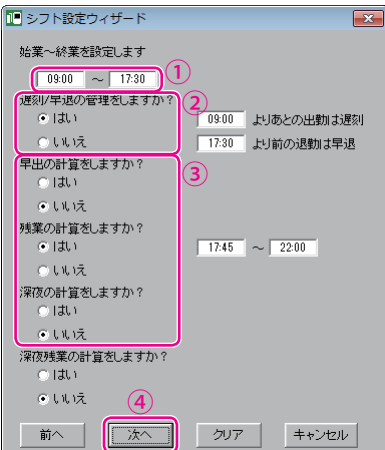

休憩時間帯の設定画面が表示されます。

 $\sqrt{xE}$ 

・ 遅刻判別時刻より後の出勤には、タイムカードに遅刻マーク(チ)が印字されます。

・ 早退判別時刻より前の退勤は、タイムカードに早退マーク(ソ)が印字されます。

**6** 休憩時間帯を設定します。

①決められた休憩がない場合は、入力不要です。 昼の休憩が「12:00~12:45」であれば、休憩①の欄に「1200」と入力→Enterキー押下→「1245」 →Enterキー押下の操作で入力してください。休憩時間帯が他にもあれば、「休憩②」以降の欄に入 力してください。

②休憩時間帯の入力が終わったら、[次へ]ボタンをクリックしてください。

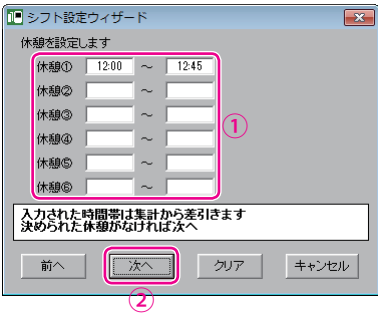

集計時の丸め処理設定画面が表示されます。

**52**

W.  $\mathbb{R}$ 

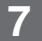

**7** 集計時の丸め処理のしかたを設定します。

①丸め処理をしない場合は、[出勤/退勤の時点ではカットしない]を選択してください。 丸め処理をする場合は[出勤/退勤の時点で(分)分単位でカットする]を選択し、[▼]をクリックし てカットする分数を選択してください。

②必要に応じて、[各時間帯の勤務時間数の計算結果を丸める分数を選択してください。

③[次へ]ボタンをクリックしてください。

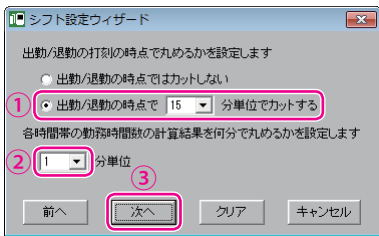

特日の設定画面が表示されます。

### $\sqrt{25}$

各時間帯によって丸める分数が異なる場合は、後述の手順9(「勤務体系マスタ」ウィンドウの「丸め設 定」)で変更してください。

8 特日を設定します。

①平日と別管理したい曜日を選択してください。[カレンダーで選択する]ボタンをクリックすると、 カレンダーから休日を選択できます。

②[次へ]ボタンをクリックしてください。

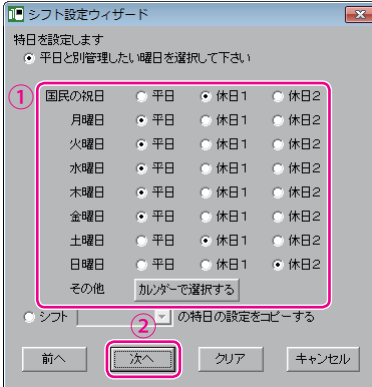

「勤務体系マスタ」ウィンドウが表示されます。シフト設定ウィザードで設定した内容が反映されてい ます。

 $\mathbb T$  $\blacksquare$  $\mathbb{N}$ 

**9** 設定内容を確認します。

設定内容を確認し、必要に応じて設定を変更してください。

設定の確認・変更が終わったら、[完了]ボタンをクリックしてください。

続けて次のシフトを入力する場合は、[次のシフトへ]ボタンをクリックしてください。[はい]ボタン をクリックすると、「シフト設定ウィザード」ウィンドウに戻りますので、手順3以降の操作を繰り返し てください。

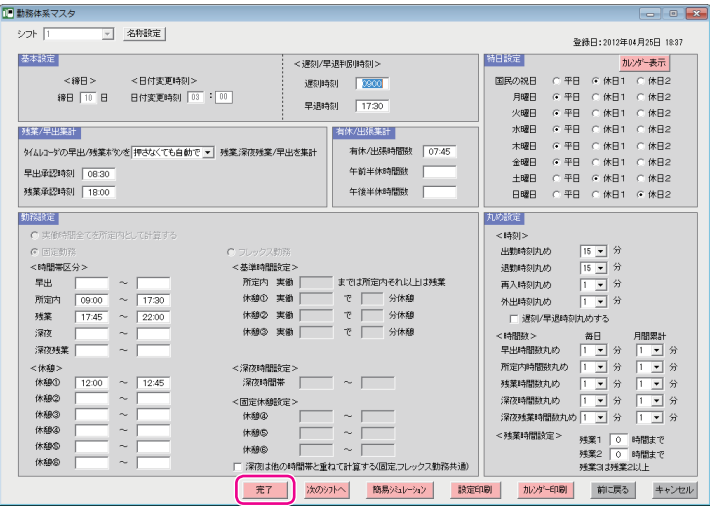

確認画面が表示されます。

 $\sqrt{xE}$ 

勤務体系マスタのうち、締日、日付変更時刻、遅刻・早退判別時刻はタイムレコーダに転送される項目 です。残りの項目は「楽々勤怠」で使用されます。 締日を入力する際は、1~31の範囲で入力してください。月末締めの時は「31」を入力してください。

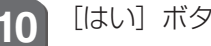

**10** [はい]ボタンをクリックしてください。

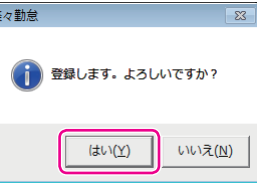

シフトが勤務体系マスタに登録され、完了画面が表示されます。

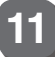

**11** [OK]ボタンをクリックしてください。

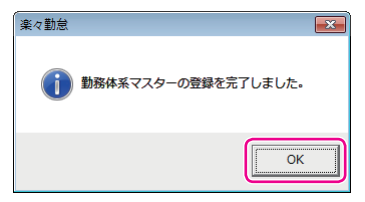

「楽々勤怠メニュー」ウィンドウに戻ります。

以上でシフトの登録作業は完了です。

# **社員の氏名などを登録する**

対象となる社員の氏名やシフトの指定などを社員マスタに登録することで、個々の社員の勤怠 管理が可能になります。

また、記名済みのタイムカードを発行するには、社員マスタの登録が必要です。 ここでは、Windows 7の場合を例に操作を説明しています。

**1** 楽々勤怠メニューの「社員マスタ」をクリックしてください。

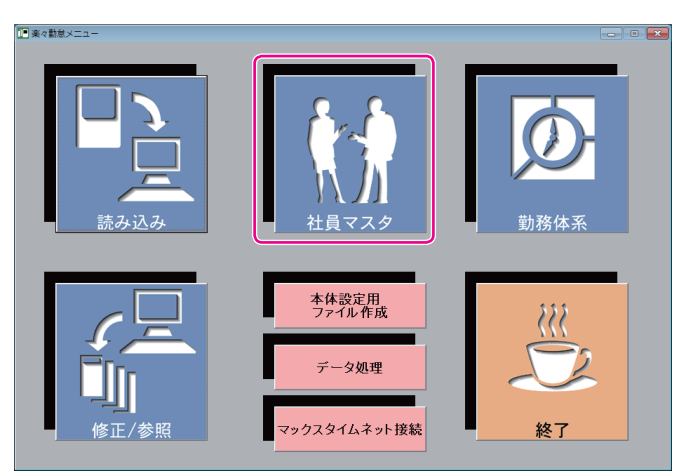

「社員マスタ」ウィンドウが表示されます。

【参】照】

楽々勤怠メニューの表示方法⇒「「楽々勤怠」を起動する」(48ページ)

**2** 社員情報を登録します。

①マシン番号、カード番号、氏名、フリガナ、シフトなどを入力してください。フリガナは半角のカタ カナ、英大、英小、数字、スペースで入力してください。

②時給計算をするときは個人ごとに時給を入力してください。 早出・残業・深夜・深夜残業については、金額のほか、所定内時給に対する倍率でも入力可能です。

③[登録]ボタンをクリックしてください。

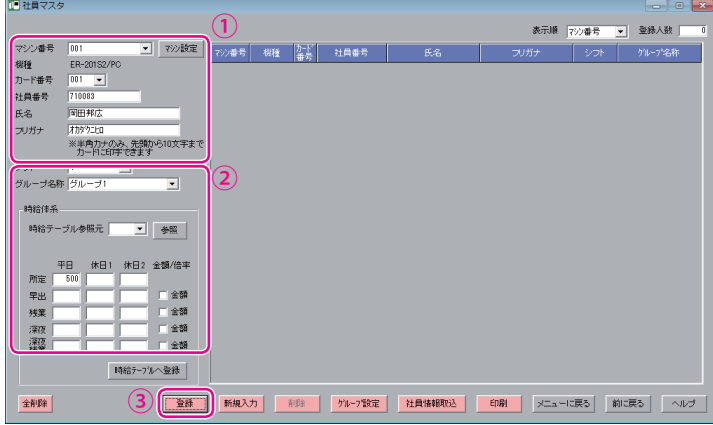

確認画面が表示されます。

**55**

第

**2**

章

導入

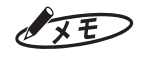

・ フリガナはカード発行の際にタイムカード(表面のみ)に印字されます。

- ・ 同じ時給の人が複数いる場合は、時給テーブルへの登録、参照を使うと便利です。
- **3** [はい]ボタンをクリックしてください。

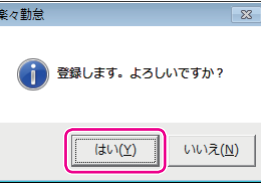

社員情報が社員マスタに登録され、完了画面が表示されます。

**4** [OK]ボタンをクリックしてください。

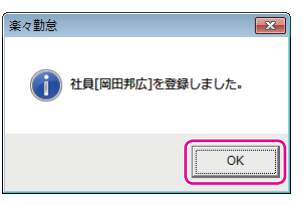

社員の情報が社員マスタに登録され、完了画面が表示されます。 続けて他の社員情報を登録するときは、手順2~4を繰り返してください。

**5** 登録が終わったら、[メニューに戻る]ボタンをクリックしてください。 「楽々勤怠メニュー」ウィンドウに戻ります。 以上で社員マスタの登録作業は完了です。

×

# **外部時報などの設定を行う**

チャイム装置を接続している場合は、チャイムを鳴らす時刻などの設定を行います。また、タ イムレコーダ側で行う設定(パスワード、退勤切替、12/24、表示向き、バックライト)を変 更することも可能です。

ここでは、Windows 7の場合を例に操作を説明しています。

**1** 楽々勤怠メニューの「本体設定用ファイル作成」をクリックしてください。

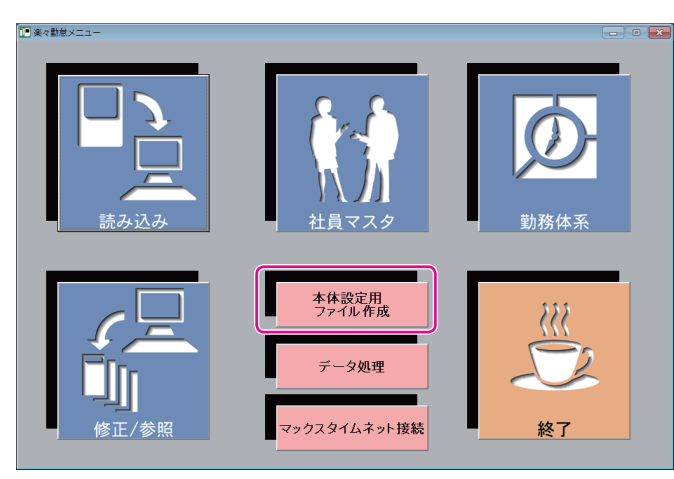

「本体設定用ファイル作成」ウィンドウが表示されます。

【参】照】

楽々勤怠メニューの表示方法⇒「「楽々勤怠」を起動する」(48ページ)

**2** [本体設定]ボタンをクリックしてください。

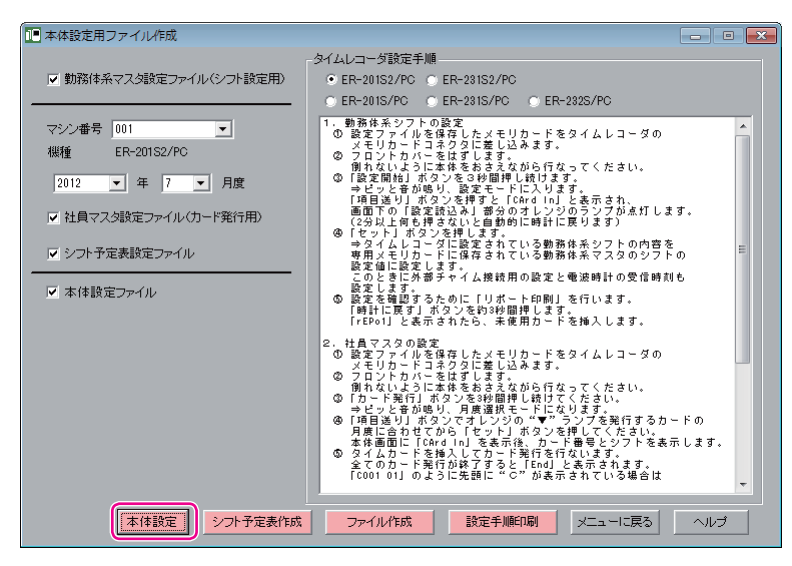

「本体設定」ウィンドウが表示されます。

 $\mathbb{I}$ 

 $\mathbb T$  $\blacksquare$  $\mathbb{R}$  $\mathbb{N}$  $\mathbb{R}$ 

第

**2**

章

導入

**3** 本体設定を行います。

①チャイム装置を接続した場合は、チャイムの設定を行ってください。 ②必要に応じて、タイムレコーダの設定を行ってください。 ③設定が終わったら、[登録]ボタンをクリックしてください。

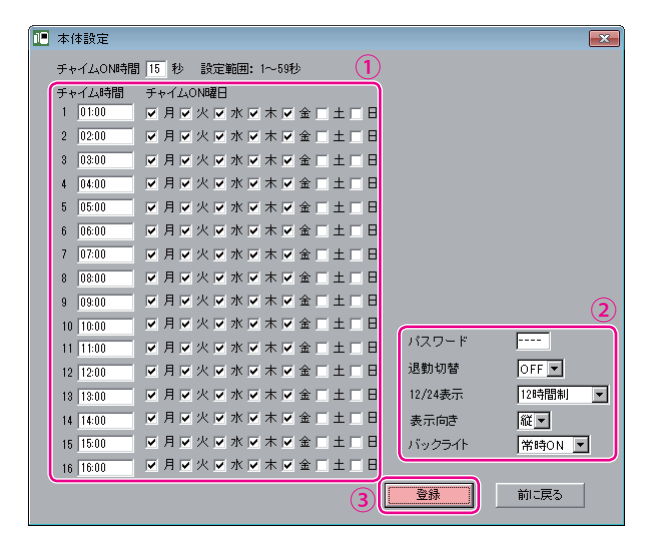

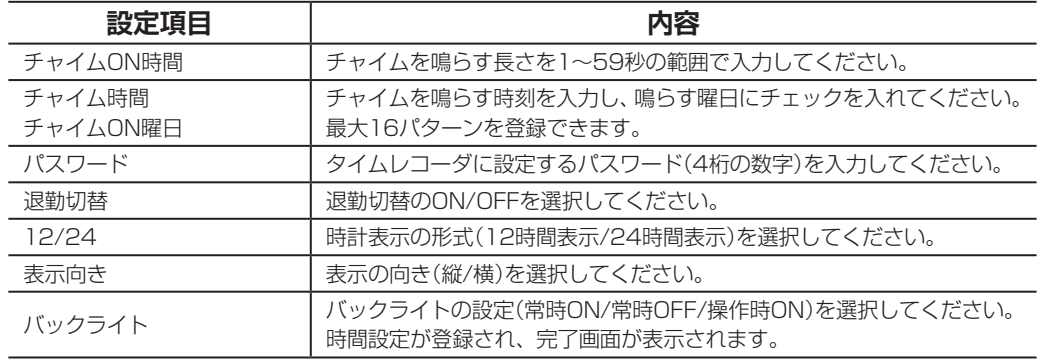

本体設定が登録され、完了画面が表示されます。

**4** [OK]ボタンをクリックしてください。

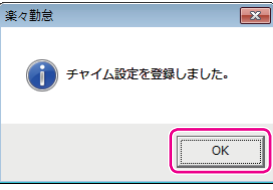

「時間設定」ウィンドウに戻ります。

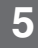

**5** [前に戻る]ボタンをクリックしてください。 「本体設定用ファイル作成」ウィンドウに戻ります。

 $\blacksquare$ 

y.  $\mathbb{R}$ 

# **本体設定用ファイルを USB メモリに書き出す**

「楽々勤怠」で設定したシフトは、必ずタイムレコーダに転送してください。また、USBメモ リに書き出した社員マスタをタイムレコーダに読み込ませることで、タイムカードの簡単発行 ができます。

このため、タイムレコーダの設定に必要なファイルをUSBメモリに書き出す作業を行います。 ここでは、Windows 7の場合を例に操作を説明しています。

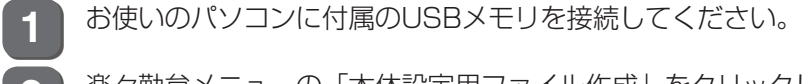

2 楽々勤怠メニューの「本体設定用ファイル作成」をクリックしてください。<br> **Contained States --** $\overline{1}$ 本体設定用<br>ファイル作成 一タ処理 マックスタイムネット接続 終了

「本体設定用ファイル作成」ウィンドウが表示されます。

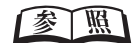

楽々勤怠メニューの表示方法⇒「「楽々勤怠」を起動する」(48ページ)

第

**2**

章

導入

**3** 作成するファイルの種類を選択し、[ファイル作成]ボタンをクリックしてください。

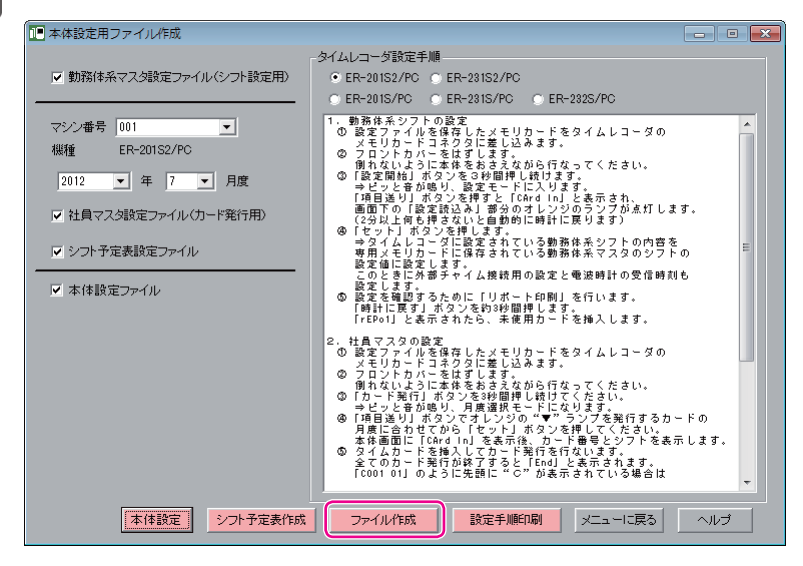

「フォルダーの参照」ウィンドウが表示されます。

**4** USBメモリのドライブ名を選択し、[OK]ボタンをクリックしてください。

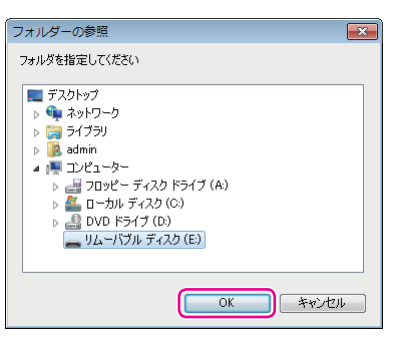

確認画面が表示されます。

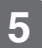

**5** [はい]ボタンをクリックしてください。

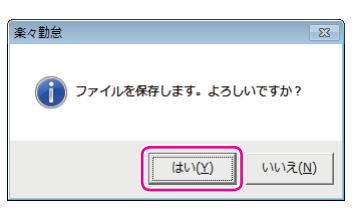

選択したファイルが順次作成されます。作成が終わるごとに、完了画面が表示されます。

 $\blacksquare$ 

 $\mathbb{R}$  $\mathbb{R}$  $\mathbf{u}$ 

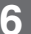

**6** 各完了画面の[OK]ボタンをクリックしてください。

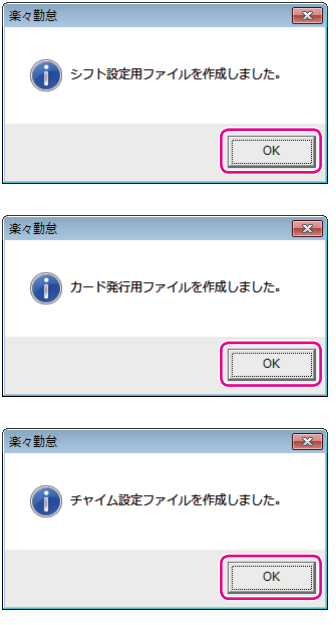

「楽々勤怠メニュー」ウィンドウに戻ります。

**7** パソコンからUSBメモリを取り外してください。

### お願いる

USBメモリは、「コンピュータ」の「リムーバブルディスク」を右クリック(マウスの右ボタンでクリッ ク)して「取り出し」を選択した後、パソコンから取り外してください。

 $\mathbb{R}$  $\mathbb T$  $\mathbb{R}$  $\mathbb{R}$ 

 $\mathbf{u}$  $\mathbf{u}$ 

# **USBメモリ内の設定内容をタイムレコーダに読み込む(リポート印刷)**

USBメモリに書き出した本体設定用ファイルをタイムレコーダに読み込みます。USBメモリ にカード発行用ファイルが含まれているときは、タイムレコーダの社員マスタへの登録も同時 に行われます。以降、USBメモリを使わずに記名済みのタイムカードを発行できます。

#### くお願いる

タイムレコーダの設定は、本体設定用ファイルの内容にすべて上書きされます。

### 【参】臘】

ファイルの作成方法⇒「本体設定用ファイルをUSBメモリに書き出す」(59ページ) カードの発行方法⇒「記名済みのタイムカードを発行する」(66ページ)

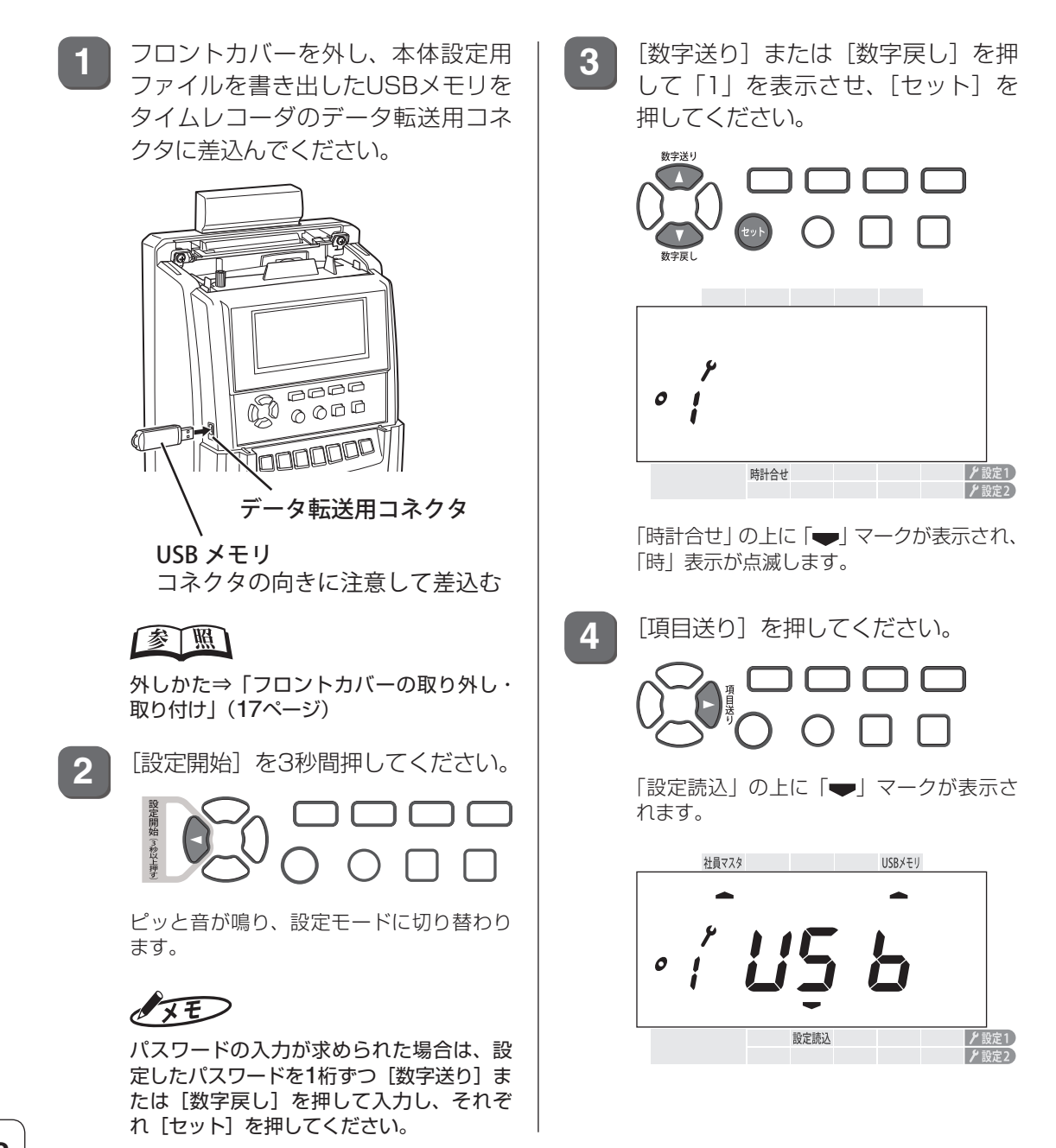

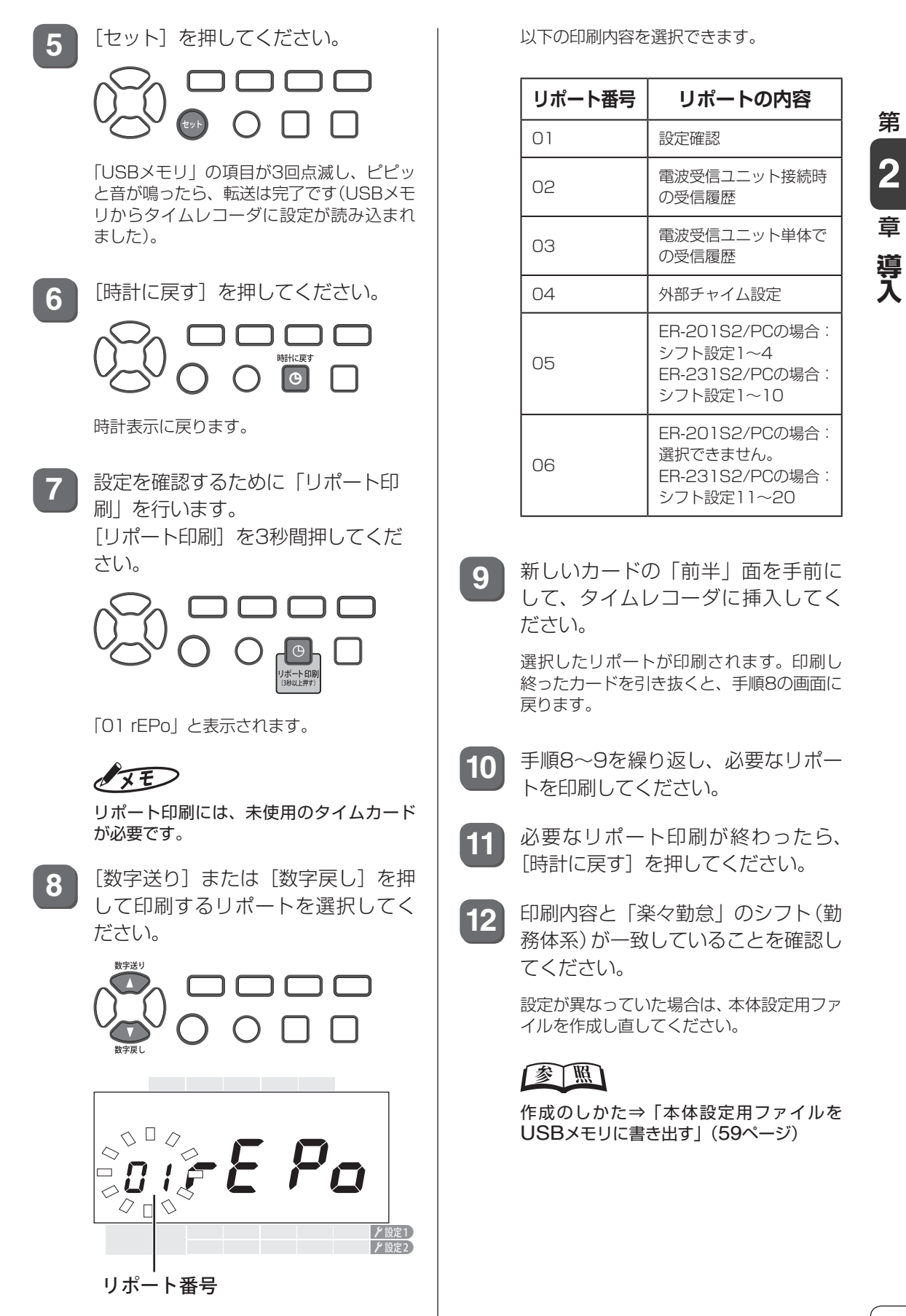

 $\blacksquare$ 

 $\blacksquare$ 

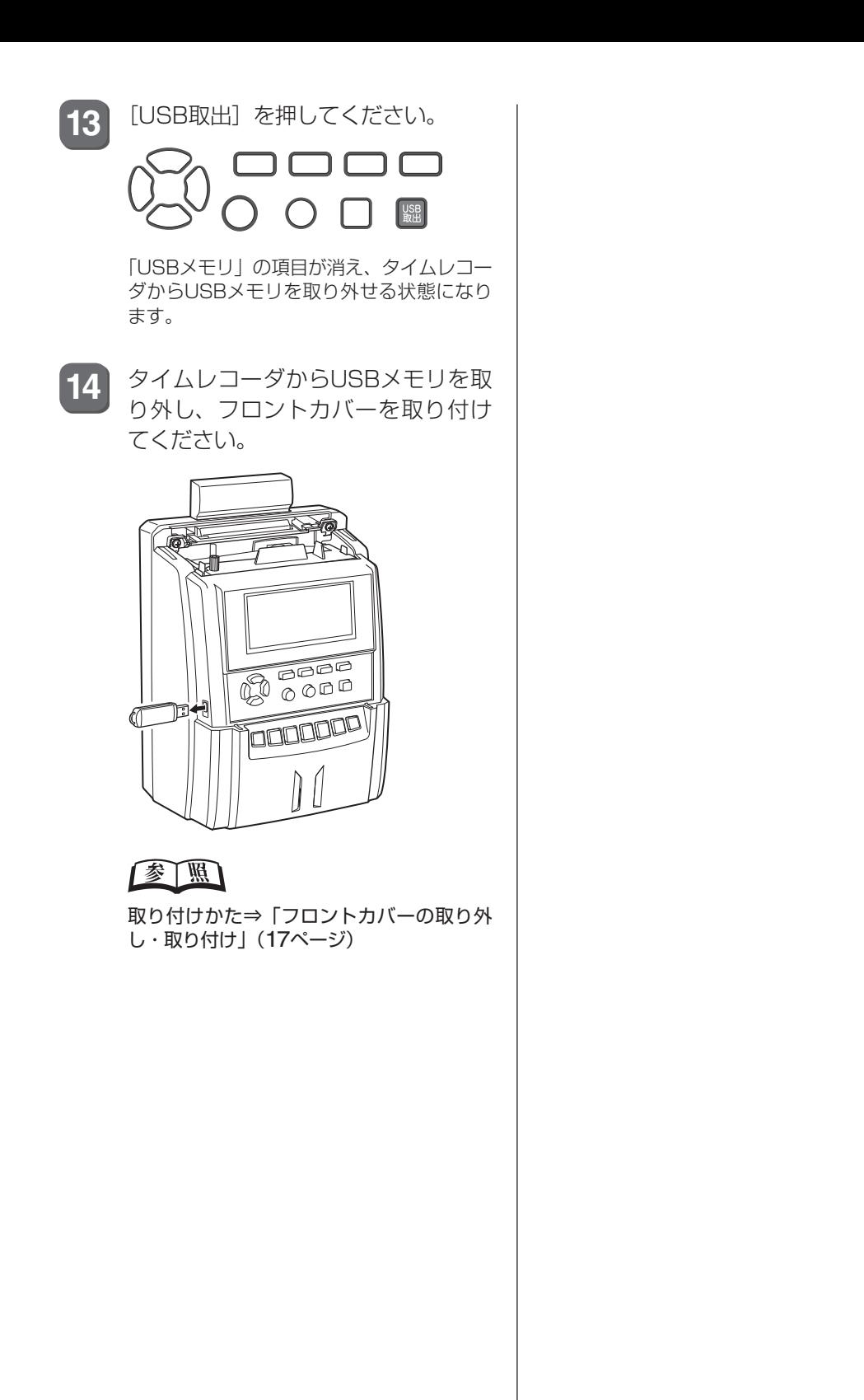

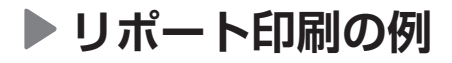

#### 「01 rEPo」 設定確認

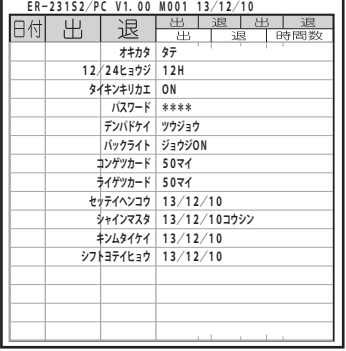

#### 「02 rEPo」電波受信ユニット 「03 rEPo」電波受信ユニット 接続時の受信履歴

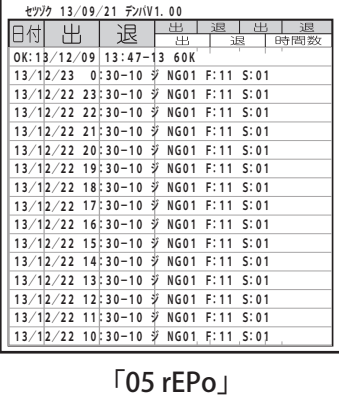

# 単体での受信履歴

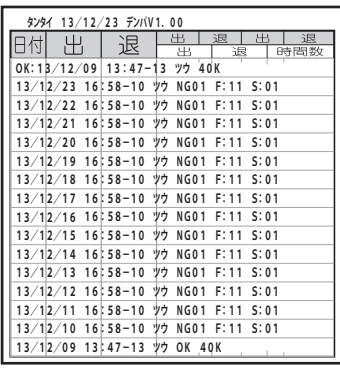

「06 rEPo」 シフト設定 11 ~ 20

#### 「04 rEPo」 外部チャイム設定

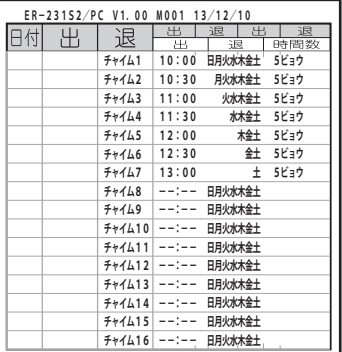

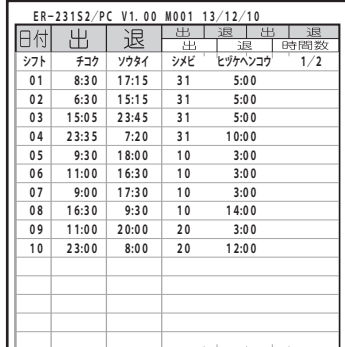

シフト設定 1 ~ 10

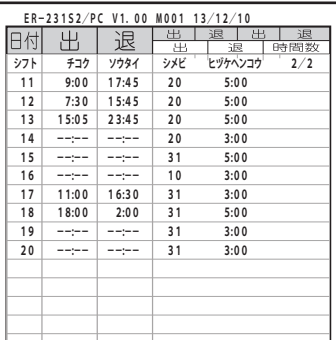

 $\mathbb{R}$  $\mathbb T$  $\mathbb{R}^+$  $\mathbb{R}$ 

# **タイムカードの発行**

「楽々勤怠」で作成した社員マスタのデータを使って、記名済みのタイムカードを発行できます。 また、社員マスタを利用しなくても無記名のタイムカードを発行することも可能です。

## **記名済みのタイムカードを発行する**

記名済みのタイムカードを発行するには、「楽々勤怠」で作成したカード発行用ファイルを事 前に準備し、あらかじめUSBメモリに書き出し、設定内容をタイムレコーダに読み込ませてお きます。

### 【参】服】

ファイルの作成方法⇒「本体設定用ファイルをUSBメモリに書き出す」(59ページ) 設定の読込方法⇒「USBメモリ内の設定内容をタイムレコーダに読み込む(リポート印刷)」(62ページ)

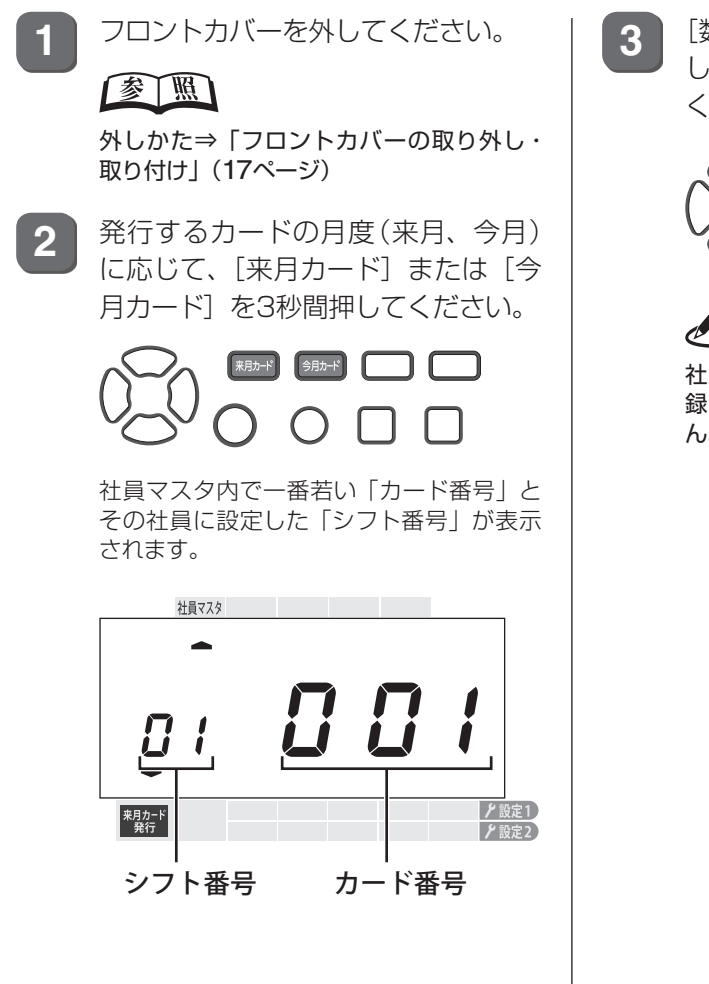

**3** [数字送り]または[数字戻し]を押 して発行するカード番号を選択して ください。

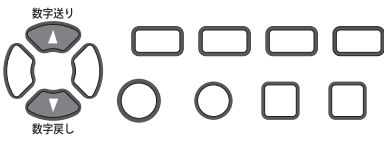

 $\sqrt{xE}$ 

社員マスタ(カード発行用ファイル)内に登 録されていないカード番号は表示されませ  $h_{\circ}$ 

**4** 新しいカードの「前半」面を手前に して、タイムレコーダに挿入してく ださい。

> 表示しているカード番号・シフト番号のタ イムカードが発行されます。

> タイムカードの上部に、マシン番号・カー ド番号・シフト番号・氏名(フリガナ)・使 用期間が印刷されます。

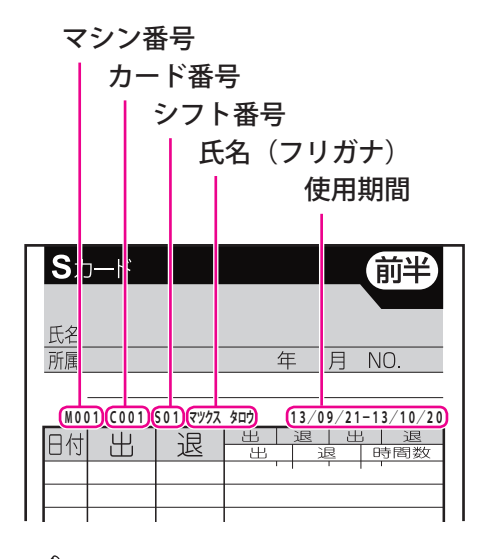

「後半」面にも「前半」面と同じ内容を印刷 するには、カードを取り出した直後に同じ カードの「後半」面を手前にしてタイムレ コーダに挿入してください。

 $\sqrt{25}$ 

**5** 1枚のカード発行が終わると、次の カード番号が表示されます。未使用 のタイムカードを順次挿入してくだ さい。

> 全てのタイムカードを発行し終えると、 「End」と表示されます。

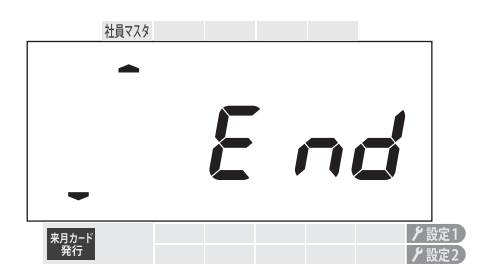

**6** [時計に戻す]を押してください。 mmm **味に戻す** 時計表示に戻ります。

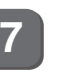

**7** フロントカバーを取り付けてくださ い。

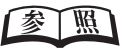

取り付けかた⇒「フロントカバーの取り外 し・取り付け」(17ページ)

第

**2**

**導入**

 $\mathbb T$ 

# **無記名のタイムカードを発行する**

タイムレコーダの社員マスタが未登録(カード発行用ファイルを読み込んでいない)の場合は、 無記名のタイムカードを発行できます。タイムレコーダ1台でER-201S2/PCなら50名分ま で、ER-231S2/PCなら100名分までカードを発行できます。

## $\sqrt{25}$

- ・ タイムレコーダに社員マスタが登録済みのときには、登録されている情報に基づき、記名済みのタイムカー ドが発行されます。
- ・ 一度記名済みのタイムカードを発行した番号の社員情報は、手動で登録を抹消しないかぎりタイムレコーダ に記憶されているため、この方法で発行してもフリガナなどが印字されます。

**1** フロントカバーを外してください。

【参】盟】

外しかた⇒「フロントカバーの取り外し・ 取り付け」 (17ページ)

**2** 発行するカードの月度(来月、今月) に応じて、「来月カード」または「今 月カード] を3秒間押してください。

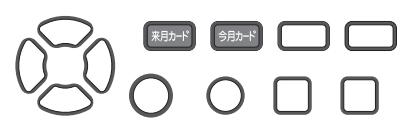

カード番号(初期値は001)とシフト番号(初 期値は01)が表示されます。

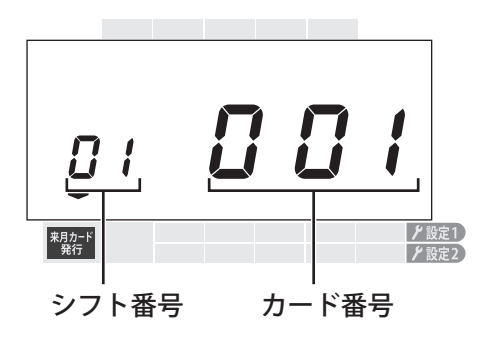

### $\sqrt{25}$

- ・ 社員情報が登録済みのときは、「社員マス タ」の下に「■」マークが表示されます。
- ・ 社員マスタの内容を消去するときは、[ク リア]と[時計に戻す]を同時に約3秒間 押してください。

**3** [数字送り]または[数字戻し]を押 して発行するカード番号を選択して ください。

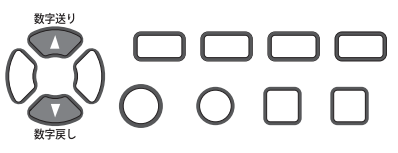

シフト番号の変更が不要な場合は、そのま ま手順5に進んでください。

シフト番号を変更する場合は、「ヤット]を 押し、手順4に進んでください。

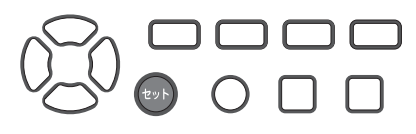

 $\sqrt{xE}$ 

すでに発行済みのカード番号には、先頭に 「C」と表示されています。 このカード番号を選択した場合は、選択し た番号のタイムカードが再発行されます (⇒108[ページ\)](#page-109-0)。

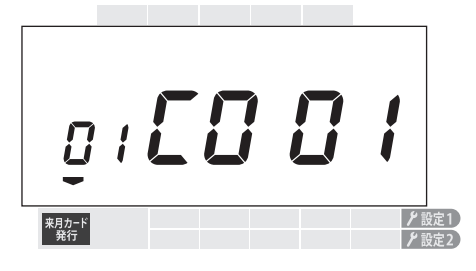

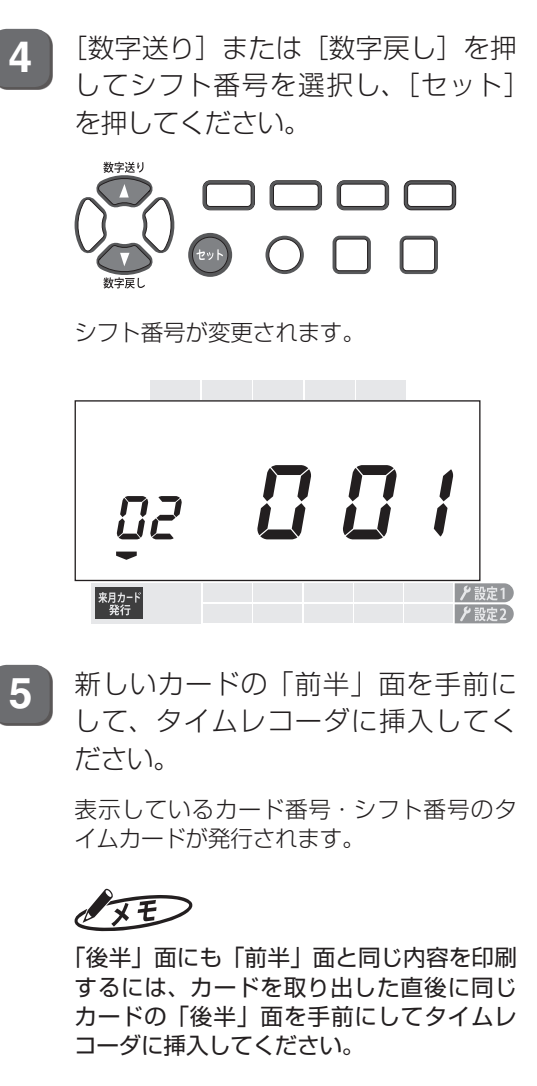

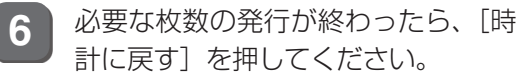

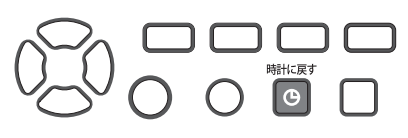

時計表示に戻ります。

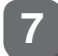

**7** フロントカバーを取り付けてくださ  $\cup$ 

### 全風

取り付けかた⇒「フロントカバーの取り外 し・取り付け」(17ページ)

第 **2**章 導入 **導入**

 $\blacksquare$  $\blacksquare$ 

 $\mathbb{N}$ 

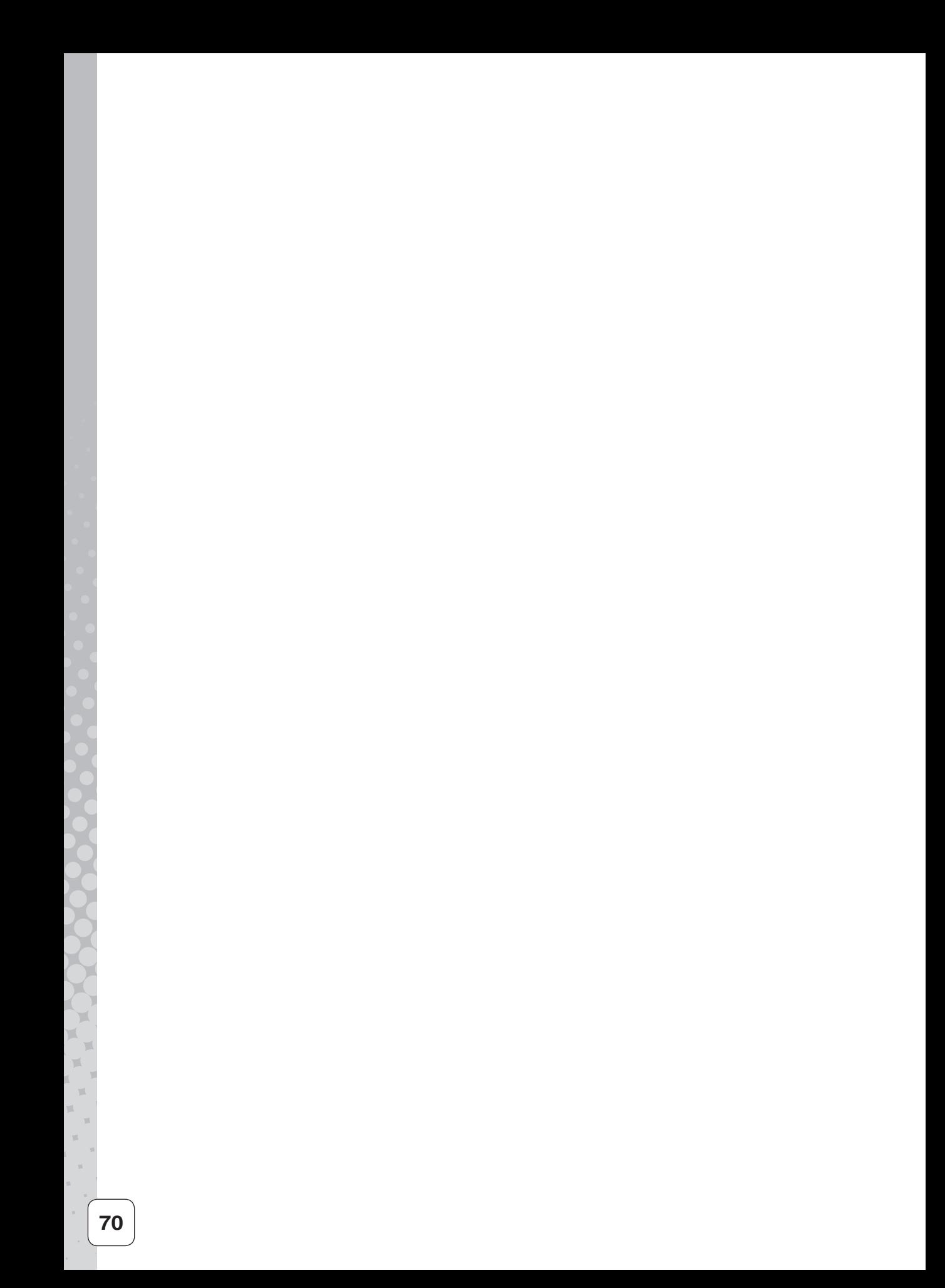
第 <mark>3</mark>章

# **日常の操作(打刻)**

出勤/退勤時の打刻方法など、日常の操作について 説明します。

#### **章 目次**

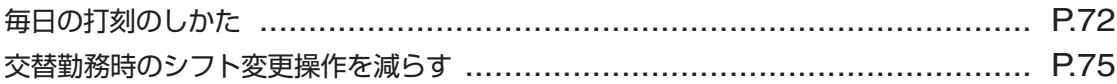

# <span id="page-73-0"></span>**毎日の打刻のしかた**

毎日の打刻は、タイムレコーダで発行したタイムカードを使用します。

タイムレコーダで発行したタイムカードには、マシン番号・カード番号・シフト番号・氏名(フ リガナ)・使用期間(開始年月日-終了年月日)が印字されています。確認のうえご使用ください。

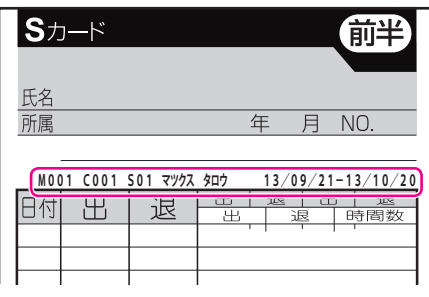

## **出勤/退勤のとき**

毎日の出勤・退勤時に、タイムカードを挿入してください。

ボタンを押さずタイムカードを挿入するだけで、日付、曜日、時刻が印字されます。出勤・退 **M001 C001 S01 マツクス タロウ 13/09/21-13/10/20**勤の印字欄は自動で選択されます。

遅刻・早退判別時刻が設定されている場合、遅刻判 別時刻より後にカードを挿入すると遅刻マーク(チ) が、早退判別時刻より前にカードを挿入すると早退 マーク(ソ)が印字されます。

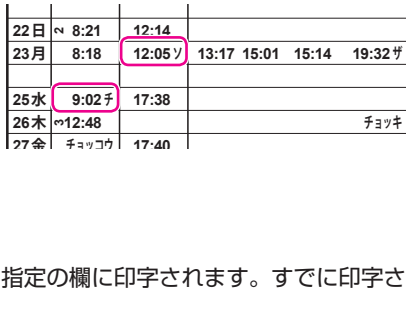

## $\sqrt{xE}$

- ・[出勤]または[退勤]を押してからタイムカードを挿入すると、指定の欄に印字されます。すでに印字され た欄より左に戻っての印字はできません。
- ・ 印字行は「楽々勤怠」で設定した締日により自動で判別されます。

## **外出/戻りのとき**

早退判別時刻より前に外出するときは、[外出]を押してからタイムカードを挿入してください。 指定の欄に時刻が印字されます(すでに印字された欄より左に戻っての印字はできません)。

## $\sqrt{xE}$

早退判別時刻よりも前にボタンを押さずにタイムカードを挿入すると、早退マーク(ソ)を印字されます。

## **早出/残業のとき**

[早出/残業]を押してからタイムカードを挿入してください。 **23 月** 出勤時は、第1欄に時刻と早出マーク(ハ)が印字さ れます。退勤時は、第6欄に時刻と残業マーク(ザ) が印字されます。

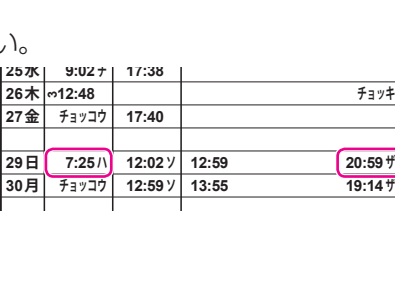

第

**3**

章

**日本の経済**<br>- 「「打印」<br>- 「「打】)<br>- 「打】)

日常の操作(打刻

 $\sqrt{\mathsf{F}}$ 

- ・[早出/残業]を押すと「早出/残業」の上に「 」マークが表示されますが、10秒以内にタイムカードを挿 **3** 入しなければ、「 ■ | マークはボタンを押す前の状態に戻り、「早出/残業 | 印字はキャンセルされます。 **4** 「カヽ 10\* **金**
- ・「楽々勤怠」で早出/残業を自動で集計する設定がされている場合は「早出/残業]を押す必要はありません。

## **直行/直帰のとき**

[直行/直帰] を押してからタイムカードを挿入してください。 出勤時は、第1欄に「チョッコウ」と印字されます。 退勤時は、第6欄に「チョッキ」と印字されます。 **23**

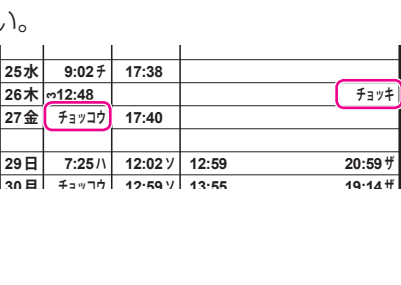

#### こお願いこ

翌日以降は「直帰」印字は行えません。当日中に行ってください。

 $\sqrt{xE}$ 

- ・ [直行/直帰] を押すと「直行/直帰| の上に「➡| マークが表示されますが、10秒以内にタイムカードを挿 入しなければ、「 | マークはボタンを押す前の状態に戻り、「直行/直帰」印字はキャンセルされます。
- ・ タイムレコーダの遅刻・早退判別時刻が設定されている場合、直行は遅刻の時刻、直帰は早退の時刻をそれ ぞれ「みなしの打刻時刻」として「楽々勤怠」に受け渡されます。

## **徹夜明けのとき**

「徹夜明け」とは、日付変更時刻をまたいで勤務した退勤時を指します。このような場合は、[徹 **27 チョッコウ 17:40 金** 夜]を押してからタイムカードを挿入してください。

**25**

**水**

**9:02**

**チ**

**17:38**

前日の第6欄に、時刻と徹夜マーク(テ)が印字され ます。

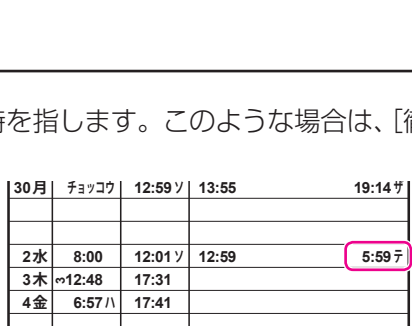

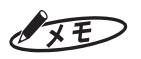

- [徹夜]を押すと「徹夜」の上に「♥」マークが表示されますが、10秒以内にタイムカードを挿入しなければ、 「■」マークはボタンを押す前の状態に戻り、「徹夜」印字はキャンセルされます。
- ・ 日付変更時刻を超えて退勤する際に「徹夜」を押さずに打刻すると翌日に印字されます。

## <span id="page-75-0"></span>**異なるシフトで勤務(交替勤務)のとき**

出勤の際、通常のシフト(社員マスタ上のシフト)とは異なるシフトに変更できます。「早番/ 遅番」、「日勤/夜勤」、「半土曜」など勤務時間帯や遅刻判別時刻が異なる勤務に対する打刻が 可能です。

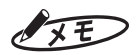

- ・ 締日の異なるシフトへの交替勤務はできません。
- ・ 日勤をして同じ日の夜に深夜勤に入るなど、同日内のシフト変更はできません。
- ・ シフト変更の際は、変更するシフトの日付変更時刻を超えている必要があります。例えば、日付変更時刻3:00 のシフトから12:00のシフトへわたる場合なら、出勤は12:00以降でなければなりません。

**1** [出勤]を2秒間押してください。

シフト選択画面が表示されます。

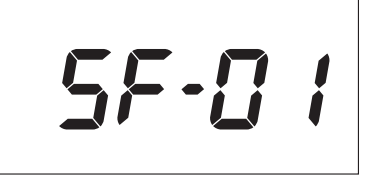

**2** [外出]または[戻り]を押してシフ ト番号を選択してください。

シフト番号が変更されます。

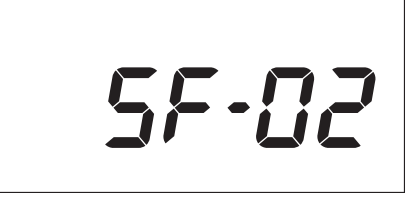

**3** 10秒以内にタイムカードを挿入して ください。

> 出勤打刻の左側に、シフト番号が横向きに 印字されます。

> > **C──** 日毎シフト番号

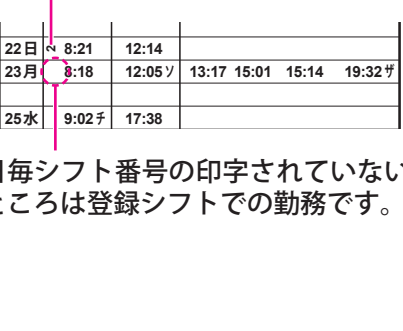

**27 チョッコウ 17:40 金** 日毎シフト番号の印字されていない **29 7:25 ハ 12:02 12:59 ソ 20:59 ザ 日** ところは登録シフトでの勤務です。

**3**

# <span id="page-76-0"></span>**交替勤務時のシフト変更操作を減らす**

「楽々勤怠」で作成したシフト予定表をタイムレコーダに転送しておくことで、出勤時に日ご とのシフト変更操作をする必要がなくなります。

 $\sqrt{2E}$ 

交替勤務を行わない場合は、シフト予定表の作成は不要です。

## **シフト予定表の作成と USB メモリへの書き出し**

シフト予定表は「楽々勤怠」で作成します。作成し終えたシフト予定表は、タイムレコーダに 転送するためにUSBメモリに書き出します。

ここでは、Windows 7の場合を例に操作を説明しています。

**1** 楽々勤怠メニューの「本体設定用ファイル作成」をクリックしてください。

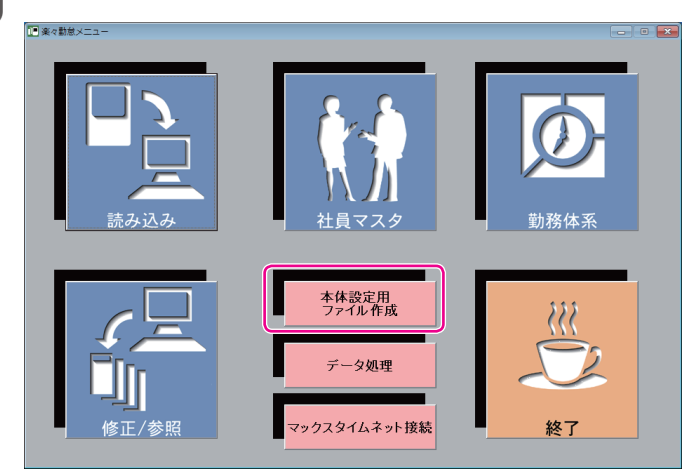

「本体設定用ファイル作成」ウィンドウが表示されます。

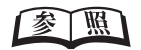

楽々勤怠メニューの表示方法⇒「「楽々勤怠」を起動する」(48ページ)

第

**3**

章

**日本の経済**<br>- 「「打印」<br>- 「「打】)<br>- 「打】)

日常の操作(打刻)

#### [シフト予定表作成]ボタンをクリックしてください。

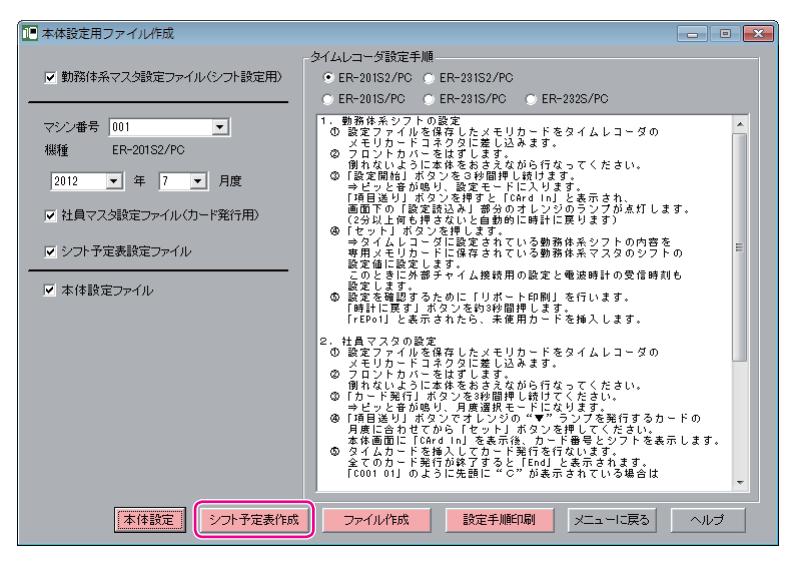

「シフト予定表」ウィンドウが表示されます。

**3** マシン番号、シフト番号、年月度を選択し、[実行]ボタンをクリックしてください。

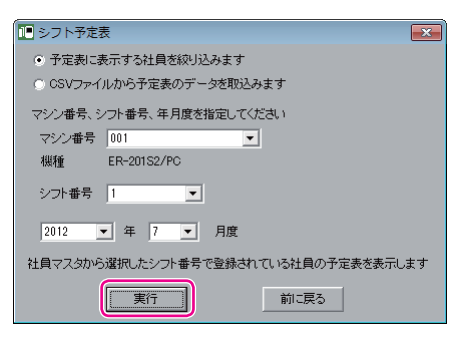

日ごとの予定表入力画面が表示されます。

マモ

**4** 各社員の日ごとのシフト番号を入力し、Enterキーを押してください。 出勤しない予定の日はDELETEキーを押して空白にしてください。 全ての入力が終わったら、[登録]ボタンをクリックしてください。

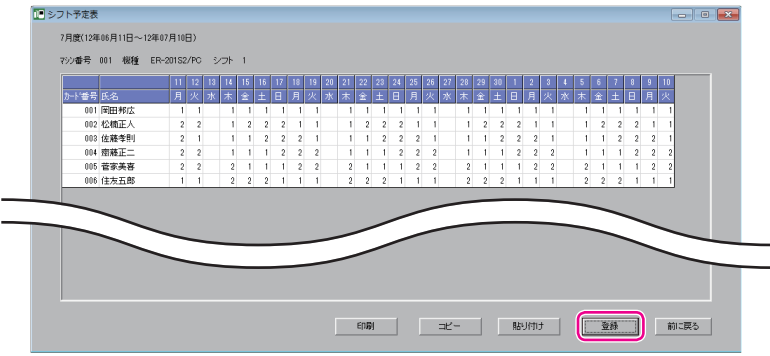

同じパターンがあれば、複数の範囲を選択し、コピー/貼り付けを使うと便利です。

T

 $\mathbb{R}$  $\mathbb{R}$ 

**5** [はい]ボタンをクリックしてください。

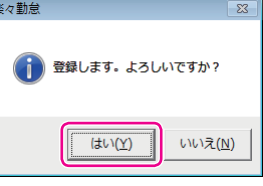

シフト予定表が登録され、完了画面が表示されます。

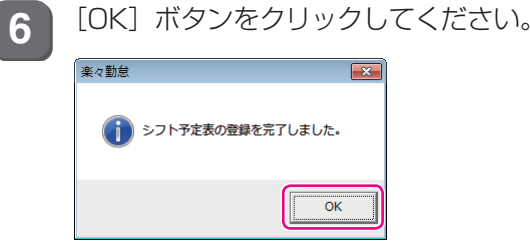

**7** [前に戻る]ボタンをクリックして「本体設定用ファイル作成」ウィンドウまで戻って ください。

8 お使いのパソコンに付属のUSBメモリを接続してください。

**9** 「シフト予定表設定ファイル」のみにチェックを入れ、マシン番号と年月度を選択し、 「ファイル作成」ボタンをクリックしてください。

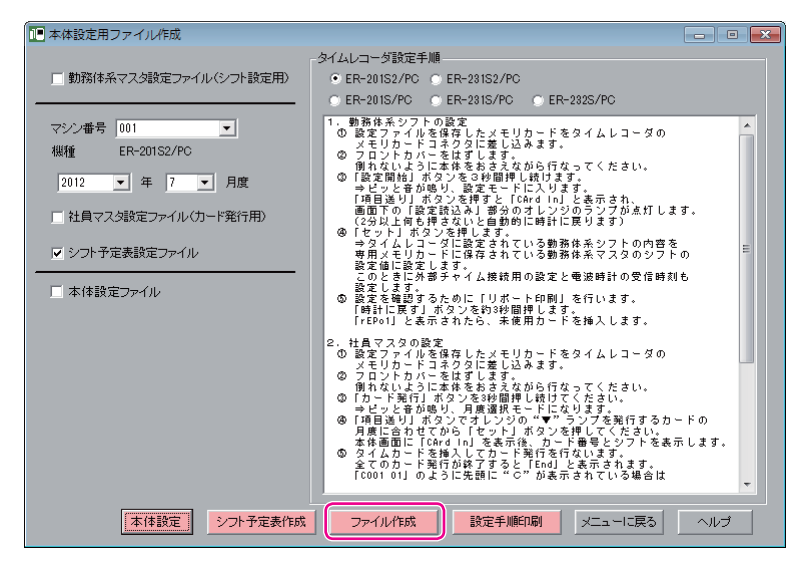

「フォルダーの参照」ウィンドウが表示されます。

 $\mathbb{I}$  $\mathbb T$  $\mathbb{R}$  $\mathbb{R}$ m.  $\mathbf{m}$  $\mathbb{R}$  $\bar{1}$  $\mathbf{u}$ 

第

**3**

章

**日本の経済**<br>- 「「打印」<br>- 「「打】)<br>- 「打】)

日常の操作(打刻)

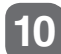

**10** USBメモリのドライブ名を選択し、[OK]ボタンをクリックしてください。

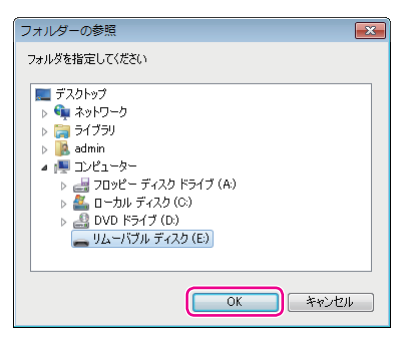

確認画面が表示されます。

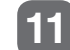

**11** [はい]ボタンをクリックしてください。

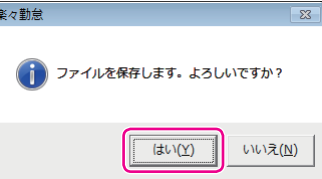

シフト予定表ファイルがUSBメモリに作成されます。作成が終わるごとに、完了画面が表示されます。

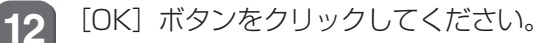

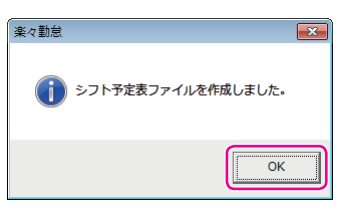

「楽々勤怠メニュー」ウィンドウに戻ります。

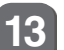

**13** パソコンからUSBメモリを取り外してください。

## こお願いる

USBメモリは「、コンピュータ」の「リムーバブルディスク」を右クリック(マウスの右ボタンでクリッ ク)して「取り出し」を選択した後、パソコンから取り出してください。

## IXE

シフト予定表はExcel形式(CSV形式)のデータを読み込んで作成することも可能です。詳しくは、お 使いのパソコンにインストールされた『楽々勤怠オンラインマニュアル』を参照してください。

×

## **シフト予定表をタイムレコーダに読み込む**

USBメモリに書き出したシフト予定表ファイルをタイムレコーダに読み込みます。

**1** フロントカバーを外し、シフト予定 表ファイルを書き出したUSBメモリ をタイムレコーダのデータ転送用コ ネクタに差込んでください。 「In」が3回点滅し、ピピッと音が鳴ると、 設定完了です。  $0<sup>0<sub>0</sub></sup>$ **ROOP Toopoo** データ転送用コネクタ USB メモリ コネクタの向きに注意して差込む 【参】臘】 外しかた⇒「フロントカバーの取り外し・ 取り付け」(17ページ) 2 [シフト読込]を3秒間押してくださ  $\cup$ 月度の表示に変わります。 USBメモリ 社員マスタ  $\heartsuit$  $\mathbin{\heartsuit}$  $\Box$ Г ▶設定2 この画面は 3 月度と示しています **3** [数字送り]または[数字戻し]を押 参 して読み込みの対象となる月度を選

択し、[セット]を押してください。

現在の月から2ヶ月先までを選択できます。

USBメモリ

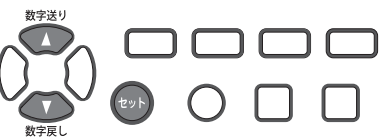

▶ 設定1 ア設定2 第

自動で時計表示に戻ります。

 $Q \Box Q$ 

社員マスタ

**4** [USB取出]を押してください。

「USBメモリ」の項目が消え、タイムレコー ダからUSBメモリを取り外せる状態になり ます。

**5** タイムレコーダからUSBメモリを取 り外し、フロントカバーを取り付け てください。

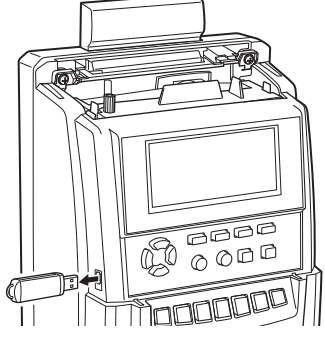

圈

取り付けかた⇒「フロントカバーの取り外 し・取り付け」(17ページ)

## **シフト予定表転送後の打刻操作について**

シフト予定表どおりの出勤/退勤であれば、シフト変更操作なしにタイムカードを挿入するだ けで、日付、曜日、時刻が印字されます。

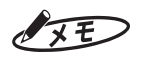

- ・ 日勤と夜勤など日付変更時刻の異なるシフトで勤務する場合は、出勤時に[出勤]を押してからタイムカー ドを挿入してください。
- ・ シフト予定表と異なる勤務をするときは、タイムレコーダでシフトを指示してください。
- ・ 一度読み込んだシフト予定表を削除したい場合は、1ヶ月すべてを基本のシフトに書き換えた、新しいシフト 予定表を作成し、タイムレコーダに読み込ませてください。

## 图图

シフトの指示方法[⇒「異なるシフトで勤務\(交替勤務\)のとき」\(](#page-75-0)74ページ)

<span id="page-82-0"></span>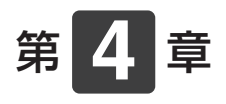

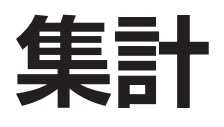

タイムレコーダの打刻データを「楽々勤怠」に読み込んで 集計する方法について説明します。

## 章 目次

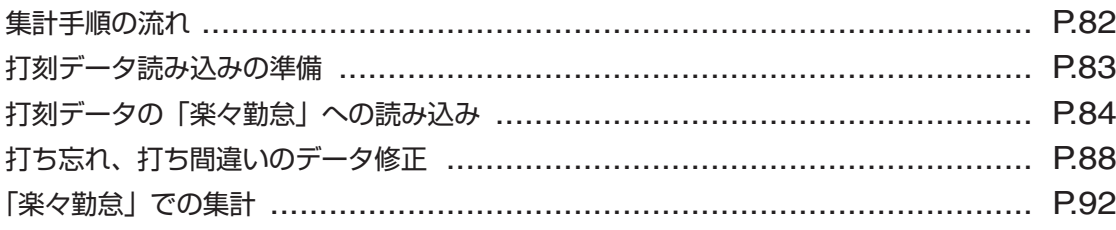

# <span id="page-83-0"></span>**集計手順の流れ**

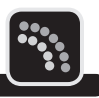

タイムレコーダを1ヶ月間使った後、「楽々勤怠」に読み込んだ打刻データを元に集計を行いま す。

集計手順の流れは、以下のとおりです。

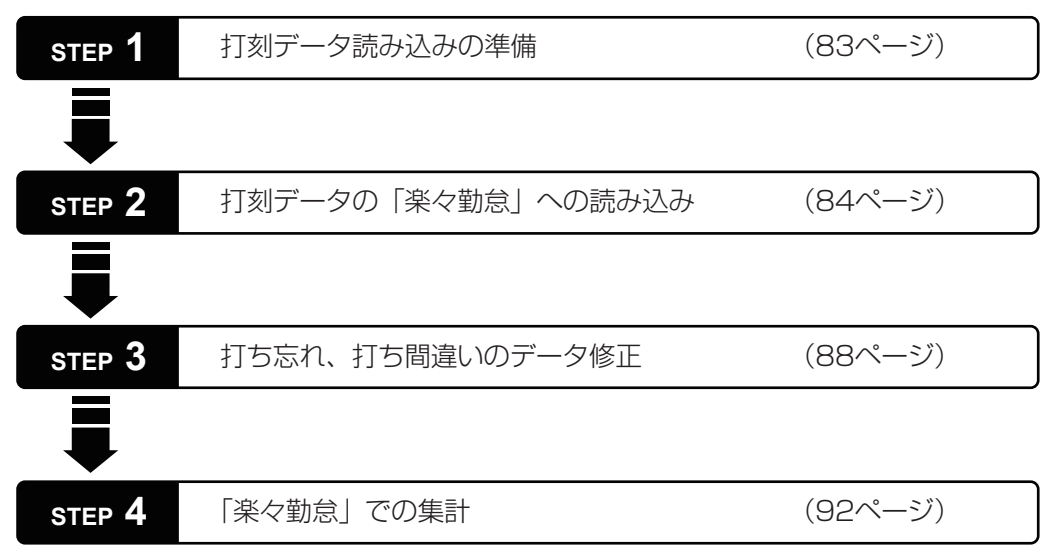

# <span id="page-84-0"></span>**打刻データ読み込みの準備**

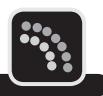

「楽々勤怠」で集計するために、タイムレコーダの打刻データをUSBメモリに書き出す必要が あります。

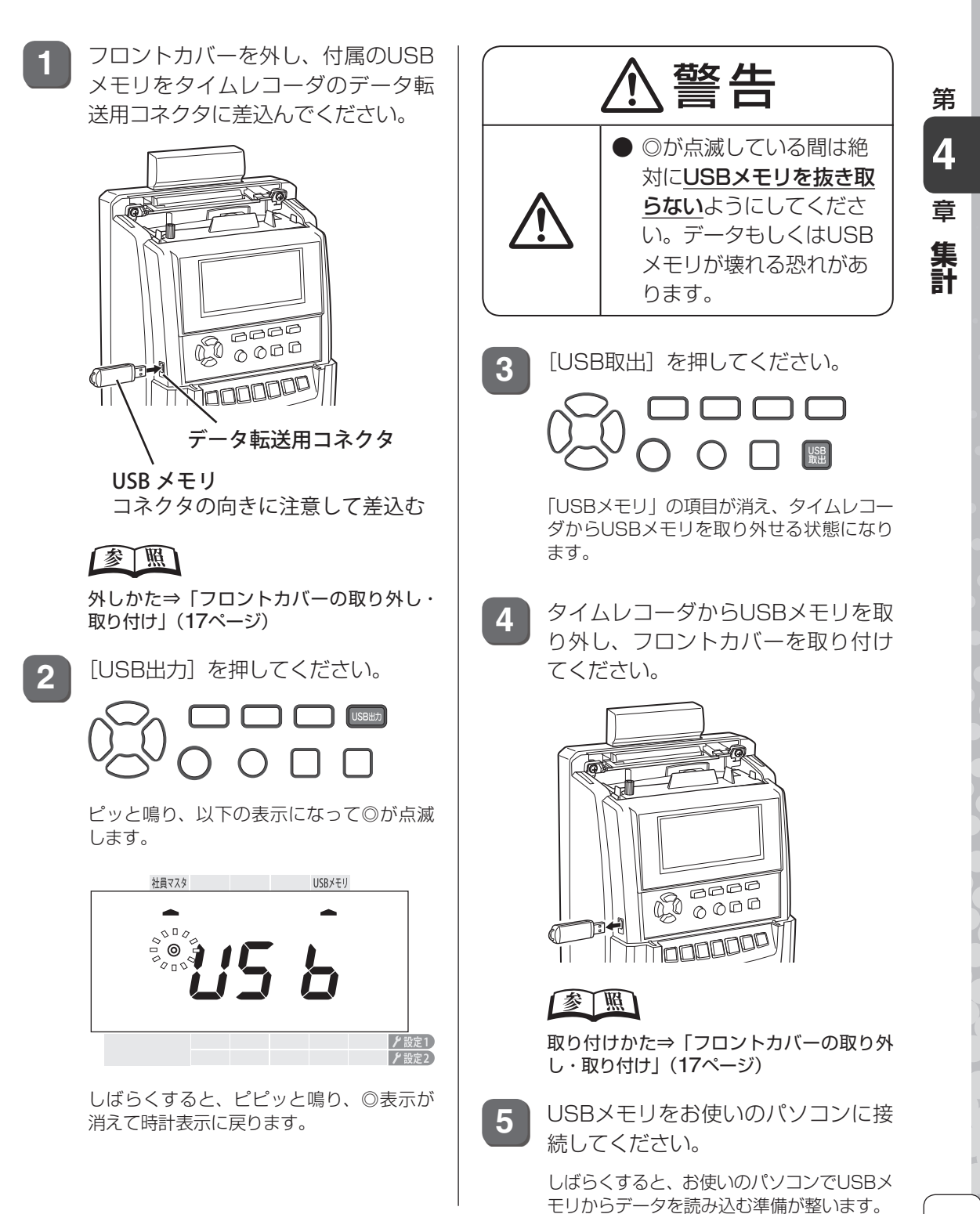

# <span id="page-85-0"></span>**打刻データの「楽々勤怠」への読み込み**

USBメモリに書き出した打刻データを「楽々勤怠」に読み込むには、次の手順で操作します。

**1** 楽々勤怠メニューの「読み込み」をクリックしてください。

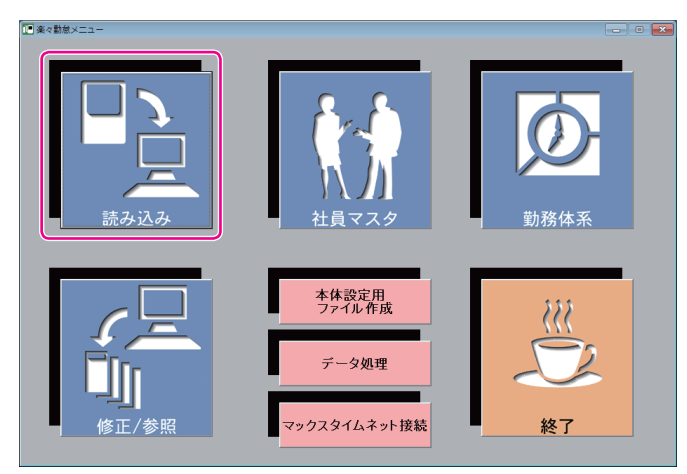

「タイムレコーダデータの読込」ウィンドウが表示されます。

#### 图图

楽々勤怠メニューの表示方法⇒「「楽々勤怠」を起動する」(48ページ)

2 オ刻データの読込方式を選択し、[実行] ボタンをクリックしてください。

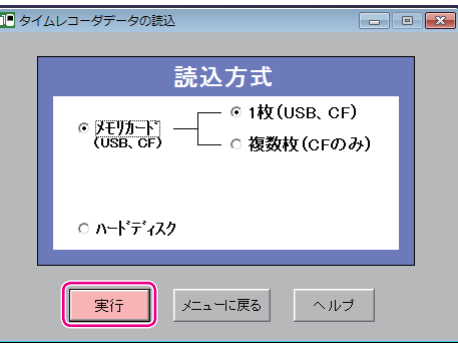

#### 打刻データを読み込むメモリカードが1枚(1台分)のみの場合

⇒「メモリカード(USB、CF)」の「1枚(USB、CF)」を選択し、手順5に進んでください。

#### 打刻データを読み込むメモリカードが複数(複数台分)の場合

⇒「メモリカード(USB、CF)」の「複数枚(CFのみ)」を選択し、手順3に進んでください。

**3** 打刻データの一時保存先を指定し、[OK]ボタンをクリックしてください。

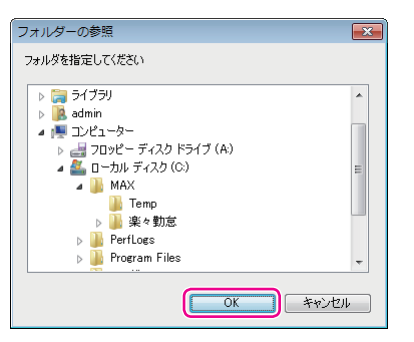

確認画面が表示されます。

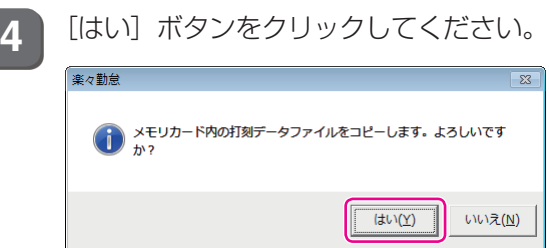

メモリカードの枚数分の打刻データファイルをコピーすると、「開く」ウィンドウが表示されます。

**5 )該当するファイル名を選択し、[開く] ボタンをクリックしてください。** ER-201S2/PCの場合:ER201XXX.csv ER-231S2/PCの場合:ER230XXX.csv ※XXXはマシン番号

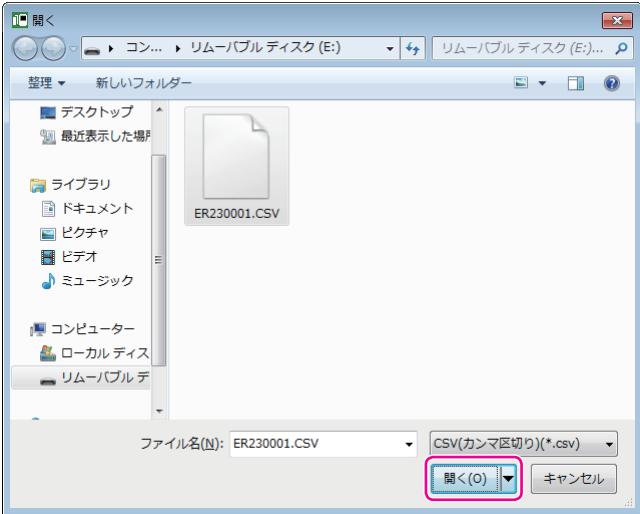

「読込み月度選択」ウィンドウが表示されます。

 $\sqrt{}$ ٦  $\mathbb{I}$  $\blacksquare$ **I** T.  $\mathbb{I}$  $\mathbb{N}$  $\mathbb{H}$  $\mathbf{u}$  $\mathbb{H}$ ł  $\,$  15  $\,$ 

第

**4**

章

**トランス** 

**6 | [▼**] をクリックして読み込みたい月度を選択し、[OK] ボタンをクリックしてください。

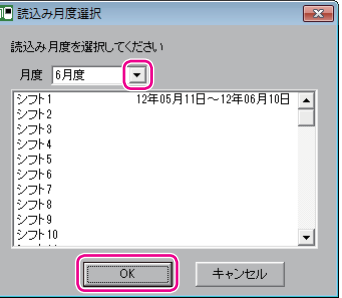

確認画面が表示されます。

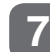

**7** [はい]ボタンをクリックしてください。

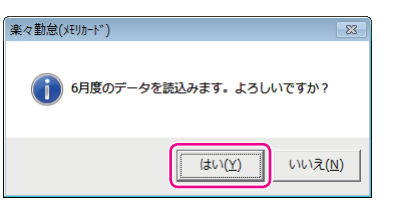

打刻データが「楽々勤怠」に読み込まれます。読み込みが終わると、完了画面が表示されます。

8 表示されている期間と読み込み結果を確認し、[OK] ボタンをクリックしてください。

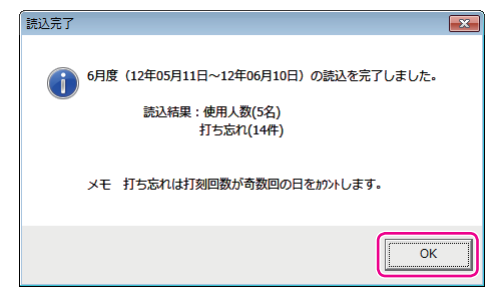

T

y.  $\mathbb{R}$  「リアルカード表示」ウィンドウが表示され、先頭の打刻データが表示されます。

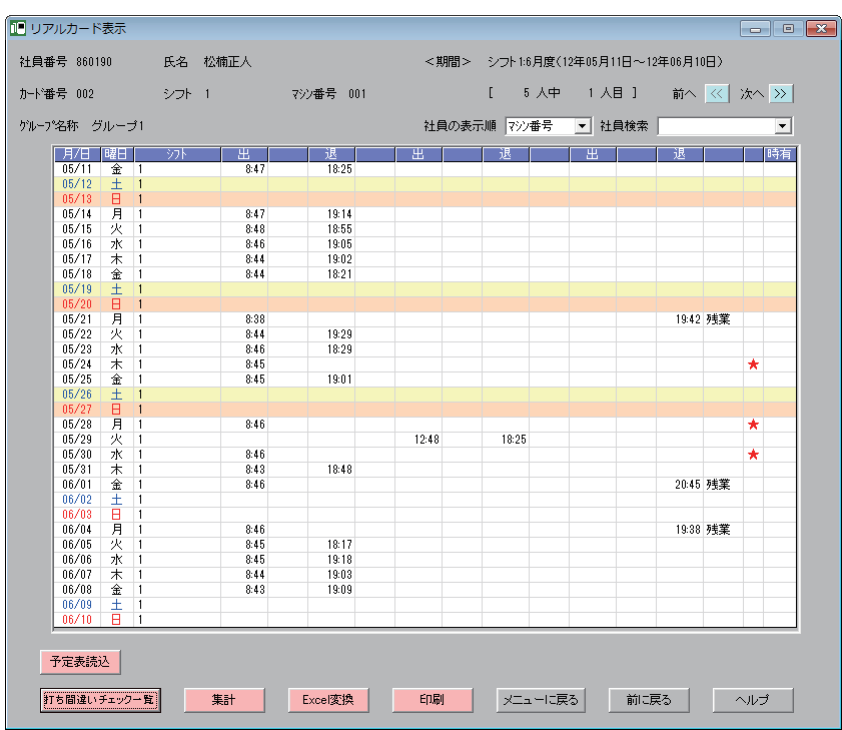

打ち忘れや打ち間違いがあるときは、データを修正してください。

## 图图

データの修正方法⇒[「打ち忘れ、打ち間違いのデータ修正」\(](#page-89-0)88ページ)

打ち忘れや打ち間違いがないときは、集計を行ってください。

## 图图

集計方法⇒[「「楽々勤怠」での集計」\(](#page-93-0)92ページ)

L  $\mathbb T$  $\mathbb{I}$  $\mathbb{N}$ 

# <span id="page-89-0"></span>カち忘れ、打ち間違いのデータ修正

打ち忘れや打ち間違いがあると、正しい集計ができません。集計する前には、データを確認し、 必要に応じてデータ修正を行ってください。

## **打ち間違いチェック一覧を利用して打刻忘れなどを修正する**

1日の打刻回数が奇数回のときや出勤の後に戻りが続くときなど、出退の組み合わせが異常な 打刻は、打ち間違いチェック一覧を活用することで、打ち忘れなどを効率よく修正できます。

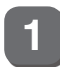

**1** 「リアルカード表示」ウィンドウの[打ち間違いチェック一覧]ボタンをクリックして ください。

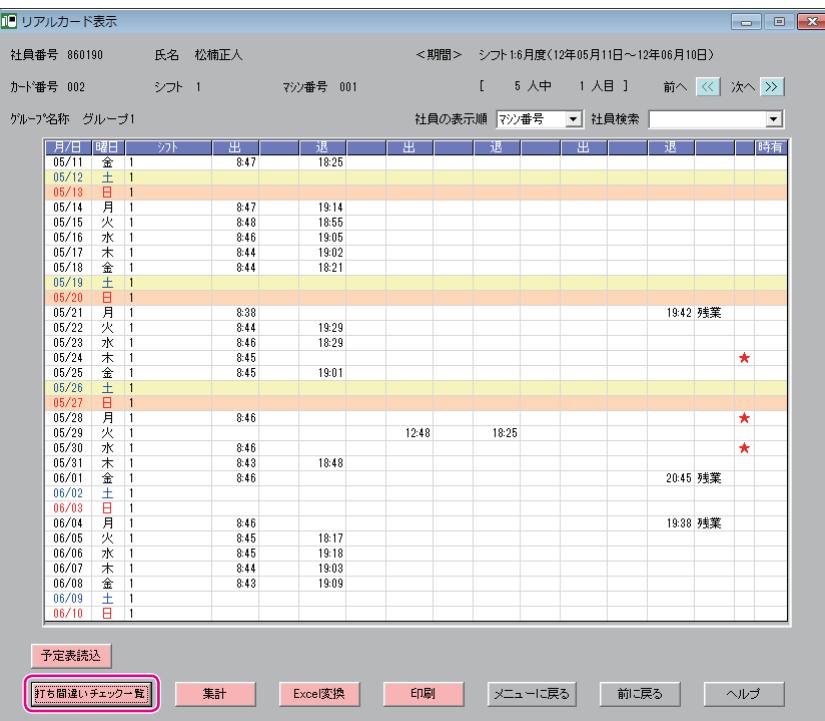

出退の組み合わせが異常な打刻がある場合は、「打ち間違いチェック一覧」ウィンドウが表示されます(全 ての社員に打ち忘れがないときは、表示されません)。

**2** 修正したいセル(打刻の欄)をダブルクリックしてください。

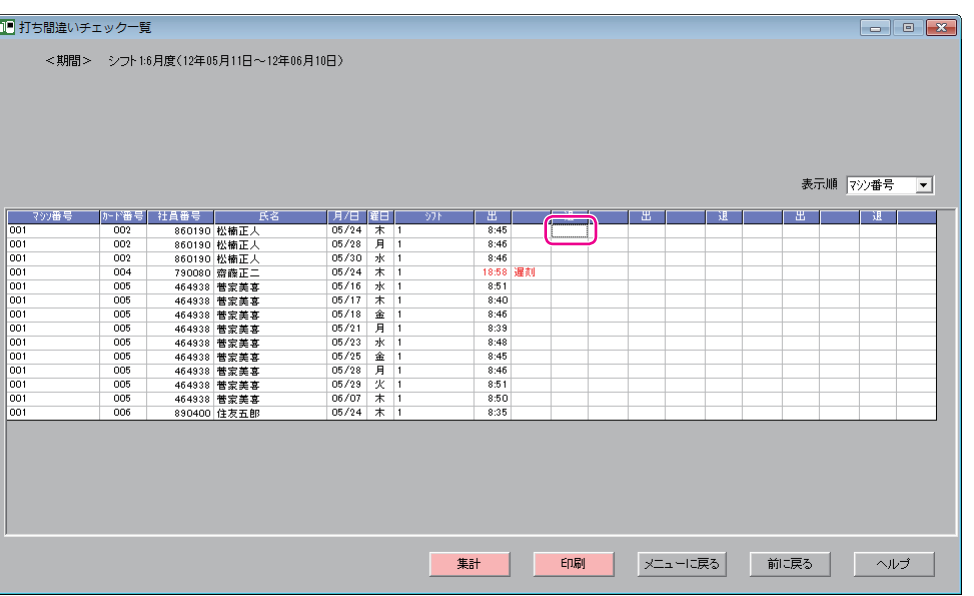

「打刻データ修正」ウィンドウが表示されます。

**3** 時刻およびマークを入力し、[修正]ボタンをクリックしてください。 時刻は4桁で入力します。例えば17:20に修正するときは、「1720」と入力してください。 マークは[▼]をクリックして項目を選択してください。

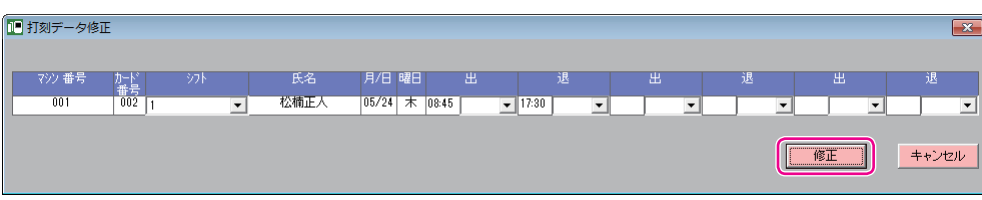

確認画面が表示されます。

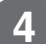

**4** [はい]ボタンをクリックしてください。

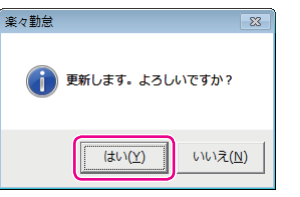

打刻が修正され、完了画面が表示されます。

第

**4**

章

集計

**トランス** 

**5** [OK]ボタンをクリックしてください。

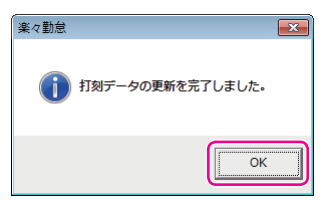

「打ち間違いチェック一覧」ウィンドウに戻ります。打刻を修正した行は消えます。他にも行がある場 合は、引き続き打刻を修正してください。

打ち間違いの修正が全て終わると、「リアルカード表示」ウィンドウに戻ります。

## **マーク(早出/残業、直行/直帰、徹夜)やシフトを修正する**

直行/直帰により打刻できなかったときや[徹夜]を押さずに打刻したときなどは、打ち間違 いチェック一覧に表示されないことがあります。そのようなデータは「リアルカード表示」ウィ ンドウで直接修正します。

マークを入力するときには、以下の点に注意してください。

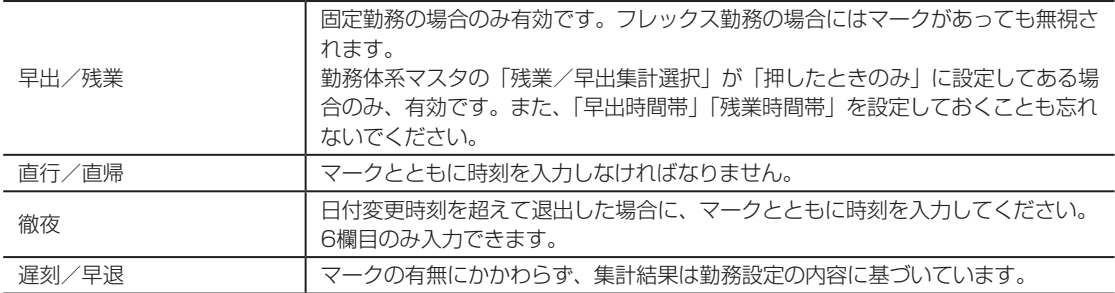

**1** 「リアルカード表示」ウィンドウ右上の[<<][>>]をクリックし、該当する社員のペー ジを表示させてください。

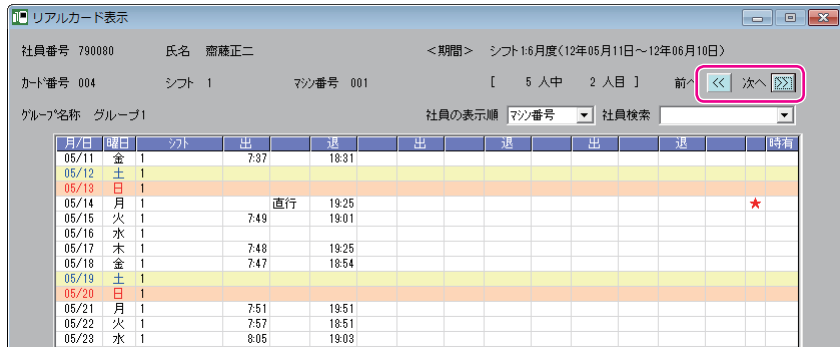

#### **2** 修正したいセル(打刻の欄)をダブルクリックしてください。

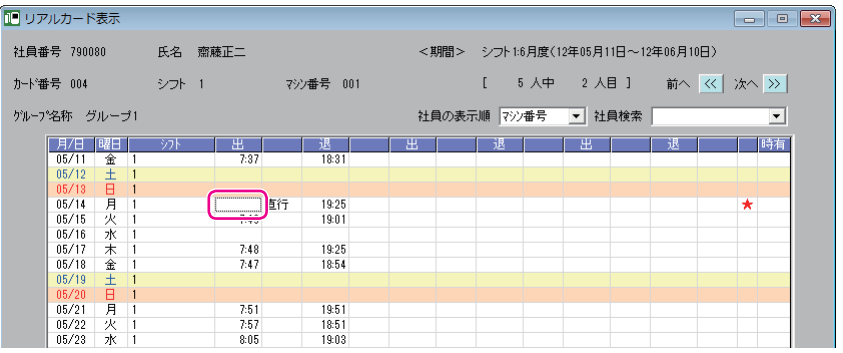

「打刻データ修正」ウィンドウが表示されます。

**3** 早出/残業、直行/直帰、徹夜のマークまたはシフトを入力し、[修正]ボタンをクリッ クしてください。

直行/直帰の場合は、時刻も入力してください。

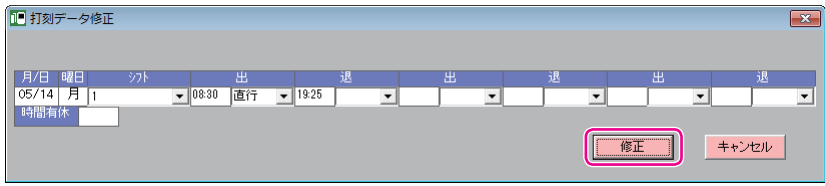

確認画面が表示されます。

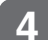

**4** [はい]ボタンをクリックしてください。

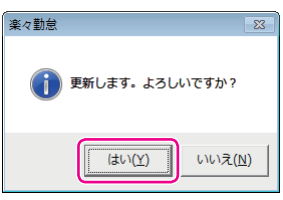

打刻が修正され、完了画面が表示されます。

**5** [OK]ボタンをクリックしてください。

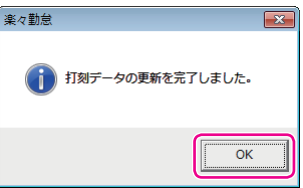

「リアルカード表示」ウィンドウに戻ります。シフト以外の修正したセルには☆マークが表示されます。 他にも修正がある場合は、手順1~5を繰り返してください。

**4**

章

集計

**トランス** 

# <span id="page-93-0"></span>**「楽々勤怠」での集計**

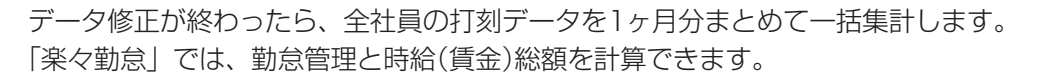

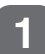

**1** 「リアルカード表示」ウィンドウの[集計]ボタンをクリックしてください。

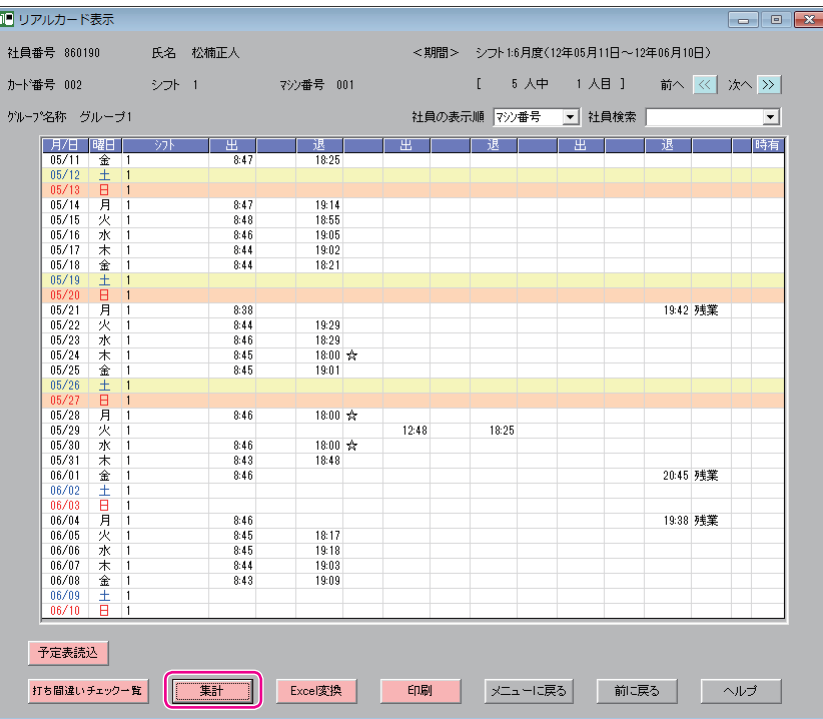

「集計の実行」ウィンドウが表示されます。

 $\sqrt{2E}$ 

以下のような画面が表示された場合は、[OK]ボタンをクリックして操作を続行してください。

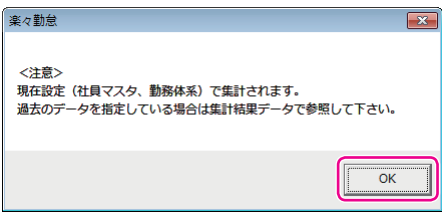

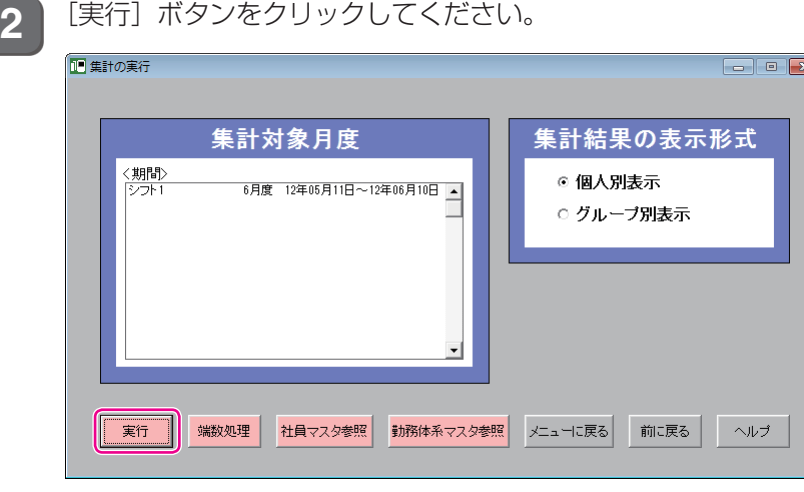

#### 確認画面が表示されます。

**3** [はい]ボタンをクリックしてください。

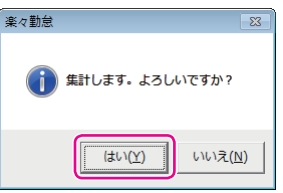

1ヶ月分の打刻データを個人別に集計した結果が「集計結果個人別表示」ウィンドウが表示されます。

 $\sum_{i=1}^{n}$  $\mathbb{R}$  $\mathbb{R}^n$  $\mathbb{N}$  $\mathbb{R}$  $\,$   $\,$   $\,$  $\mu$ J.  $\mu$  .  $\mu$ 

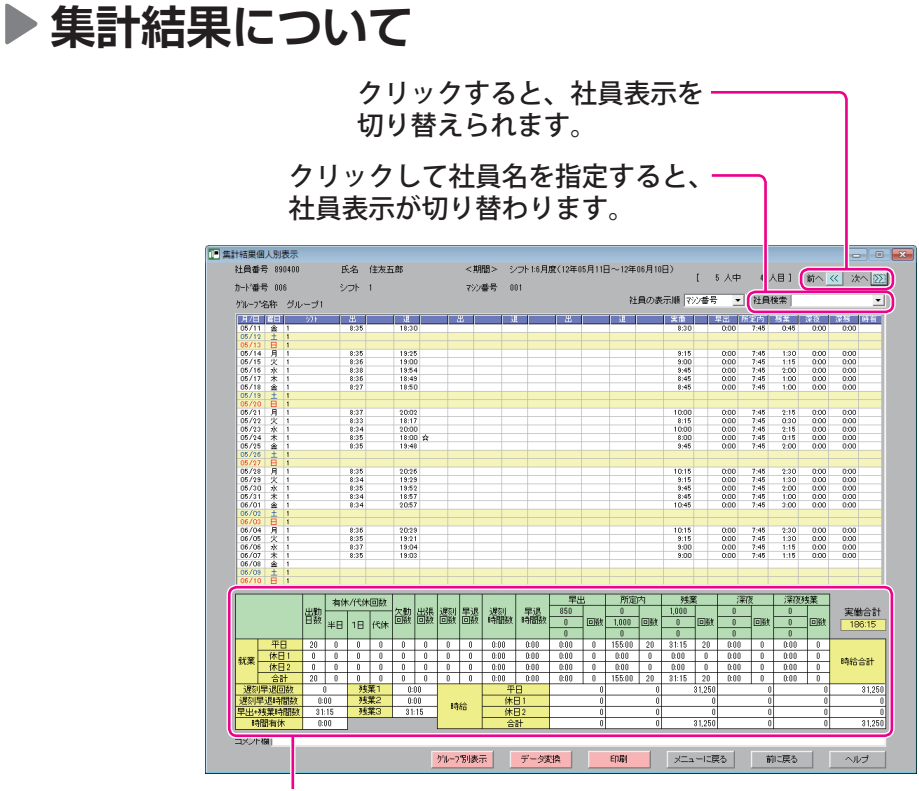

#### 集計項目 詳細は下表をご覧ください。

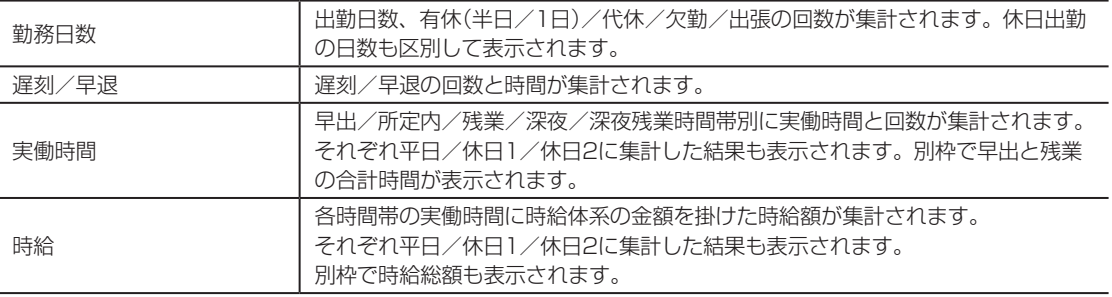

 $\mathbb{R}$ Y  $\mathbb{N}$ 

 $\mathbb{R}$  $\bar{\mu}$  $\sim$ 

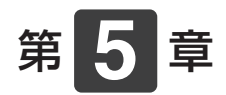

# **運用時のさまざまな 対応**

運用時の状況に応じた対応について説明します。

#### **章 目次**

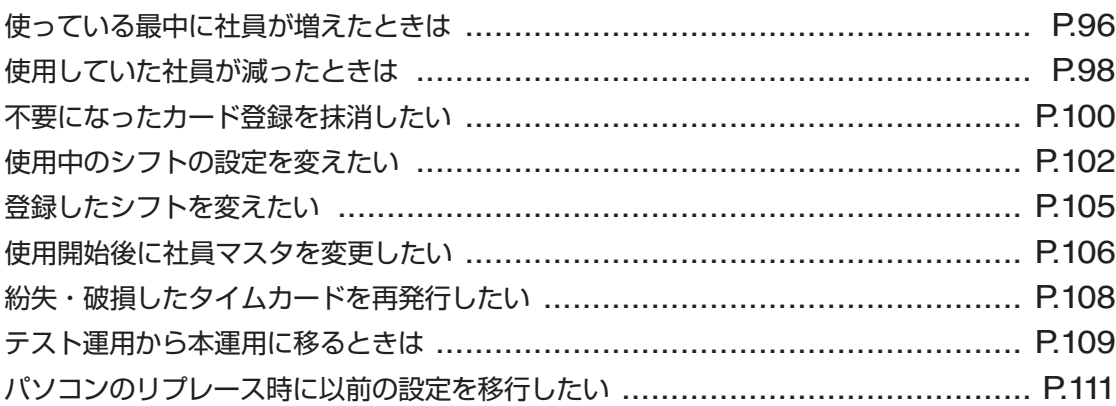

<span id="page-97-0"></span>**使っている最中に社員が増えたときは**

社員が増えたときは、新しい社員の情報を「楽々勤怠」の社員マスタに登録した後、該当の社 員が使用するタイムカードを発行してください。

## **▶記名済みのタイムカードを使用する場合**

既存のシフト(すでに登録されているシフト)で勤務する場合は、次の手順で記名済みのタイム カードを発行してください。

**1** 「楽々勤怠」の操作で、社員マスタに新しい社員の情報を登録してください。

【参】服】

社員マスタへの登録方法⇒「社員の氏名などを登録する」(55ページ)

**2** 「楽々勤怠」の操作で、カード発行用ファイルを作成してください。

#### 【参】服】

ファイルの作成方法⇒「本体設定用ファイルをUSBメモリに書き出す」(59ページ)

**3** 作成したカード発行用ファイルをタイムレコーダに転送してください。

#### 金圆

転送方法⇒「USBメモリ内の設定内容をタイムレコーダに読み込む(リポート印刷)」(62ページ)

**4** | 該当の社員が使用する記名済みのタイムカードを発行してください。

## 金圆

カードの発行方法⇒「記名済みのタイムカードを発行する」(66ページ)

新しくシフトを作成する必要がある場合は、次の手順で記名済みのタイムカードを発行してく ださい。

**1** 新しいシフトを作成し、そのシフトをタイムレコーダに転送してください。

## 【参】照】

作成方法⇒「勤務体系(シフト)を登録する」(50ページ) 転送方法⇒「本体設定用ファイルをUSBメモリに書き出す」(59ページ)、「USBメモリ内の設定内容 をタイムレコーダに読み込む(リポート印刷)」(62ページ)

**2** 既存のシフトで勤務する場合と同様、新しい社員が使用する記名済みのタイムカードを 発行してください。

## **無記名のタイムカードを使用する場合**

社員マスタに登録した社員のカード番号を控え、その社員のカード番号でタイムカードを発行 します。勤怠を管理しているパソコンとタイムレコーダが離れた場所にあるなど、すぐに記名 済みのタイムカードが発行できない場合には、この方法で行ってください。

**1** 「楽々勤怠」の操作で、社員マスタに新しい社員の情報を登録してください。

## 金圆

社員マスタへの登録方法⇒「社員の氏名などを登録する」(55ページ)

2 該当の社員のカード番号を指定して、無記名のタイムカードを発行してください。

## **【参】圈**

カードの発行方法⇒「無記名のタイムカードを発行する」(68ページ)

# <span id="page-99-0"></span>**使用していた社員が減ったときは**

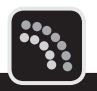

退職などにより、使用していた社員が減ったときは、該当の社員の情報を「楽々勤怠」の社員 マスタから削除してください。

社員マスタから削除するタイミングは、退職された方の集計作業が終了してから行ってくださ い。

## $\sqrt{25}$

- ・ 社員マスタからの削除は、安全をみて退職月の翌々月のカード発行時に作業することをおすすめします。 例:20日締めの事業所で8月20日付で退職した方がいる場合、9月15日~20日ごろ(9月21日から使用す る10月度のタイムカードを来月分として発行する際)
- ・ この操作を行った後のデータ修正や再集計は行えません。月度の作業が完全に終了してから行ってください。
- **1** 楽々勤怠メニューの「社員マスタ」をクリックしてください。

「社員マスタ」ウィンドウが表示されます。

【参】照】

楽々勤怠メニューの表示方法⇒「「楽々勤怠」を起動する」(48ページ)

2 <sup>1</sup> 退職された方の行をクリックして選択し、[削除] ボタンをクリックしてください。

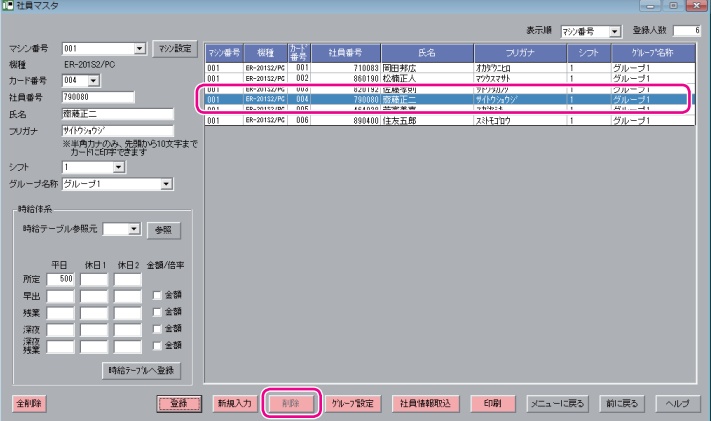

確認画面が表示されます。

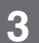

**3 制除する社員名を確認し、よろしければ[はい]ボタンをクリックしてください。** 

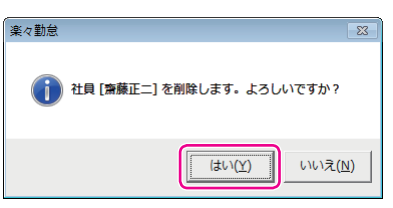

選択した社員が社員マスタから削除され、完了画面が表示されます。

**4** [OK]ボタンをクリックしてください。

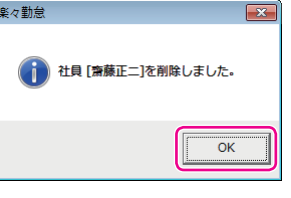

「社員マスタ」ウィンドウに戻ります。

すぐに来月分のカード発行を行う場合は、続けて手順5以降の操作を行ってください。

**5** [メニューに戻る]ボタンをクリックして「楽々勤怠メニュー」ウィンドウに戻り、カー ド発行用ファイルを作成してください。

## 【参】盟】

ファイルの作成方法⇒「本体設定用ファイルをUSBメモリに書き出す」(59ページ)

**6** 作成したカード発行用ファイルをタイムレコーダに転送してください。

#### 【参】臘】

転送方法⇒「USBメモリ内の設定内容をタイムレコーダに読み込む(リポート印刷)」(62ページ)

**7** 来月分の記名済みのタイムカードを発行してください。

## 【参】盟】

カードの発行方法⇒「記名済みのタイムカードを発行する」(66ページ)

## メモン

記名済みのタイムカード発行では、登録された番号以外はタイムレコーダの画面に表示されないので 作業がスムーズになります。

# <span id="page-101-0"></span>**不要になったカード登録を抹消したい**

タイムレコーダに記憶されている2ヶ月分の打刻データをクリアし、カード登録を抹消できま す。カード登録の抹消方法には、以下の2つがあります。

▶設定1

- 指定したカード番号の登録を抹消する(打刻データがある人のみ指定可能)
- 全てのカード登録を抹消する(直近2ヶ月以内にカード発行をしていない人も全て削除)

## こお願いる

抹消した打刻データは復旧できません。ご注意ください。

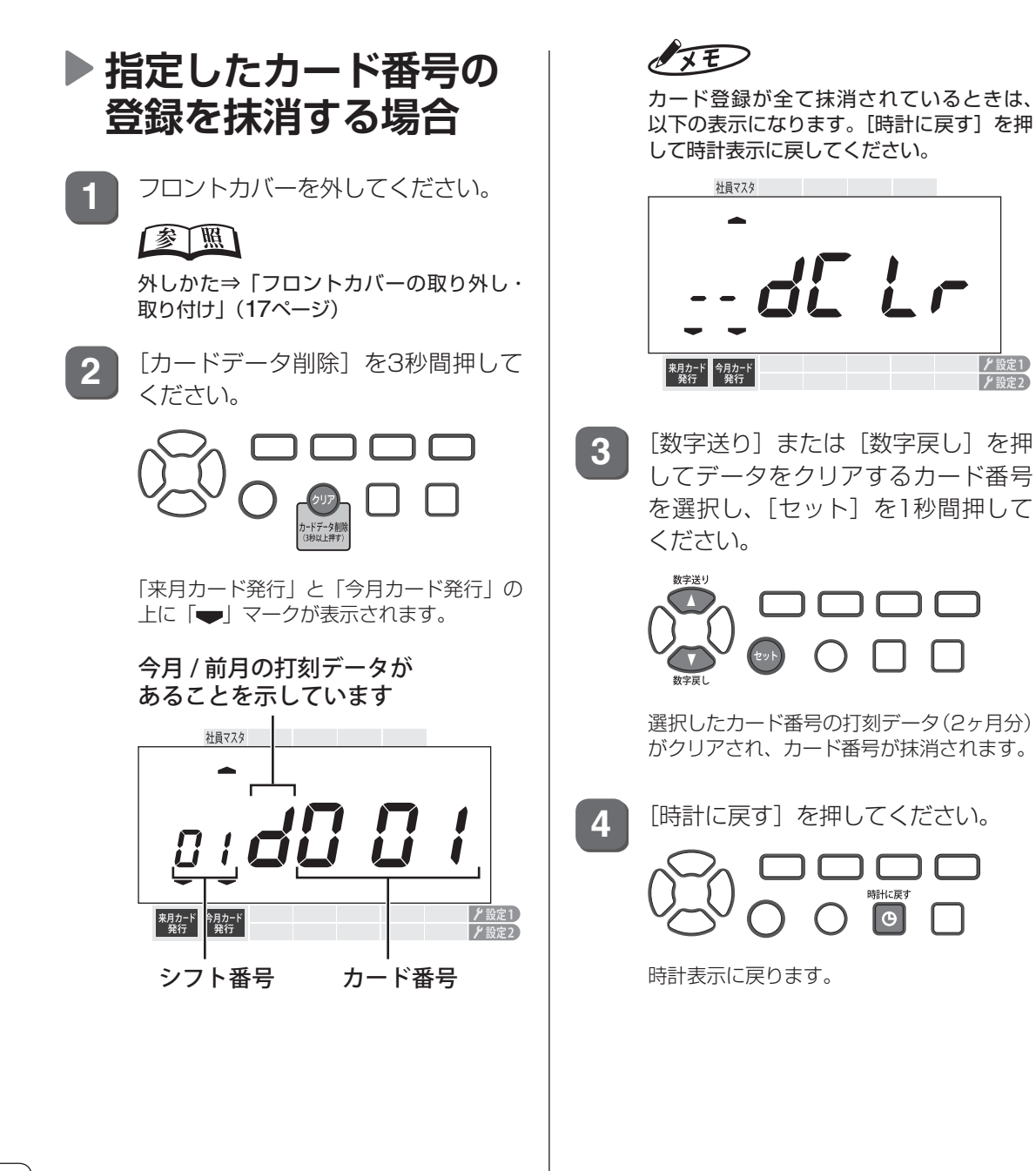

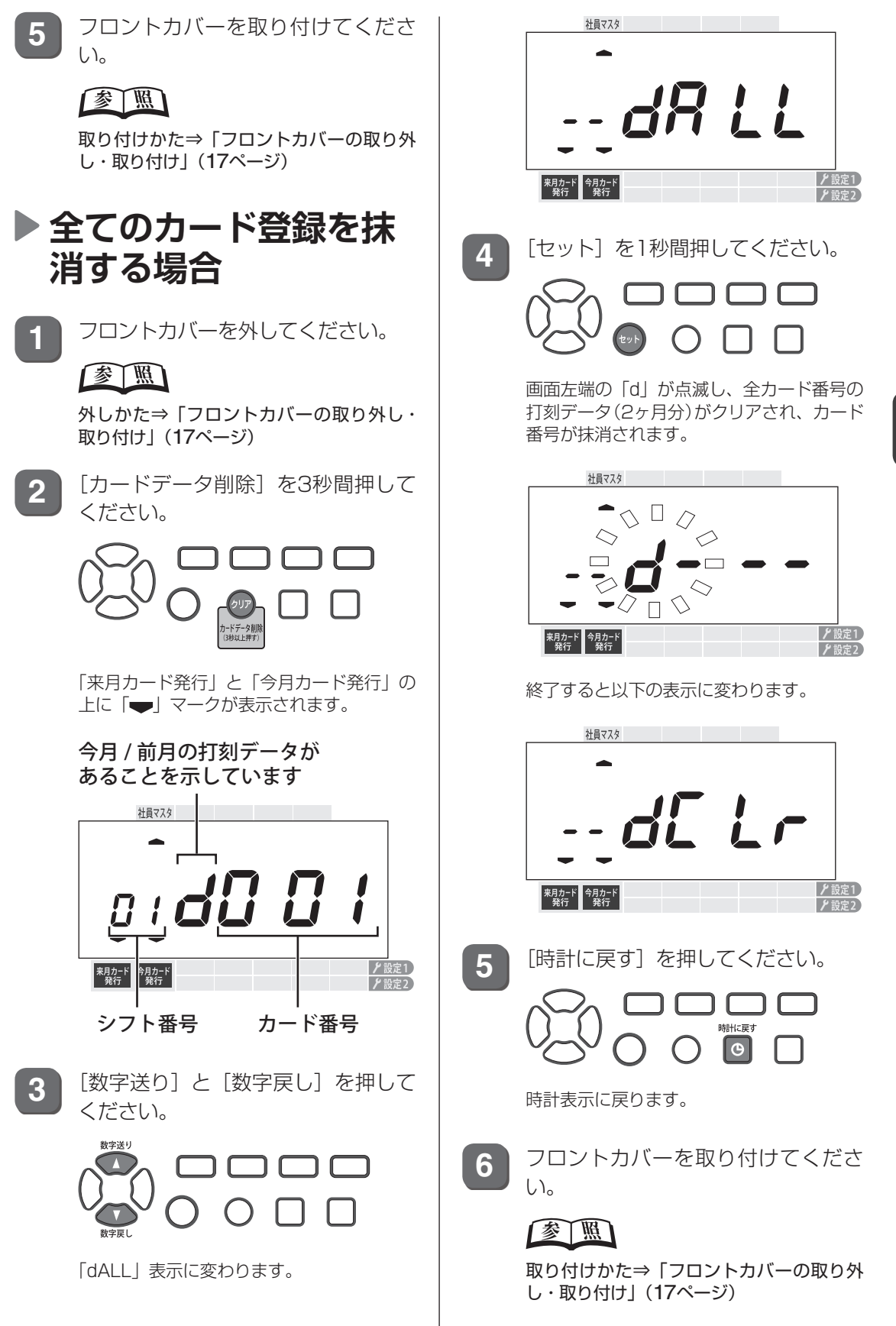

**5**章 運 用時のさまざまな対応 **「運用のさまながら」** 

第

## <span id="page-103-0"></span>**使用中のシフトの設定を変えたい**

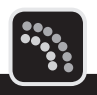

変更する設定によって、必要な操作が異なります。

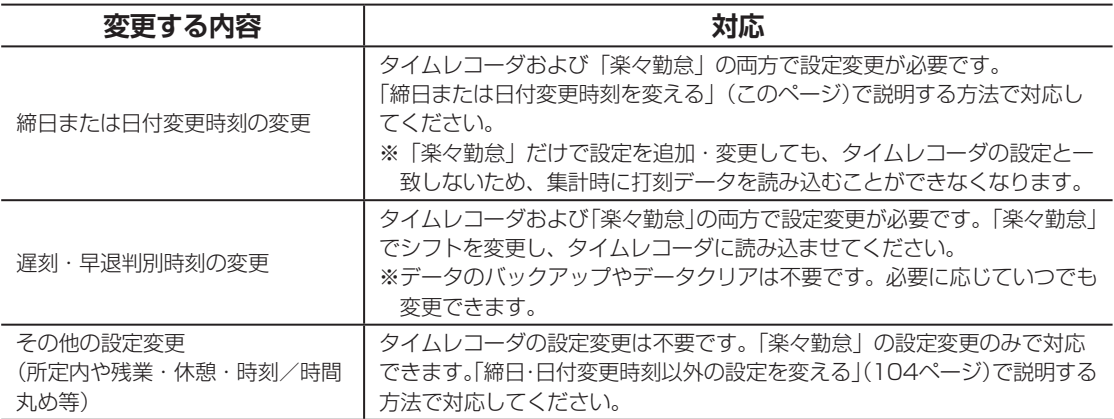

## <span id="page-103-1"></span>**締日または日付変更時刻を変える**

締日または日付変更時刻の変更は、以下の流れで作業を行います。

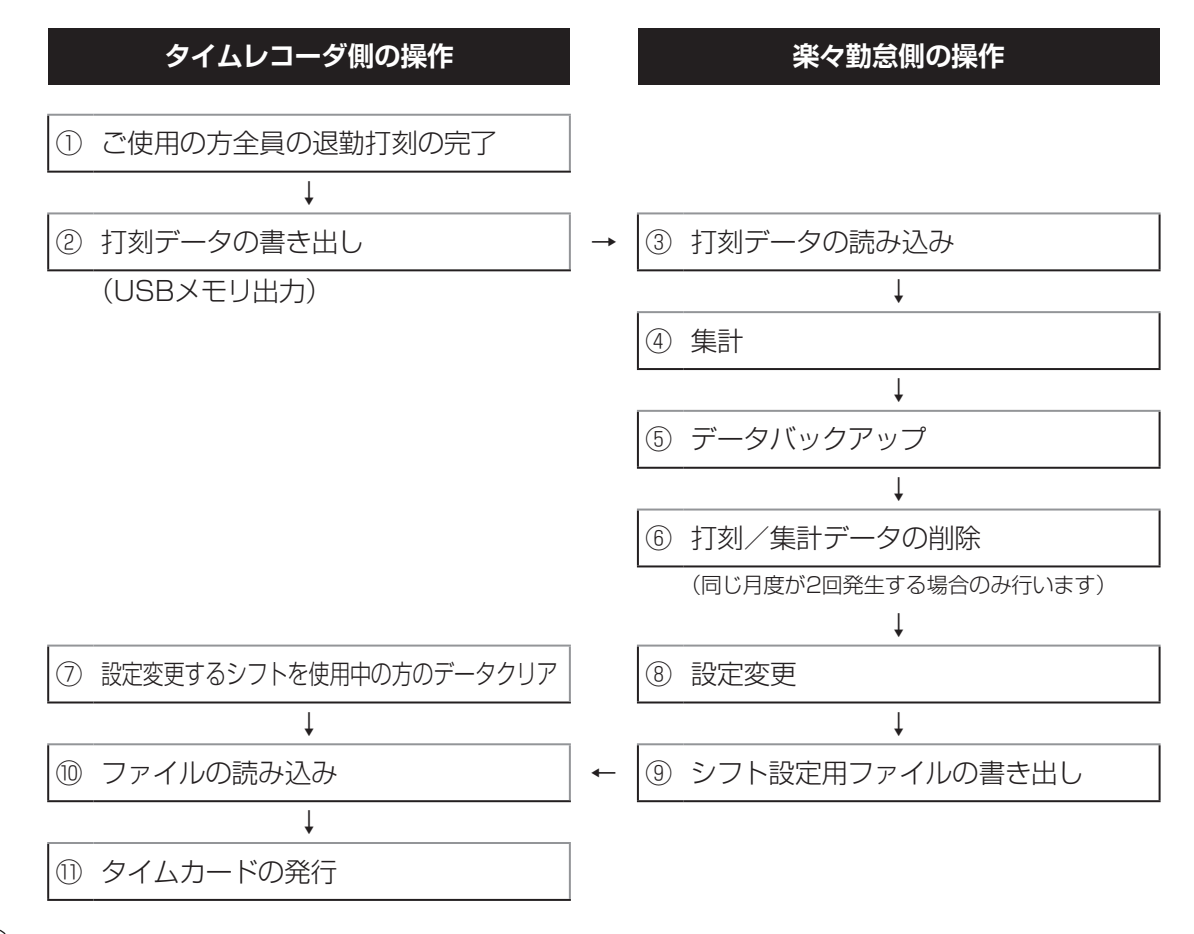

#### お願い

- ・ 使用中のシフトの締日または日付変更時刻の変更は今までのデータクリアが必要になります。今までのデー タはなくなりますので十分ご注意してください。
- ・ 変更する締日によって同じ月度が2回発生する場合(例:10日締めを20日締めに変更するなど)は、すでに集 計したデータや打刻データを削除するか、他のフォルダなどに移動してください。この作業をしないと、後 日打刻データの読み込みができなくなります。
	- 該当のデータは、お使いのパソコンの下記フォルダに保存されています。 フォルダ名:ER-201S2/PCの場合→ C:¥MAX¥楽々勤怠¥201S2¥*yyyy* ER-231S2/PCの場合→ C:¥MAX¥楽々勤怠¥231S2¥*yyyy* ※*yyyyは年度*("2012"など)

ファイル名: 打刻データ→年度+月+.dat (2012年6月であれば"20126.dat") 集計データ→年度+月+k.dat (2012年6月であれば"20126k.dat")

- ・ 削除または移動するファイルは、設定変更した時点での月とその先月のものが対象となります。これらのデー タは、バックアップしたシフトを復元しない限り、「楽々勤怠」では参照できません。
- ・ 設定変更前に発行したタイムカードは使用できなくなります。
- **1** 設定を変える前に、ご使用の方全員が[退勤]を押して退勤時刻を打ち終えてください  $(\textcircled{\scriptsize(1)}\textcircled{\scriptsize})$
- **2** タイムレコーダの打刻データを「楽々勤怠」に転送してください(②、③)。

#### 参 照

転送方法⇒「本体設定用ファイルをUSBメモリに書き出す」(59ページ)[、「打刻データの「楽々勤怠」](#page-85-0) への読み込み | (84ページ)

**3** 「楽々勤怠」で打刻データを集計し(④)、集計結果を印刷するか、「データ変換」でファ イルを出力してください。

#### 「参 LWH J

集計方法⇒[「打ち忘れ、打ち間違いのデータ修正」\(](#page-89-0)88ページ)[、「「楽々勤怠」での集計」\(](#page-93-0)92ページ) 集計結果の印刷、データ変換⇒『楽々勤怠オンラインマニュアル』

**4** 打刻データや集計データなど「楽々勤怠」のデータをバックアップしてください(⑤)。

#### 【参】照】

バックアップ方法⇒『楽々勤怠オンラインマニュアル』

**5** 同じ月度が2回発生する場合は、「楽々勤怠」の該当する月の打刻/集計データを削除 してください(⑥)。

#### 【参】照】

削除方法⇒『楽々勤怠オンラインマニュアル』

**6** タイムレコーダのデータクリア(カード登録の抹消)を行ってください(⑦)。 変更するシフトが限られている場合は、該当するカード番号を指定して、カード登録を 抹消してください。 全ての人が該当する場合は、全てのカード登録を抹消してください。

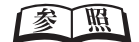

抹消方法⇒[「不要になったカード登録を抹消したい」\(](#page-101-0)100ページ)

**7** 「楽々勤怠」で新しい締日または日付変更時刻のシフトを登録してください(⑧)。

【参】照】

シフトの登録方法⇒「勤務体系(シフト)を登録する」(50ページ)

**8** シフト設定用ファイルをタイムレコーダに転送してください(⑨、⑩)。

#### 【参】照】

転送方法⇒「本体設定用ファイルをUSBメモリに書き出す」(59ページ)、「USBメモリ内の設定内容 をタイムレコーダに読み込む(リポート印刷)」(62ページ)

**9** タイムカードを発行し直してください(⑪)。

## 【参【照】

カードの発行方法⇒「記名済みのタイムカードを発行する」(66ページ)

## <span id="page-105-0"></span>**締日・日付変更時刻以外の設定を変える**

締日・日付変更時刻以外の設定を変える場合は、データクリアは不要です。以下の要領で設定 を変更してください。ここでは、遅刻・早退判別時刻の変更を例に説明します。

**1** 楽々勤怠メニューの「勤務体系」をクリックしてください。

「シフト設定ウィザード」ウィンドウが表示されます。

【参】照】

楽々勤怠メニューの表示方法⇒「「楽々勤怠」を起動する」(48ページ)

2 |「勤務シフト」欄の [▼] をクリックしてシフト番号を選択し、[直接入力・設定(設定 画面が一覧で操作できます]ボタンをクリックしてください。

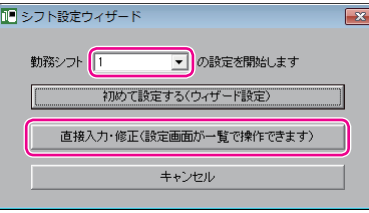

**3** 変更値を上書き入力し、[登録]ボタンをクリックして登録してください。

**4** シフト設定用ファイルをタイムレコーダに転送してください。

## 【参】盟】

転送方法⇒「本体設定用ファイルをUSBメモリに書き出す」(59ページ)、「USBメモリ内の設定内容 をタイムレコーダに読み込む(リポート印刷)」(62ページ)

## $\sqrt{xE}$

遅刻・早退判別時刻以外の設定変更(所定内・残業・丸め設定等)は、タイムレコーダの設定変更は不 要です。

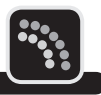

<span id="page-106-0"></span>すでに登録されているシフトへの変更の場合、以下の方法で行ってください。

## **月の途中でシフトを変える**

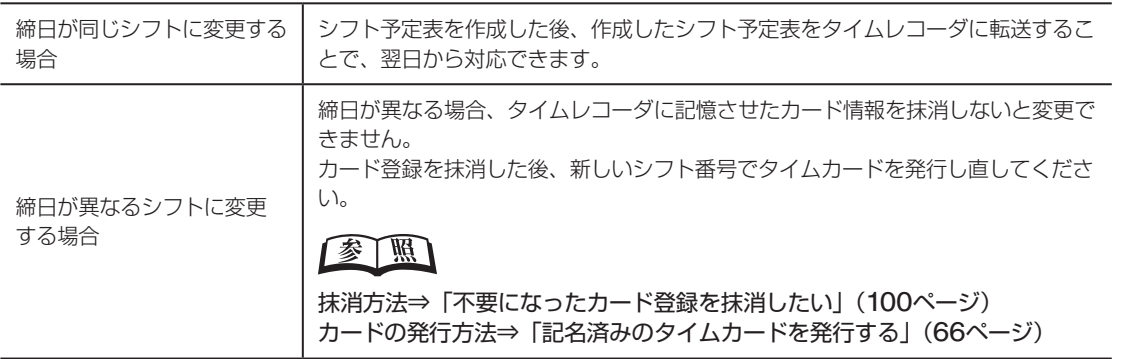

## <span id="page-106-1"></span>**翌月からシフトを変える**

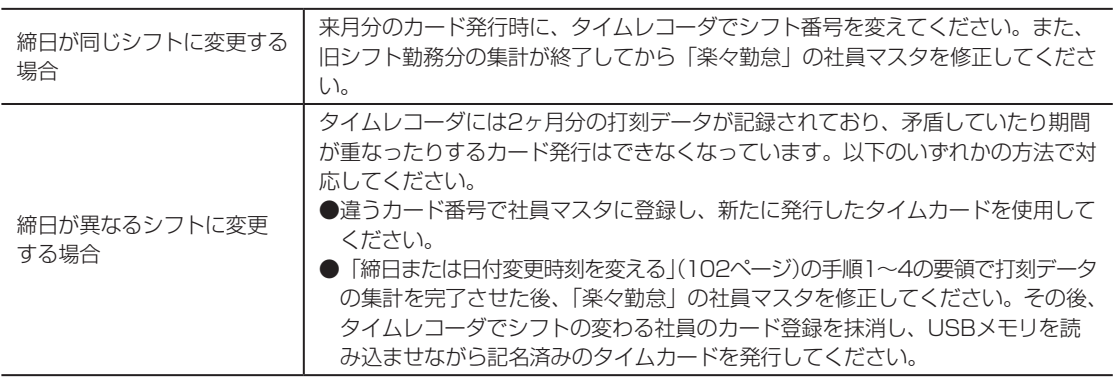

**「運用のさまながら」** 

第

**5**

<span id="page-107-0"></span>**使用開始後に社員マスタを変更したい**

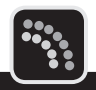

変更する内容によって対応が異なります。

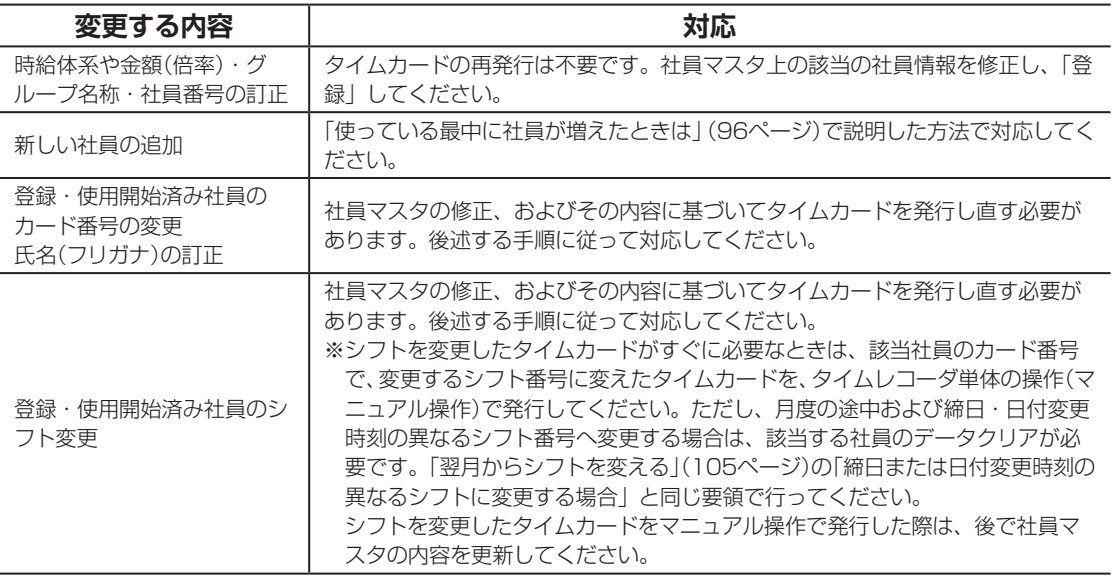

社員マスタの修正、およびその内容に基づいたタイムカードの再発行は、以下の手順で操作し ます。

**1** 設定を変える前に、ご使用の方全員が[退勤]を押して退勤時刻を打ち終えてください。

**2** 打刻データをUSBメモリに書き出して、社員マスタを変更する方の分の打刻データを 集計してください。

## 【参】照】

書き出し方法⇒「本体設定用ファイルをUSBメモリに書き出す」(59ページ) 集計方法⇒「第4章 集計」(81[ページ\)](#page-82-0)

**3** 社員マスタを表示して該当の社員情報を修正し、「登録」してください。 社員マスタは、新規に登録するときと同じ要領で表示させます。

## 【参】照】

社員マスタの表示方法⇒「社員の氏名などを登録する」(55ページ)

**4** カード発行用ファイルを作成してください。

## 全風

ファイルの作成方法⇒「本体設定用ファイルをUSBメモリに書き出す」(59ページ)
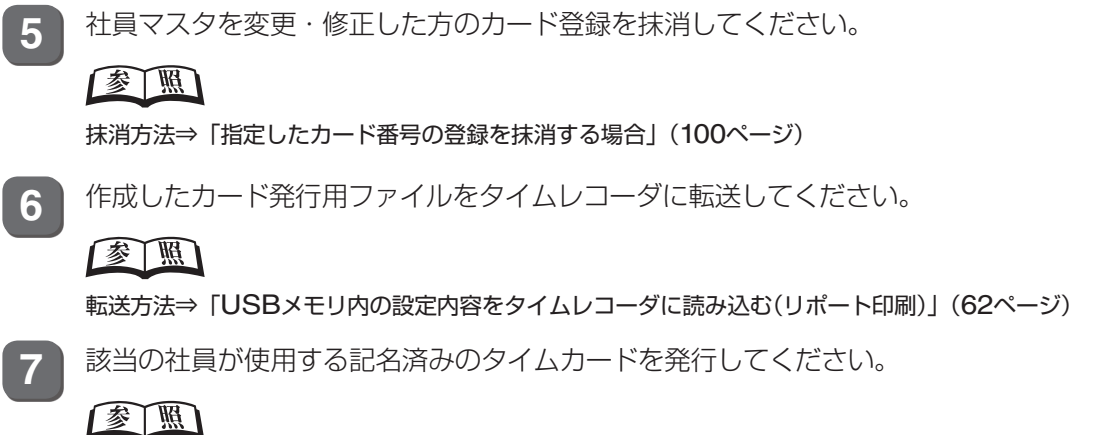

カードの発行方法⇒「記名済みのタイムカードを発行する」(66ページ)

C<br>H  $\mathbb{R}$  $\mathbb{H}$ 

> ł  $\boldsymbol{\gamma}$

# <span id="page-109-0"></span>**紛失・破損したタイムカードを再発行したい**

ご使用中のタイムカードを紛失または破損した場合は、タイムカードの再発行を行う必要があ ります。再発行を行うことで、それまでの打刻データを引き継いで使用できます。

#### $\sqrt{xF}$

・ それまでの打刻は、タイムカードには印字されません(データとしては引き継がれます)。

・ タイムカードを再発行すると、それ以前に発行された同じ番号のその月度のタイムカードは無効になります。

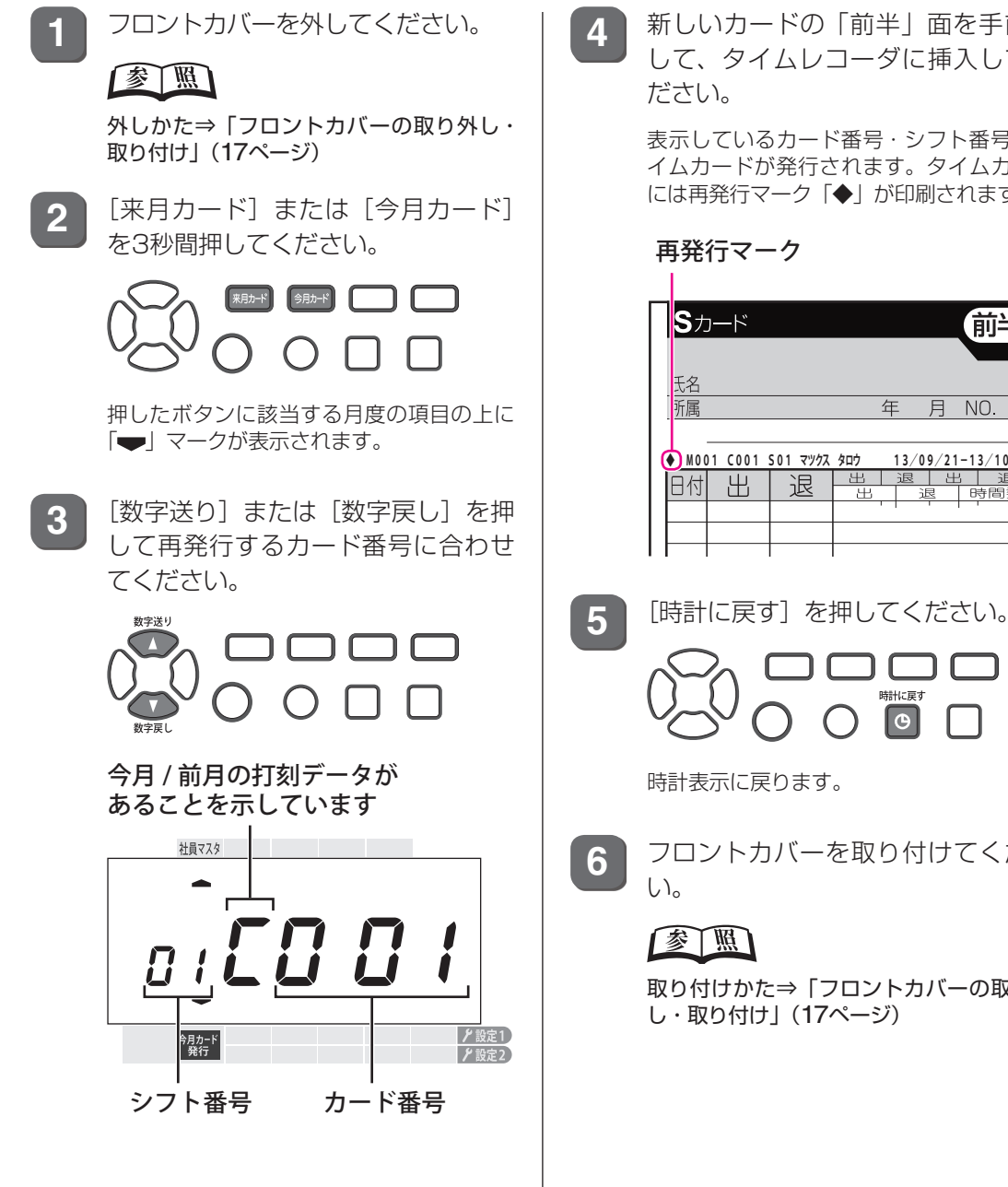

**4** 新しいカードの「前半」面を手前に して、タイムレコーダに挿入してく

> 表示しているカード番号・シフト番号のタ イムカードが発行されます。タイムカード には再発行マーク「◆」が印刷されます。

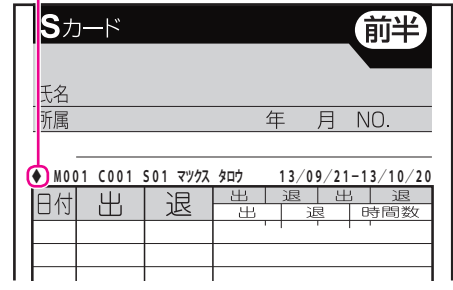

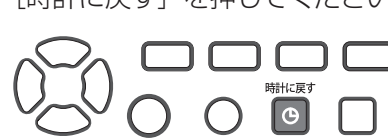

**6** フロントカバーを取り付けてくださ

取り付けかた⇒「フロントカバーの取り外 し・取り付け」(17ページ)

# **テスト運用から本運用に移るときは**

タイムレコーダのカード登録、「楽々勤怠」に読み込んだ打刻データや集計データを全てクリ アにしてください。

また、それまで使用していたタイムカードや、データクリア前に発行したタイムカードは使え ませんので、タイムカードも新しく発行してください。

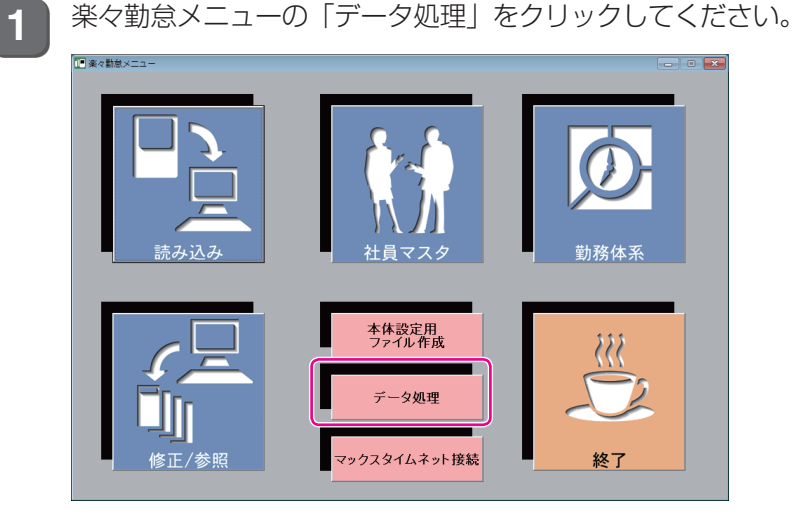

「データ処理」ウィンドウが表示されます。

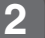

**2** 「削除」を選択し、[OK]ボタンをクリックしてください。

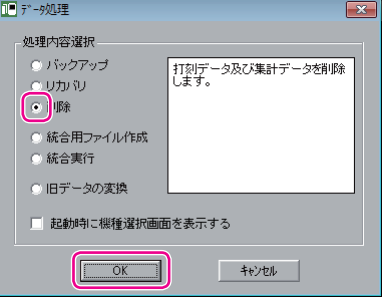

年と月度の指定画面が表示されます。

**3** 試用した年・月度を選択し、[OK]ボタンをクリックしてください。

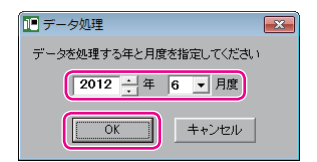

確認画面が表示されます。

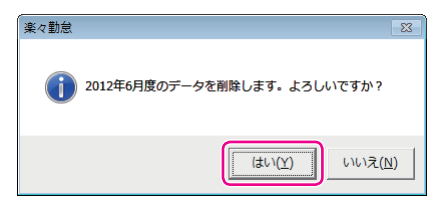

選択した年・月度のデータ(1ヶ月分)が削除され、完了画面が表示されます。

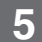

**5** [OK]ボタンをクリックしてください。

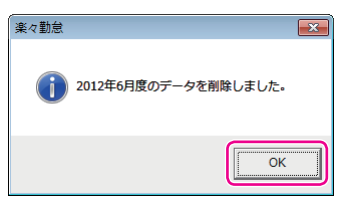

「楽々勤怠メニュー」ウィンドウに戻ります。

### $\sqrt{2E}$

試用した期間の全ての年・月度を指定して操作を繰り返してください。

**6 タイムレコーダのカード登録を全て抹消してください。** 

#### 全圆

抹消方法[⇒「全てのカード登録を抹消する場合」\(](#page-102-0)101ページ)

**7** フロントカバーを取り付けてください。

#### 【参】盟】

取り付けかた⇒「フロントカバーの取り外し・取り付け」(17ページ)

# **パソコンのリプレース時に以前の設定を移行したい**

新しいパソコンに以前の設定を移行するには、次の手順で作業を行ってください。

**1** 新しいパソコンに「楽々勤怠」をインストールしてください。

#### 【参】照】

インストール方法[⇒「パソコンの準備」\(](#page-41-0)40ページ)

**2** 「楽々勤怠」を一度起動し、初期設定を済ませてください。

#### 【参】圈】

初期設定の手順[⇒「「楽々勤怠」の初期設定」\(](#page-45-0)44ページ)

**3** 古いパソコンで、「楽々勤怠」のデータを格納するフォルダを開いてください。 「楽々勤怠」のバージョンによって、データを格納するフォルダが異なります。

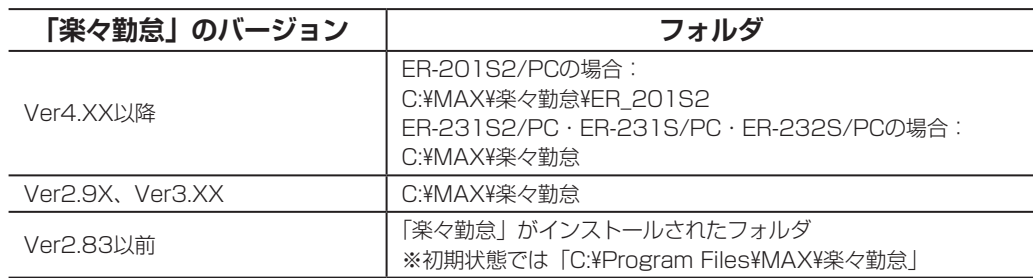

**4** 前項のフォルダ内にある下記のファイルとフォルダを、新しいパソコンの「楽々勤怠」 のバージョンに応じて、フォルダへコピーしてください。

[ファイル]

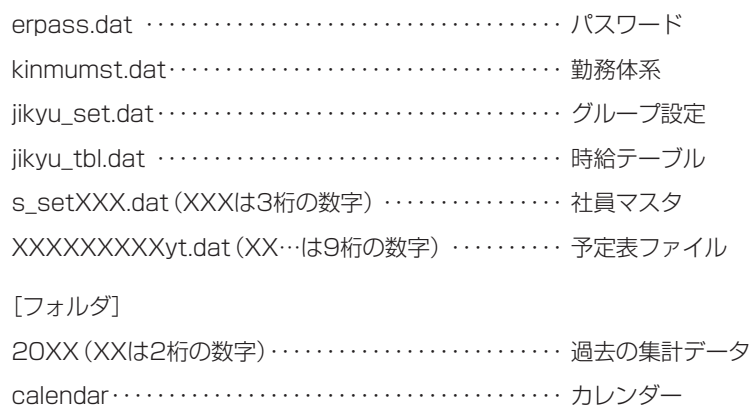

#### ≿お願いろ

新旧のパソコン間のファイルのやりとりには、付属のUSBメモリは絶対に使わないでください(本体 設定用ファイルと同じ名前のファイルが存在します)。

## **ER-231S2/PCを1台のパソコンで旧機種と一緒に運用したい**

ER-231S2/PCは、1台のパソコンでER-231S/PC、ER-232S/PCと一緒に運用すること が可能です。

※ER-201S2/PCとER-201S/PCは、1台のパソコンで一緒に運用することができません。

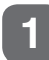

**1** 使用中の「楽々勤怠」を本体付属のCD-ROMよりバージョン4.00以降にバージョンアッ プしてください。

- ①「楽々勤怠」CD-ROMをパソコンの光学ドライブにセットしてください。
- ②「楽々勤怠」のアンインストールの確認ウィンドウで [はい]ボタンをクリックし、アンインストー ルを完了させてください。
- ③「楽々勤怠」をインストールしてください。

#### 全圖

インストール方法[⇒「パソコンの準備」\(](#page-41-0)40ページ)

- 2 | 楽々勤怠メニューの「社員マスタ」をクリックしてください。
- **3** [マシン設定] ボタンをクリックしてください。
- **4** 機種ごとに設定したマシン番号に合わせて「機種」欄で該当する機種を選択してくださ い。

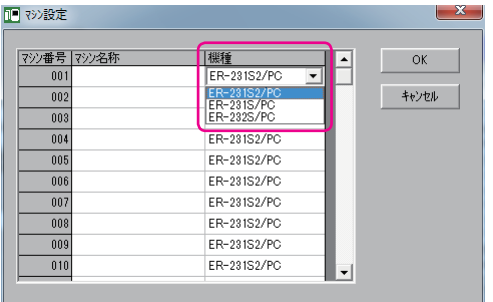

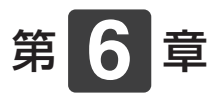

# **こんなときには**

メンテナンスやトラブル時の対応について説明します。

#### **章 目次**

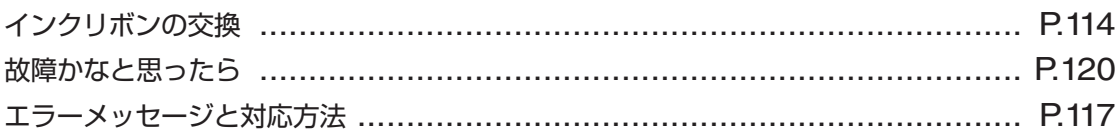

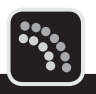

<span id="page-115-0"></span>印字がうすくなったら、早めに専用インクリボン・ER-IR101(別売)と交換してください。

#### ≿お願いろ

インクの補充はできません。お求めは、本製品のご購入店、またはお近くの文具・事務機販売店へご注文ください。

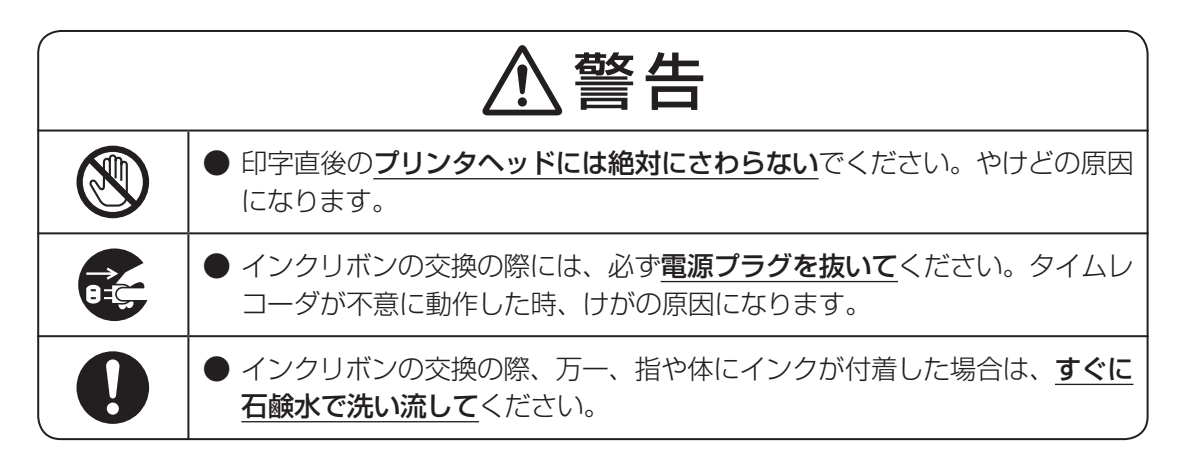

**1** 電源プラグをコンセントから抜き、フロントカバーを外してください。

#### 参阅

外しかた⇒「フロントカバーの取り外し・取り付け」(17ページ)

**2** 使用中のインクリボンの指押さえとフックレバーを右手ではさみ少し持ち上げ、取っ手 を左手でつまんで持ち上げてください。

タイムレコーダからインクリボンが外れます。

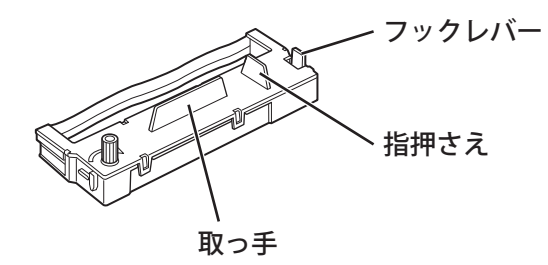

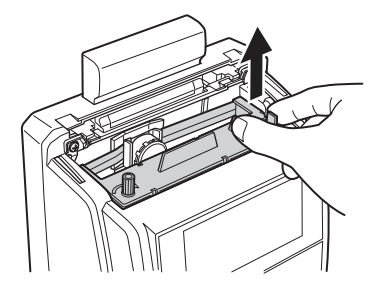

**3** 新しいインクリボンを用意し、つまみを矢印方向に回して、リボンのたるみを取ってく ださい。

リボンがピンと張るまで充分に巻きます。

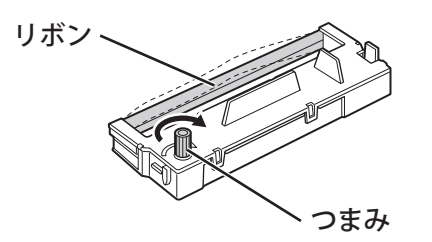

#### お願いる

逆に巻かないでください。使用できなくなります。

#### $\sqrt{xE}$

エンドレスリボンなので、巻き取った部分も印字に使います。

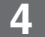

**4** インクリボンの左右のツメを、タイムレコーダのミゾに合わせてください。

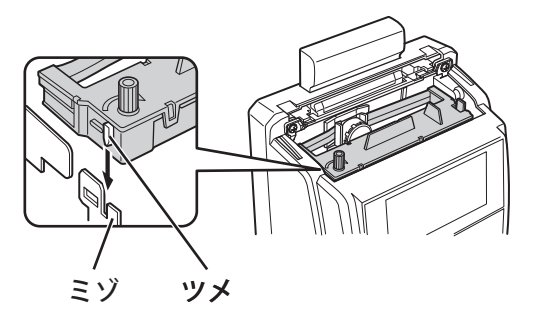

**5** リボンがプリンタヘッドとマスク板の間に入るよう、カチッと音がするまで押し込んで ください。

リボンがゆるまないよう、つまみを矢印方向に回しながら操作します。

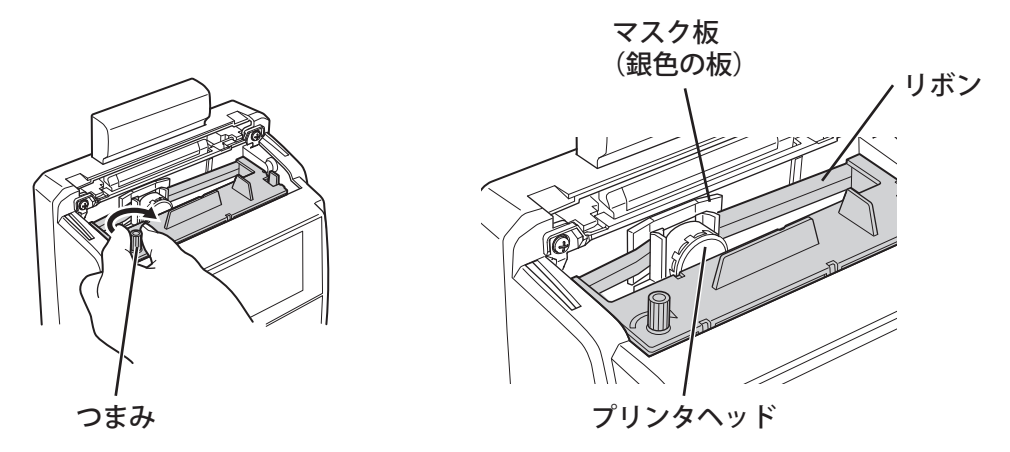

**6** インクリボンのつまみを矢印方向に回して、リボンのたるみを取り除いてください。 リボンが正しくセットされていること、ねじれがないことを確認します。

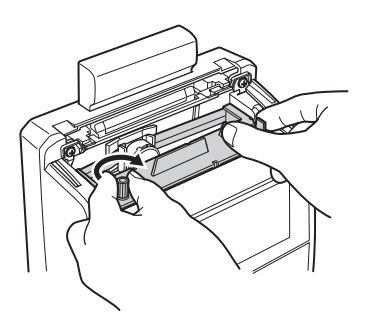

#### お願いる

つまみを逆に回さないでください。使用できなくなります。

**7** フロントカバーを取り付け、電源プラグをコンセントに差込んでください。 全風 取り付けかた⇒「フロントカバーの取り外し・取り付け」(17ページ)

**8** 未使用のタイムカードを挿入して、印字を確認してください。

**116**

<span id="page-118-0"></span>**エラーメッセージと対応方法**

タイムレコーダの使用中に表示するエラーと内容、対応方法の一覧です。タイムレコーダにエ ラーメッセージが表示された際の対応にご利用ください。

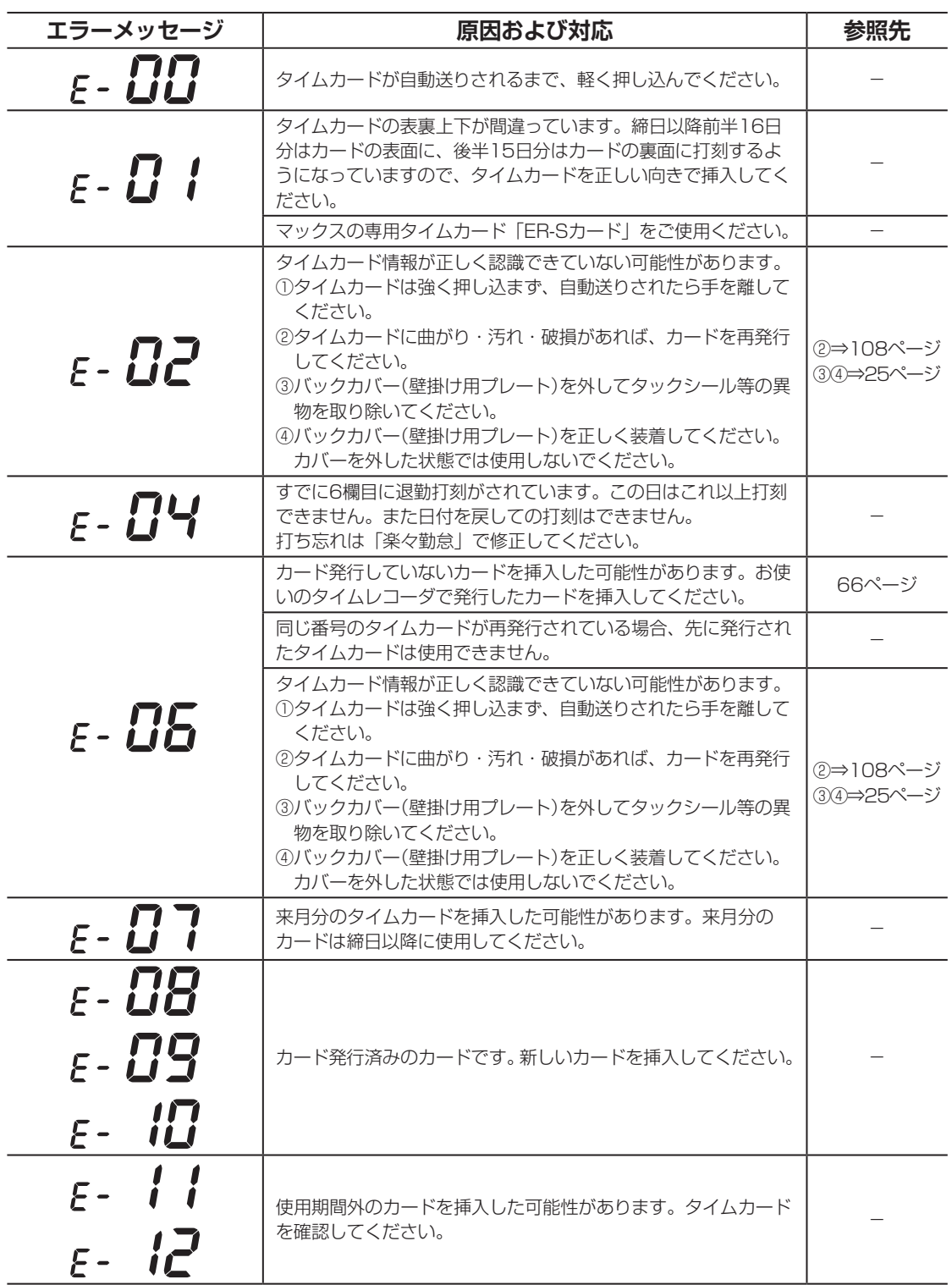

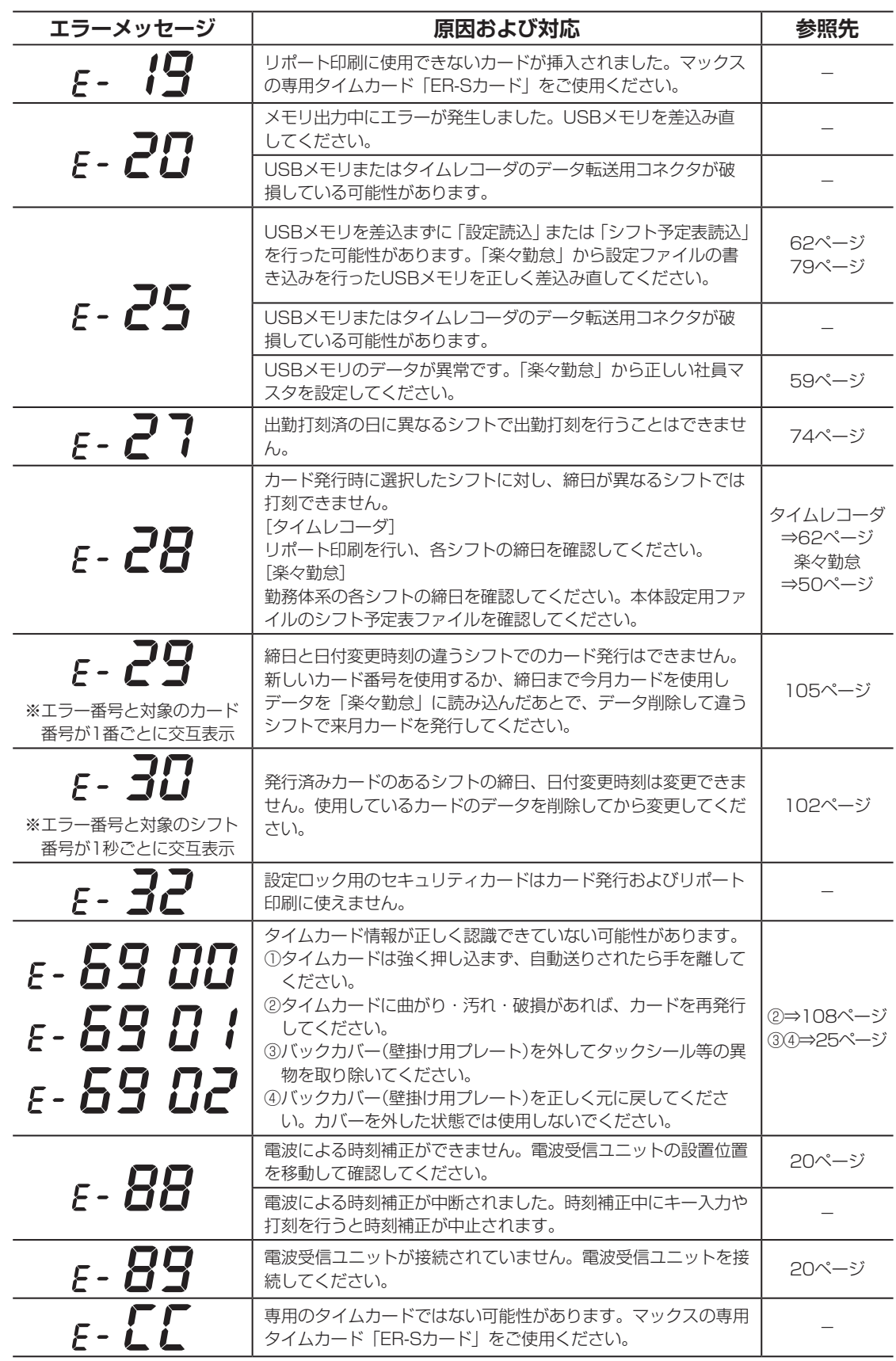

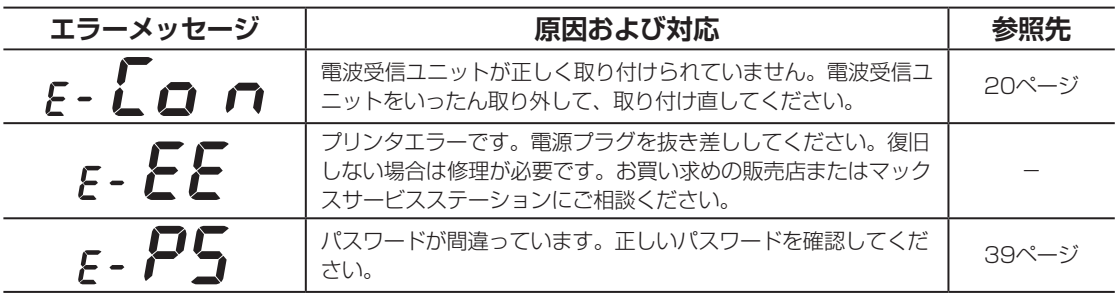

「楽々勤怠」のエラーメッセージについては、『楽々勤怠オンラインマニュアル』を参照してく ださい。

 $\sqrt{25}$ 

『楽々勤怠オンラインマニュアル』は、「楽々勤怠」をインストールしたパソコンのデスクトップにショートカッ トがあります(「楽々勤怠」CD-ROM内の¥Manualフォルダに収録されています)。

# <span id="page-121-0"></span>**故障かなと思ったら**

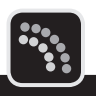

故障かなと思ったら、修理を依頼いただく前に以下の点についてご確認ください。

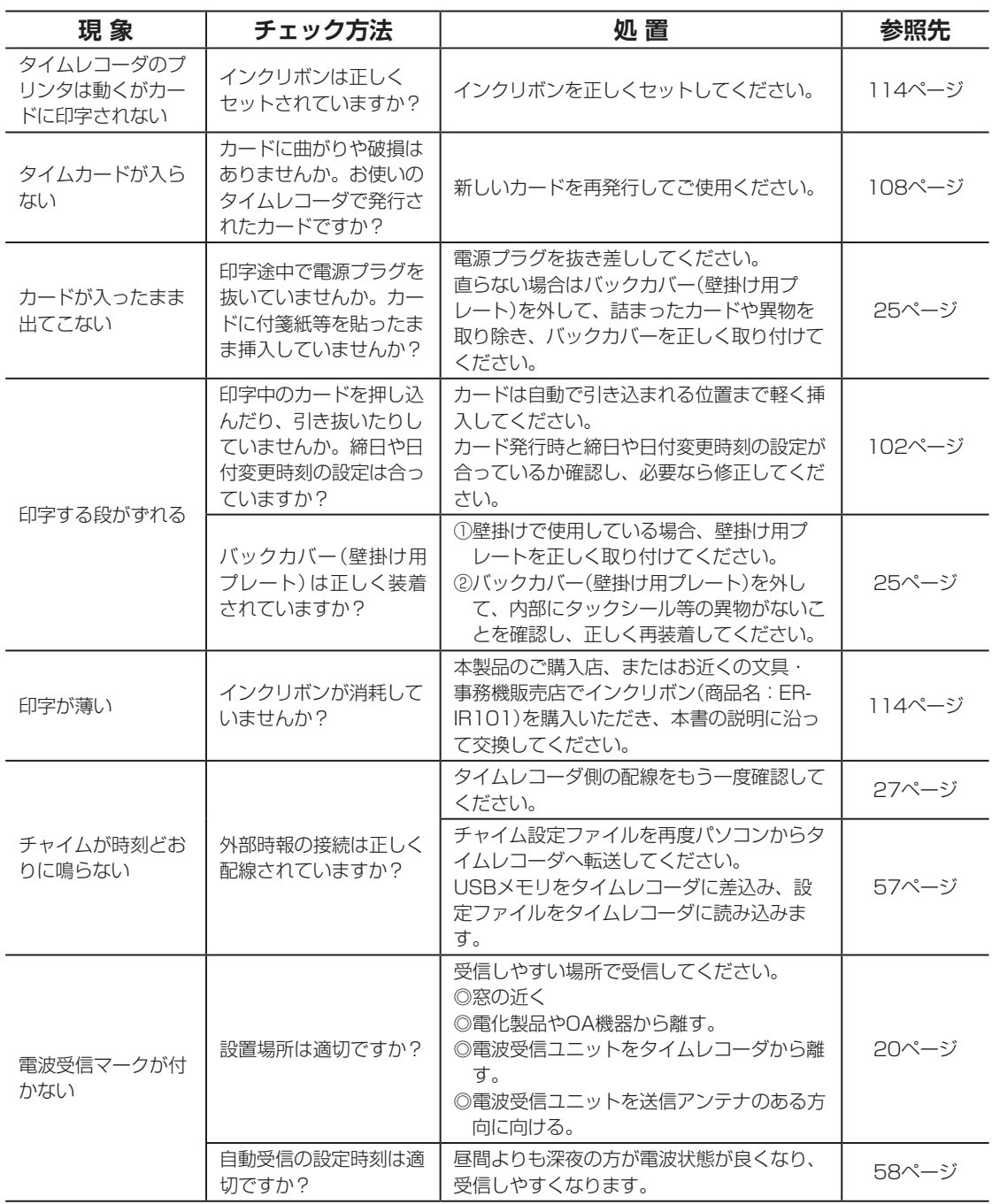

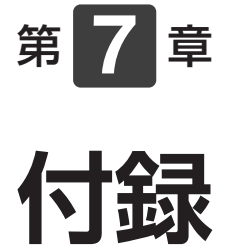

消耗品/オプション、タイムレコーダの仕様、 保証書とアフターサービスについて説明します。

章 目次

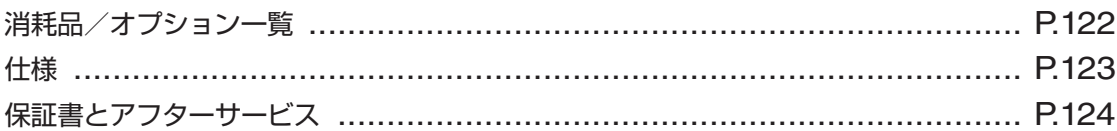

# <span id="page-123-0"></span>**消耗品/オプション一覧**

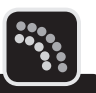

お求めは、本製品のご購入店、またはお近くの文具・事務機販売店へご注文ください。

**消耗品**

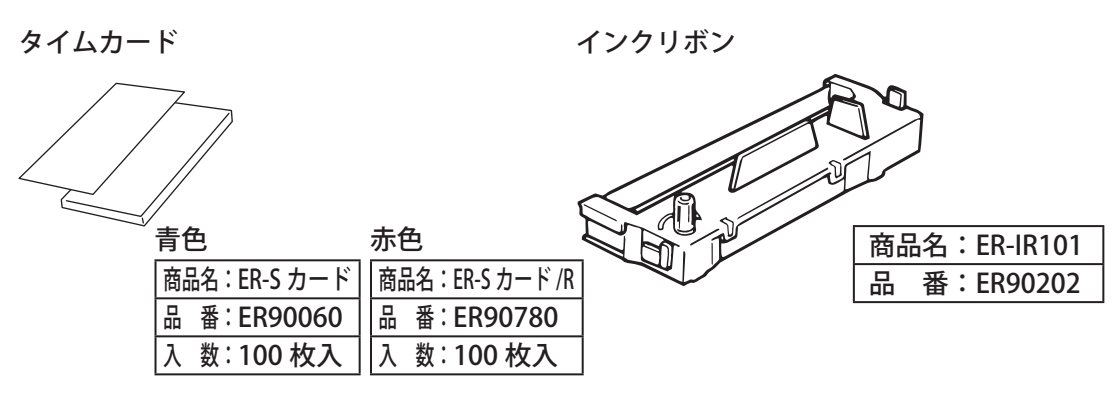

## **オプション**

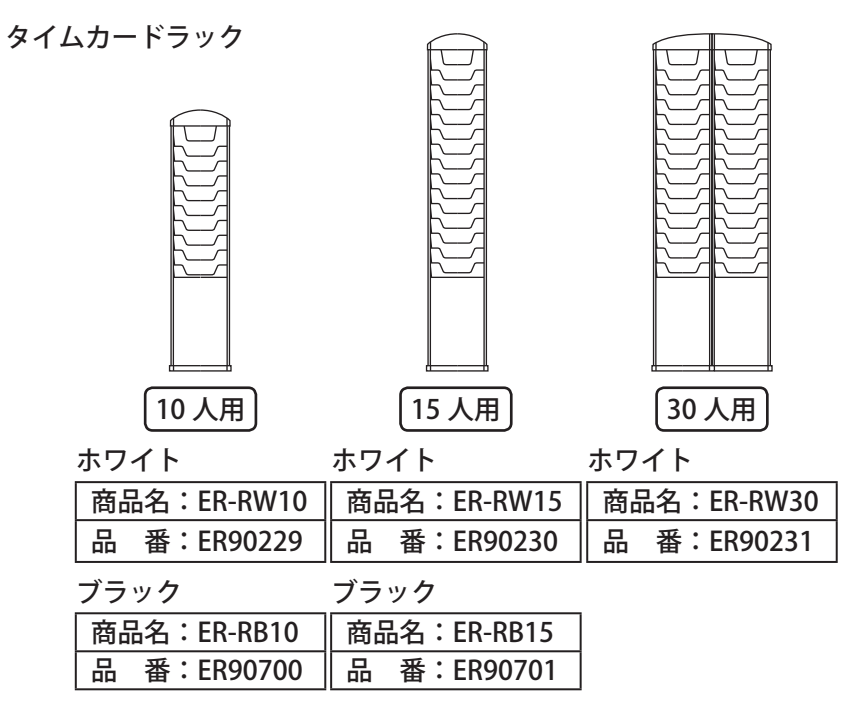

<span id="page-124-0"></span>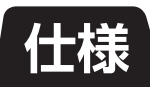

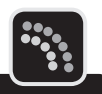

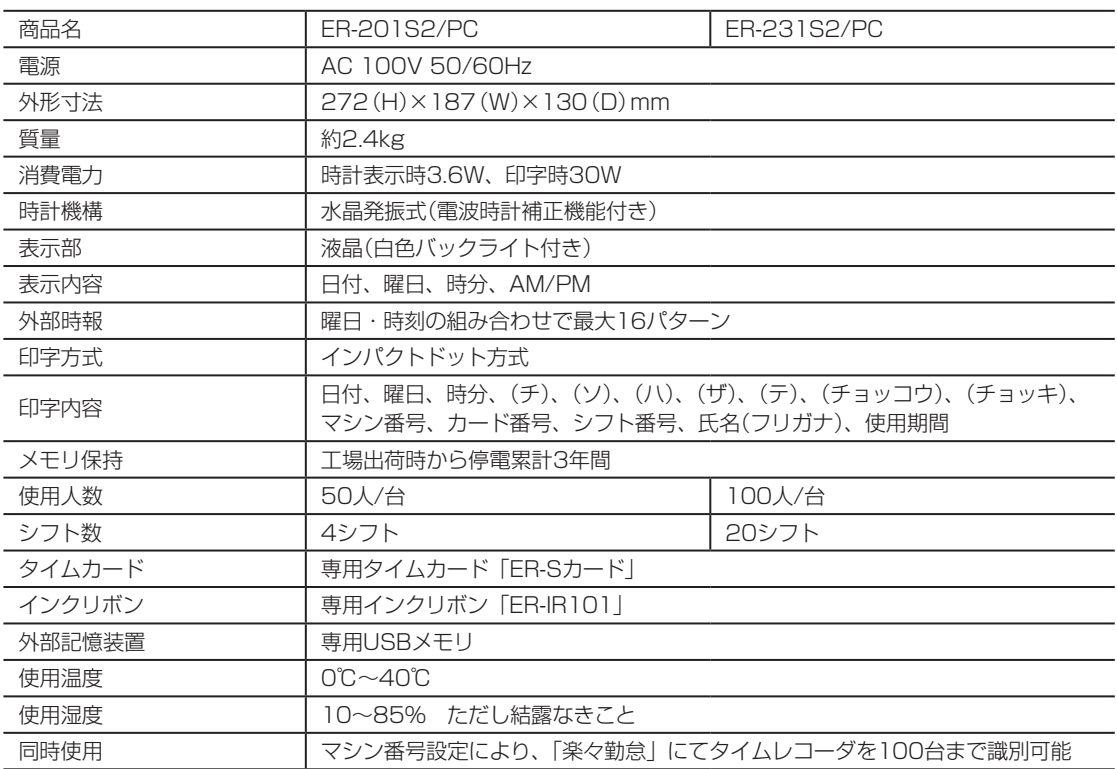

 $\overline{1}$ 

<span id="page-125-0"></span>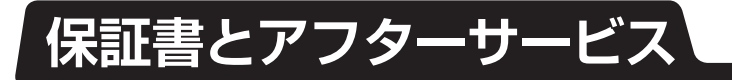

## **▶保証書について**

● 保証書は本取扱説明書の最後にあります。

- 保証期間中万一故障した場合、保証書記載内容に基づき無料修理いたします。詳しくは保 証書をご覧ください。
- 保証期間後の修理は、お買い求めの販売店、弊社営業所、またはマックスサービスステーショ ンにご相談ください。修理によって機能が維持できる場合は、お客様のご要望により有償 修理いたします。
- お客様登録カード:お買い上げ後、必ずお客様登録カードをお送りください。

## **アフターサービスについて**

● お買い求めの販売店、または弊社営業所、マックスサービスステーションにお持ち込みく ださい。

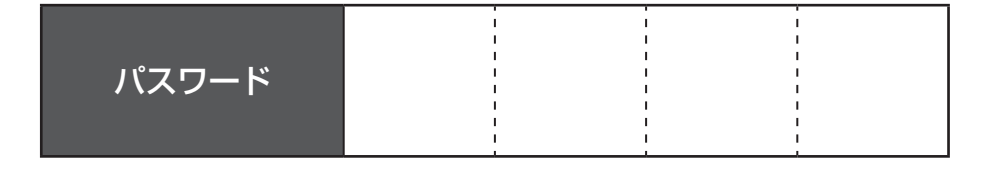

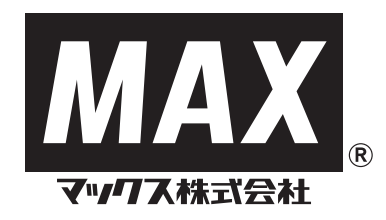

本 社・ 営 業 本 部 〒103-8502 中 央 区 日 本 橋 箱 崎 町6-6 TEL(03)3669-8108(代)

支店・営業所

札 幌 支 店 〒060-0041 札 幌 市 中 央 区 大 通 東6-12-8 TEL(011)261-7141(代) 仙 台 支 店 〒984-0002 仙 台 市 若 林 区 卸 町 東2-1-29 TEL(022)236-4121(代) 新 潟 支 店 〒955-0081 三 条 市 東 裏 館2-14-28 TEL(0256)34-2140(代) 東 京 支 店 〒103-8502 中 央 区 日 本 橋 箱 崎 町6-6 TEL(03)3669-8141(代)<br>名 古 屋 支 店 〒462-0819 名 古 屋 市 北 区 平 安2-4-87 TEL(052)918-8620(代) 名 古 屋 支 店 〒462-0819 名 古 屋 市 北 区 平 安2-4-87 TEL(052)918-8620(代) 大 阪 支 店 〒553-0004 大 阪 市 福 島 区 玉 川1-3-18 TEL(06)6444-2031(代) 広 島 支 店 〒733-0035 広 島 市 西 区 南 観 音7-11-24 TEL(082)291-6331(代) 福 岡 支 店 〒812-0006 福 岡 市 博 多 区 上 牟 田1-5-1 TEL(092)411-5416(代) 盛 岡 営 業 所 〒020-0824 盛 岡 市 東 安 庭2-10-3 TEL(019)621-3541(代) 長 野 営 業 所 〒399-0033 松 本 市 笹 賀 8 1 5 5 TEL(0263)26-4377(代) 静 岡 営 業 所 〒420-0067 静 岡 市 葵 区 幸 町29-1 TEL(054)205-3535(代)

#### 販売関係会社

埼 玉 マ ッ ク ス( 株 )〒331-0823 さいたま市北区日進町3-421 TEL(048)651-5341(代) 横 浜 マ ッ ク ス( 株 )〒241-0822 横 浜 市 旭 区 さ ち が 丘7-6 TEL(045)364-5661(代) 金沢マックス(株) 〒921-8061 金 沢 市 森 戸 2 - 1 5 TEL(076)240-1871(代) 四 国 マ ッ ク ス( 株 )〒761-8056 高 松 市 上 天 神 町761-3 TEL(087)866-5599(代)

#### マックスエンジニアリング&サービスファクトリー(株)

本社・高崎 サービスステーション 〒370-0031 高 崎 市 上 大 類 町412 TEL(027)350-7820(代) 札 幌 サービスステーション 〒060-0041 札 幌 市 中 央 区 大 通 東6-12-8 TEL(011)231-6487(代) 仙 台 サービスステーション 〒984-0002 仙 台 市 若 林 区 卸 町 東2-1-29 TEL(022)237-0778(代) 東 京 サービスステーション 〒190-0022 東 京 都 立 川 市 錦 町5-17-19 TEL(042)548-5332(代) 名 古 屋 サービスステーション 〒462-0819 名 古 屋 市 北 区 平 安2-4-87 TEL(052)918-8624(代) 大 阪 サービスステーション 〒553-0004 大 阪 市 福 島 区 玉 川1-3-18 TEL(06)6446-0815(代) 広 島 サービスステーション 〒733-0035 広 島 市 西 区 南 観 音7-11-24 TEL(082)291-5670(代) 福 岡 サービスステーション 〒812-0006 福 岡 市 博 多 区 上 牟 田1-5-1 TEL(092)451-6430(代)

住所、電話番号などは都合により変更になる場合があります。

## **使い方のお問い合わせ**

ホームページアドレス : http://www.max-ltd.co.jp/op/ お客様相談室 : 0120-510-200 月~金曜日(祝祭日、弊社休業日除く)午前9時~午後6時 「ナンバーディスプレイ」を利用しています。 通話内容は、サービス向上のため録音させていただいております。

## <<保 証 書>>

本書はご購入日から本書に定める保証期間内に故障が発生した場合に、本書記載内容で無料修理することをお約束するものです。 修理は必ず本保証書をご提示の上、ご依頼ください。

#### <無料修理規定>

- 1 取扱説明書、本体貼付ラベル等の注意書に従った正常な使用状態で保証期間内に故障した場合に、無料にて修理をさ せていただきます。
	- (イ)無料修理をご依頼になる場合には、ご購入の販売店に本書を添えてご依頼ください。
	- (ロ)ご購入の販売店にご依頼にならない場合は、お近くのマックス(株)またはマックスエンジニアリング&サービス ファクトリー(株)にご相談ください。
- 2 保証期間内でも次のような場合には有料となります。
	- ① 使用上の誤りおよび不当な修理や改造による故障および損傷
	- ② ご購入の移動、落下あるいは輸送などによる故障および損傷
	- ③ 火災、地震、風水害、落雷その他天変地異、塩害、ガス害、異常電圧、指定外電源(電圧、周波数)などによる故障および損傷 ④ 本保証書のご提示がない場合
		- ⑤ 本保証書にご購入年月日、お客様名、ご購入販売店の記入のない場合、あるいは字句を書き換えられた場合
	- ⑥ 消耗品、付属品などの交換や指定の手入れを怠ったことに起因する故障および損傷
- 3 本製品の故障などに伴う2次的損害に対する保証はいたしません。
- 4 本書は日本国内においてのみ有効です。This warranty is valid in Japan
- 5 本書は再発行いたしませんので大切に保管してください。
	- ※保証期間、機種名、シリアル番号は下記に記載されています。
	- ●お客様へのお願い お手数ですが、ご住所、会社名、ご担当者、電話番号をわかりやすくご記入ください。 ご販売日、貴社名、住所、電話番号をご記入の上、保証書をお客様へお渡しください。
- ご購入販売店名、住所、電話番号

弊社製品をお買い上げいただきありがとうございました。お客様登録は、ご登録頂いたお客様に、今後大切なお知らせを するために必要なものです。次のいずれかで至急ご登録くださいますようお願い申し上げます。

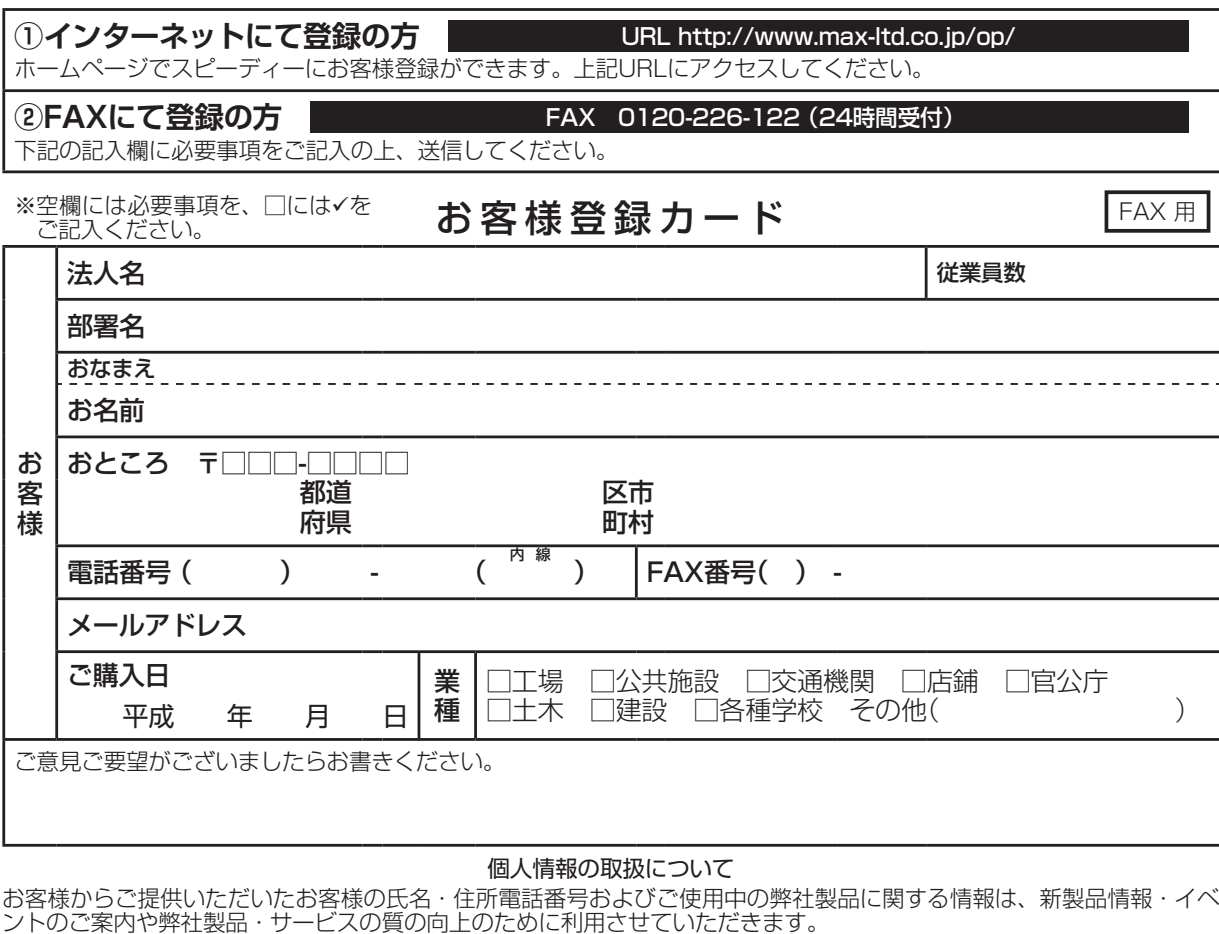

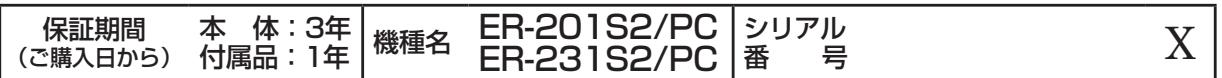